# **Guide to operation TYPE-82C+**

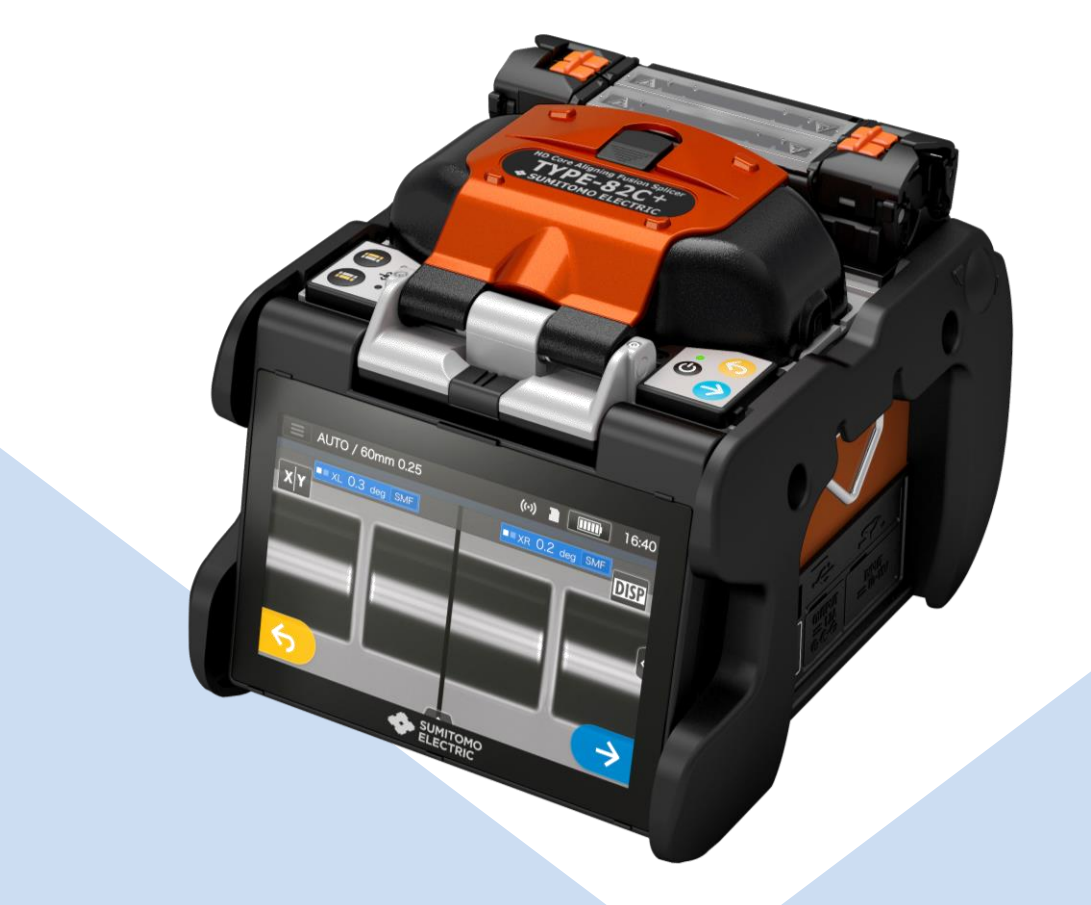

**Be sure to read all the following warnings and cautions before use.**

> **SUMITOMO ELECTRIC GROUP**

**SUMITOMO**<br>ELECTRIC

# **IMPORTANT SAFETY PRECAUTIONS**

This product has been designed and manufactured to assure personal safety. Improper use can result in fire, electric shock or injury to persons. Please read and observe all warnings instructions given in this operation manual. Use your splicer only for its intended purpose.

#### • The meaning of these symbols

In the product and this operation manual, symbols are used to highlight warnings and cautions for you to read so that accidents can be prevented. The meanings of these symbols are as follows:

#### **Symbol used in the product**

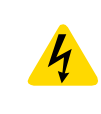

This symbol, where it appears on the unit, indicates that hazardous voltage is present inside of the splicer.

#### **OThe meaning of these symbols**

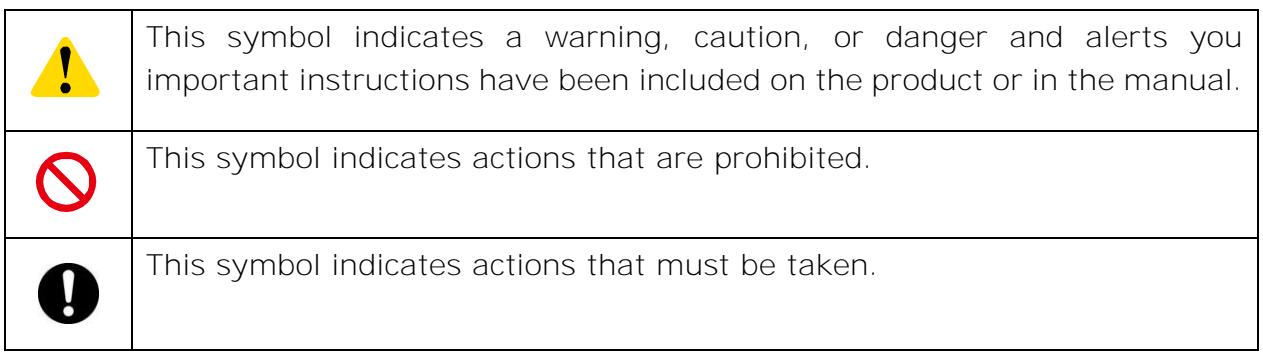

#### **The meaning of Warning and Caution**

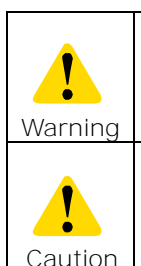

This symbol indicates explanations about extremely dangerous matters. If users ignore this symbol and handle the splicer the wrong way, serious injury such as fire or electric shock, or death could result.

This symbol indicates explanations about dangerous matters. If users ignore this symbol and handle the splicer the wrong way, bodily injury and  $\alpha$  caution damage to the equipment could result.

### Be sure to read all the following warnings and cautions before use.

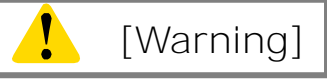

### <Setting up, transportation and using splicer>

1. This fusion splicer performs an arc discharge. Do not use the splicer in a hazardous location in which inflammable gas can generate or only electrical apparatus for explosive gas atmosphere can be used.

2. Never use spray cleaners such as Freon or Flammable gas on the splicer. Decomposition of arc by heat will cause toxic gas, or abnormal arc may result in damage or fire.

#### 3.Do not use and store the splicer out of the locations defined in a brochure and this manual. Doing so can cause splicer malfunction or deterioration, resulting in fire or electric shock. 4. To reduce the risk of fire, electric shock or malfunction, do not allow the splicer to be exposed to rain and get liquid such as water or a metallic object inside the splicer. Doing so can cause fire, electric shock or malfunction by shorting out

- internal components. 5. Never use the battery pack, AC adapter and battery charger, and power cables for the machines other than the specified splicer. Doing so can cause these items to damage, resulting in fire or heat generation.
- 6. Do not make mechanical or electrical modifications to the splicer since this may expose you to dangerous voltage or other hazards.
- 7. Do not touch the electrodes during and after arc discharge. Doing so can cause personal injury or electric shock.
- 8.The heating plate of the heat shrink oven may be hot during heating. Do not touch the protection sleeve directly after heating. Doing so can cause burn. A protection sleeve may also be hot after heating. Handle with care.
- 9. Do not operate the splicer in the rain. Doing so can cause AC adapter or battery pack to be short-circuited.
- 10. Do not expose the splicer to extremely high temperature and high humidity or to direct sunlight for prolonged periods.
- 11. Do not continuously use the heat shrink oven for long hours, keeping it high temperature. Doing so can cause heat shrink oven to malfunction. The following case is the exception for repairing and replacing the product free

of charge: The Heating duration is set to a long time (e.g. 180 sec.) and the Finish temperature is set to a high temperature (e.g. 200 °C). The heat shrink oven is used for long hours by continuing to press the Heat key shortly after the heat cycle is completed.

- 12. Only use alcohol to clean the splicer. To prevent malfunction and damage, do not use any other kind of chemicals.
- 13. Never use spray cleaners such as Freon or flammable gas on the splicer. Heat by arc can cause gas component to produce a chemical reaction, which will deteriorate a microscope lens, resulting in a loss of splicing capability.
- 14. Parts that compose the heat shrink ovens might become high temperatures. When those parts are damaged, do not use it and contact our service center.
- 15. Because it is likely to injure by shards of glass when the monitor is damaged, do not use it and contact our service center.
- 16. When parts that compose this product and the accessory (battery pack, AC adapter, and power cord, etc.) are damaged, do not use it and contact our service center.
- 17. If this product gets wet with dew or the like, do not turn it on.
- 18. Do not use this product near the electronic equipment that handles a highly accurate control and the faint signal such as the heart pacer. The influence of the miss-operation of electronic equipment might be given.
- 19. Alcohol is prohibited on air transportation. Empty alcohol dispenser before transportation.

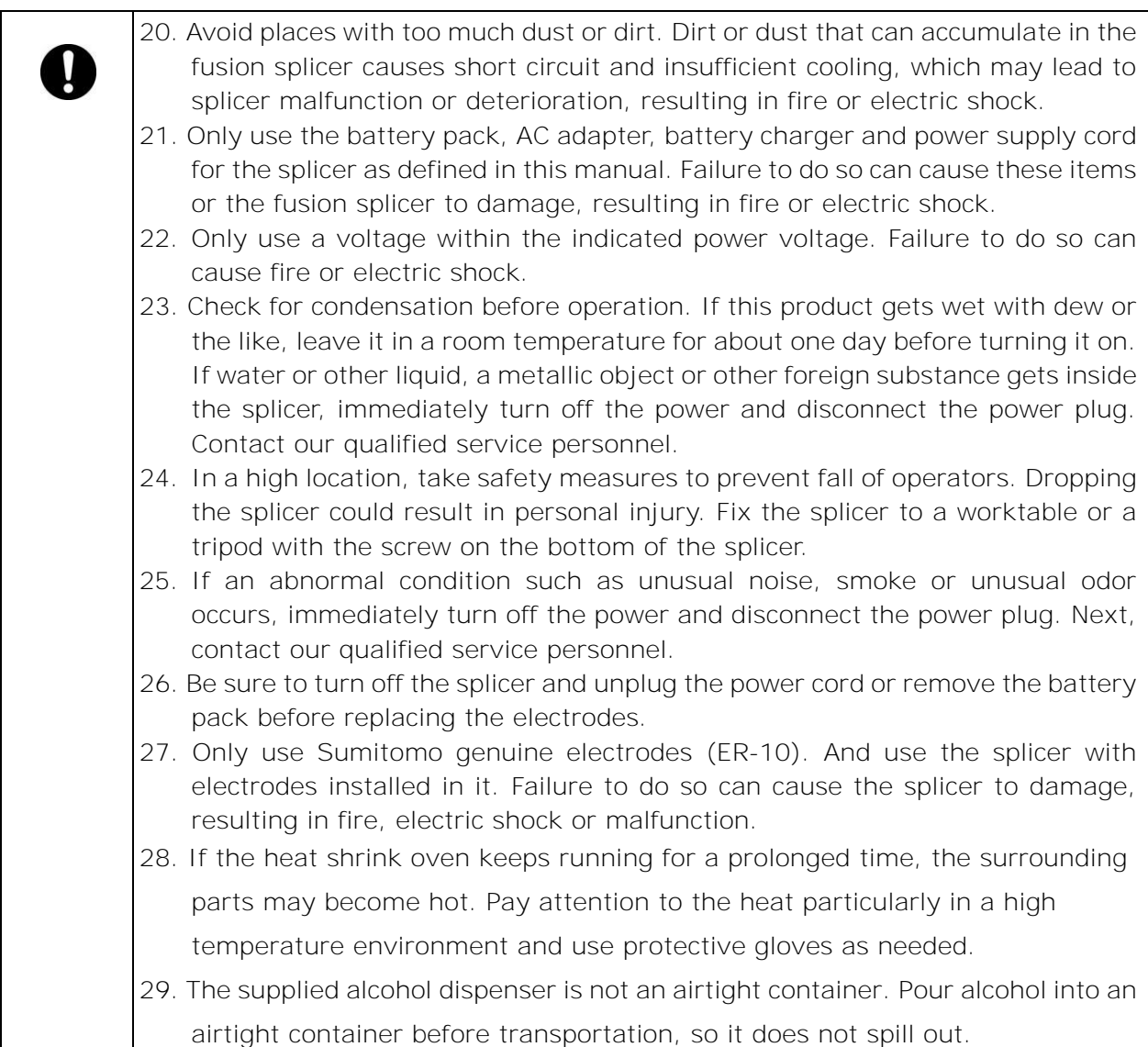

# <Handling of power cord and plug >

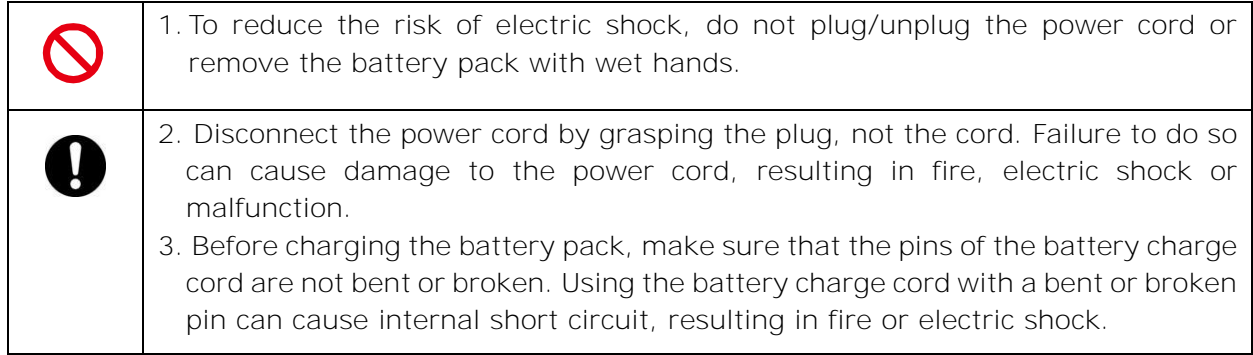

<Handling of battery pack>

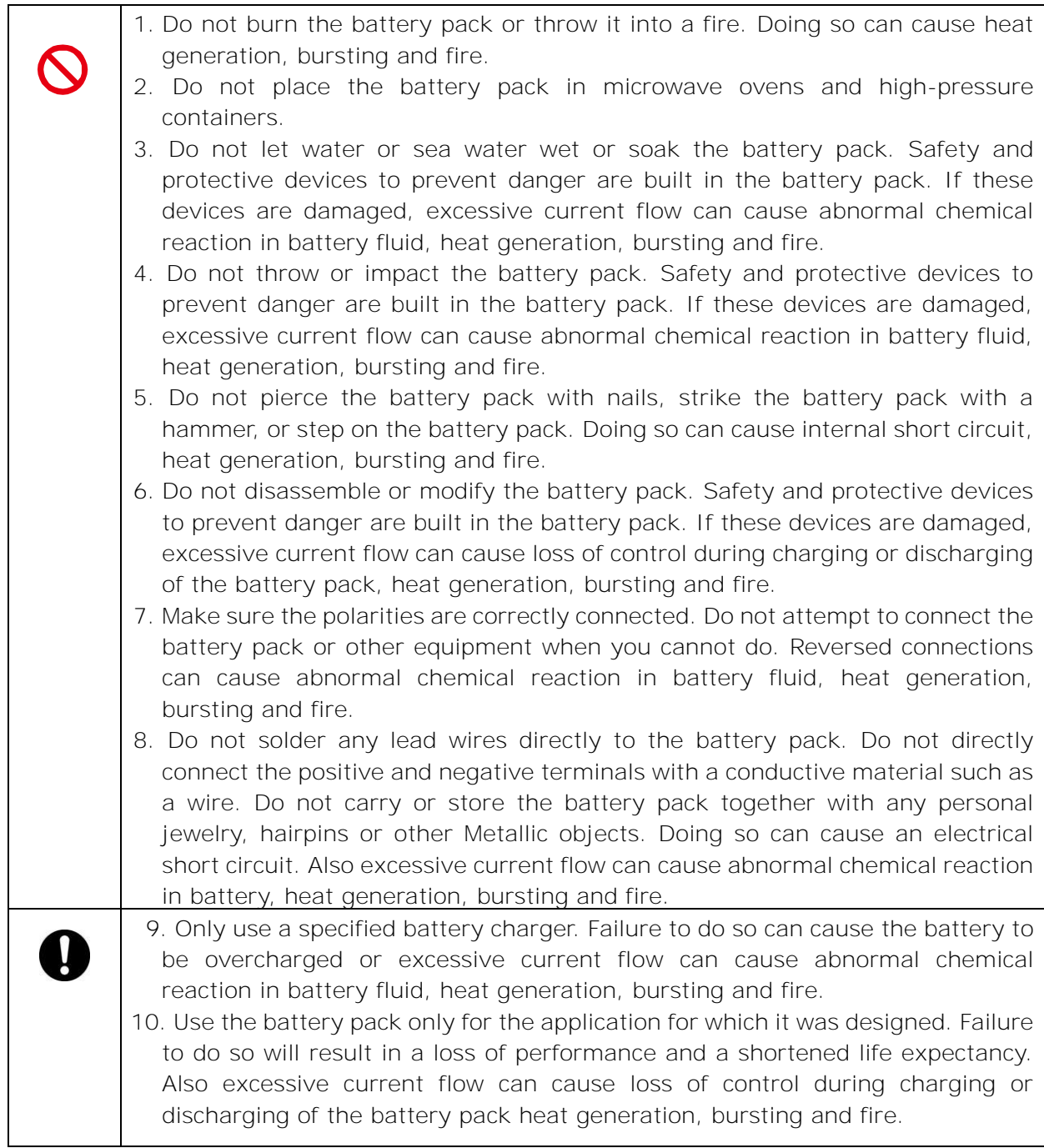

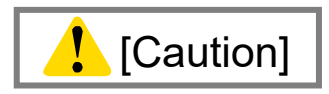

# <Transportation and storage>

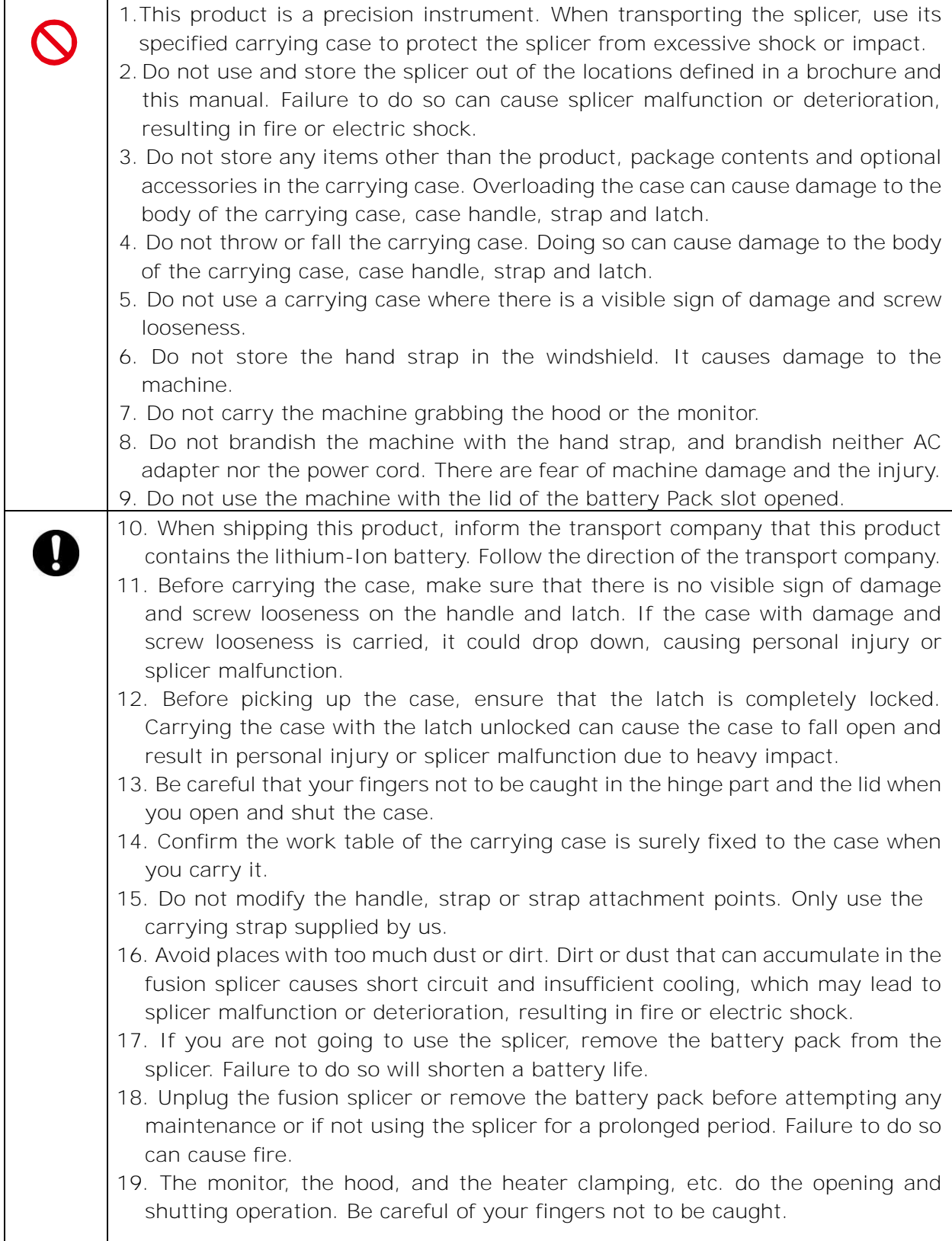

# <Battery handling and charging>

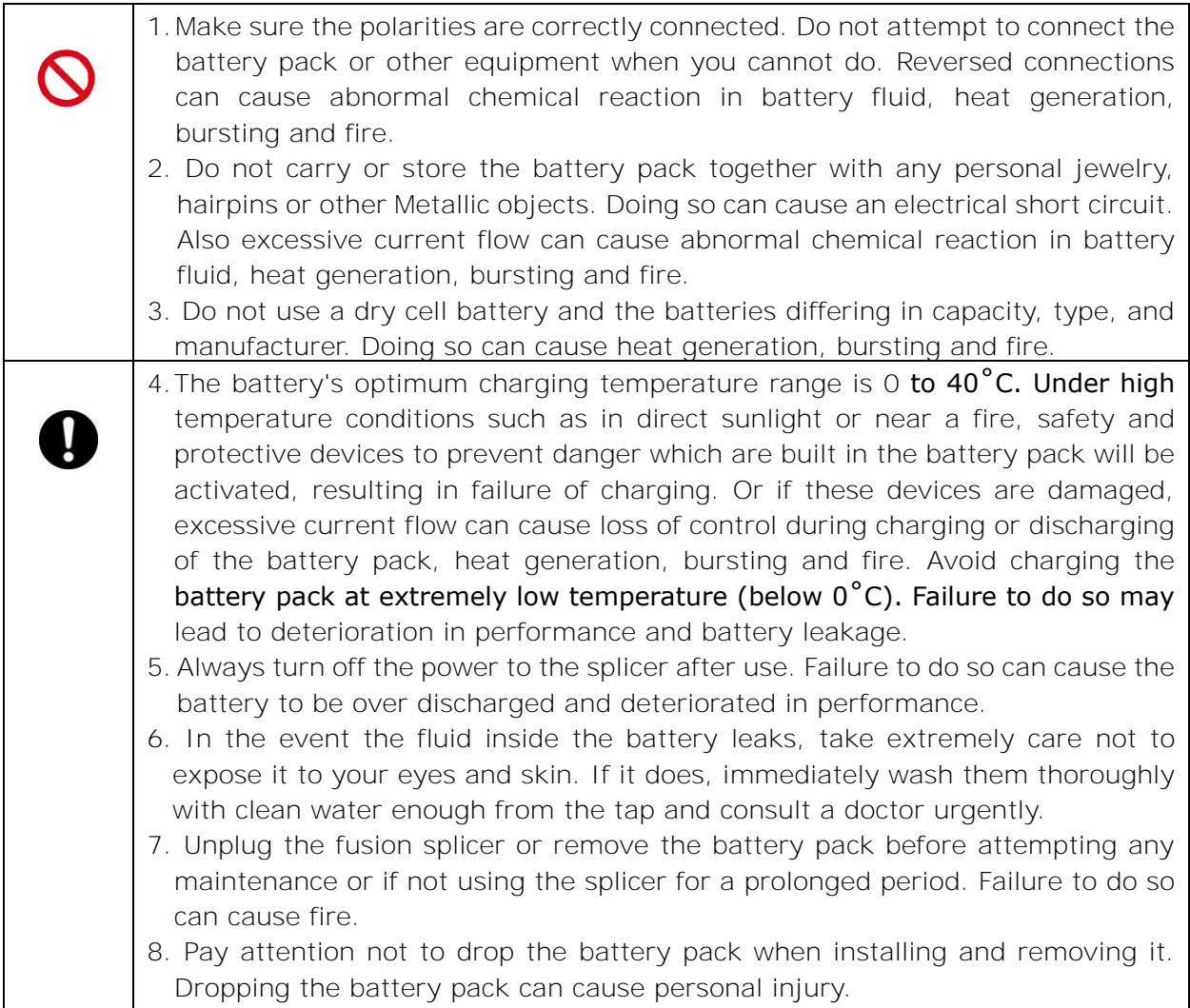

# <Handling of optical fiber >

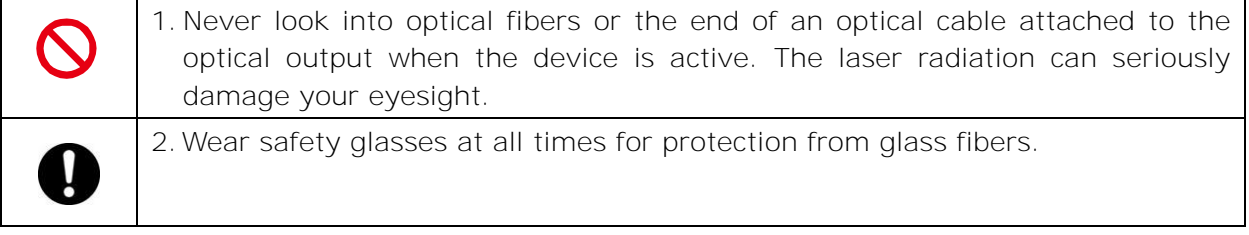

## < Others >

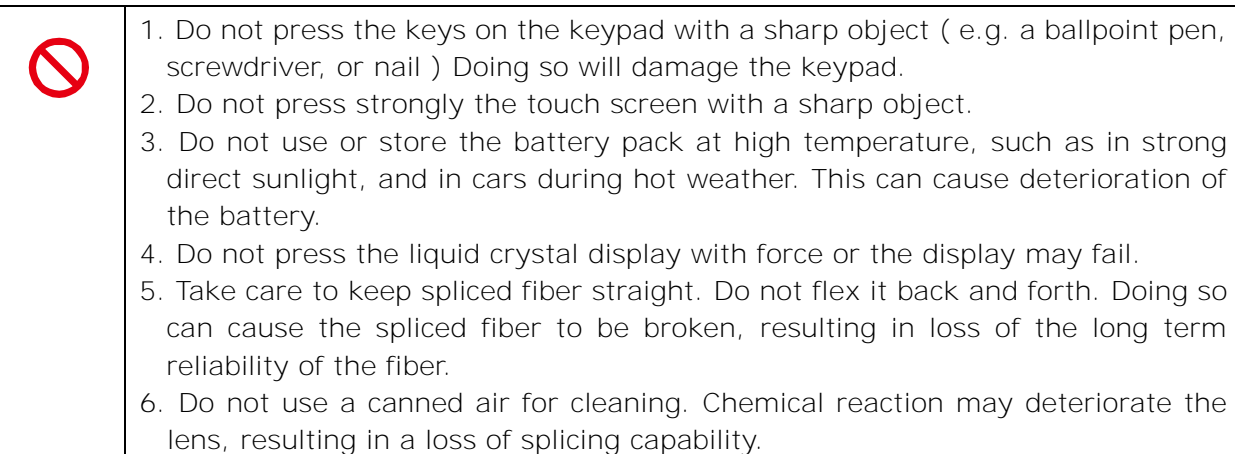

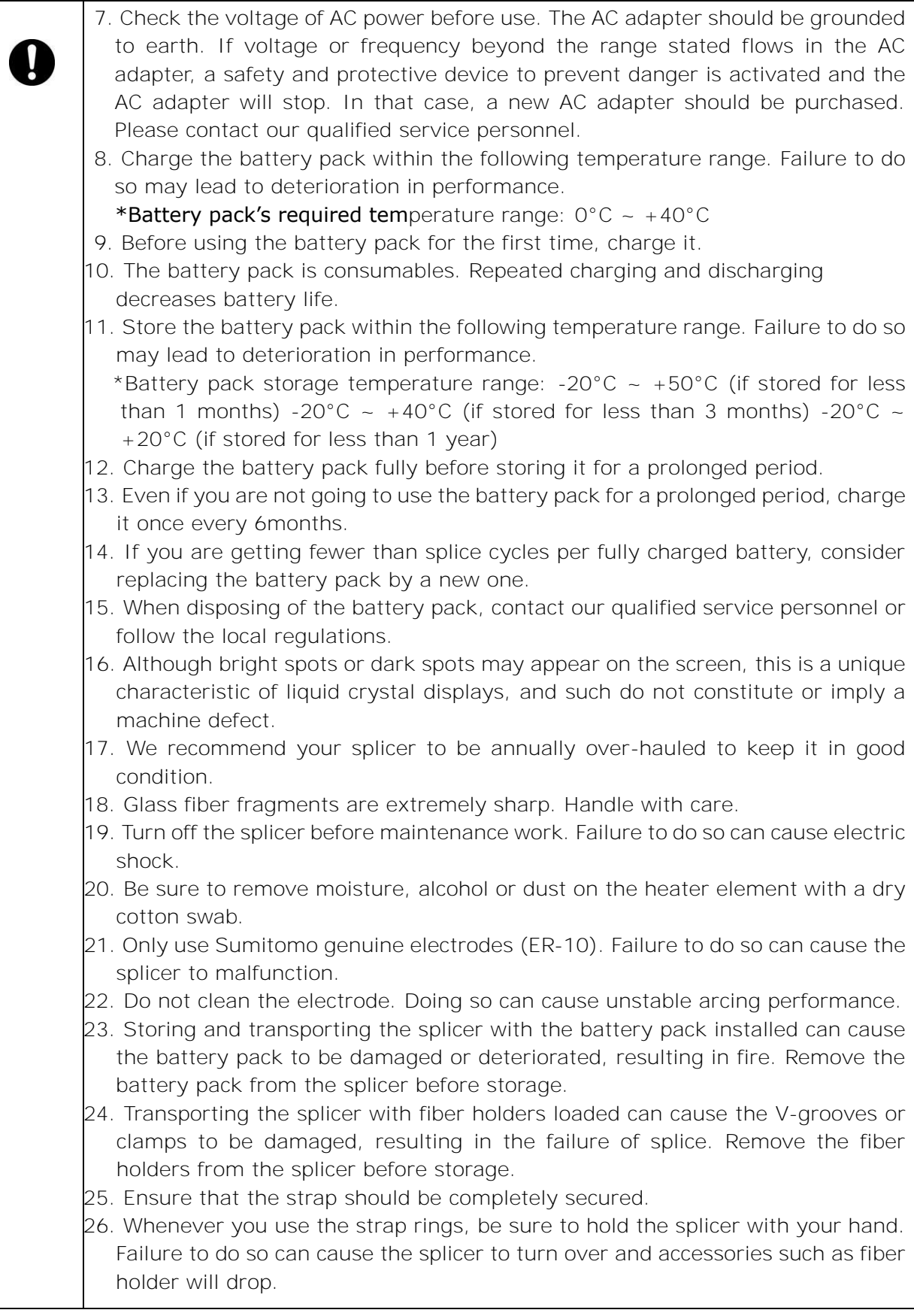

### RoHS Directive (2011/65/EU)

The TYPE-82C+ optical fusion splicer is RoHS-compliant.

#### WEEE Directive (Waste Electrical and Electronic Equipment; 2002/96/EC)

The European Union has enacted a Directive 2002/96/EC on Waste Electrical and Electronic Equipment (WEEE Directive). This directive is applicable in the European Union member states. The crossed out wheelie bin symbol found on our products indicates that it should not be disposed of together with household waste. To prevent possible harm to human health and the environment, waste electrical equipment must be disposed of in an approved and environmentally safe recycling process.

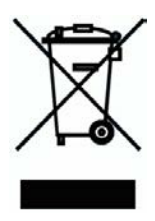

For further information on how to dispose of the product correctly, please contact the product supplier, or the local authority responsible for waste disposal in your area.

### **IMPORTANT: REGION LIMITATION**

#### **WARNING:**

**This product is sold for the use in a limited sales area and the sale, resale, transfer, lease or otherwise of this product to the other regions is prohibited, except written consent of Sumitomo Electric Industries, LTD. YOU NEED TO AGREE ABOUT A SOFTWARE LICENCE AND REGION** 

**LIMITATION BEFORE USE.**

**Reference of Sales Area and Sumitomo Sales & Service Representatives:**

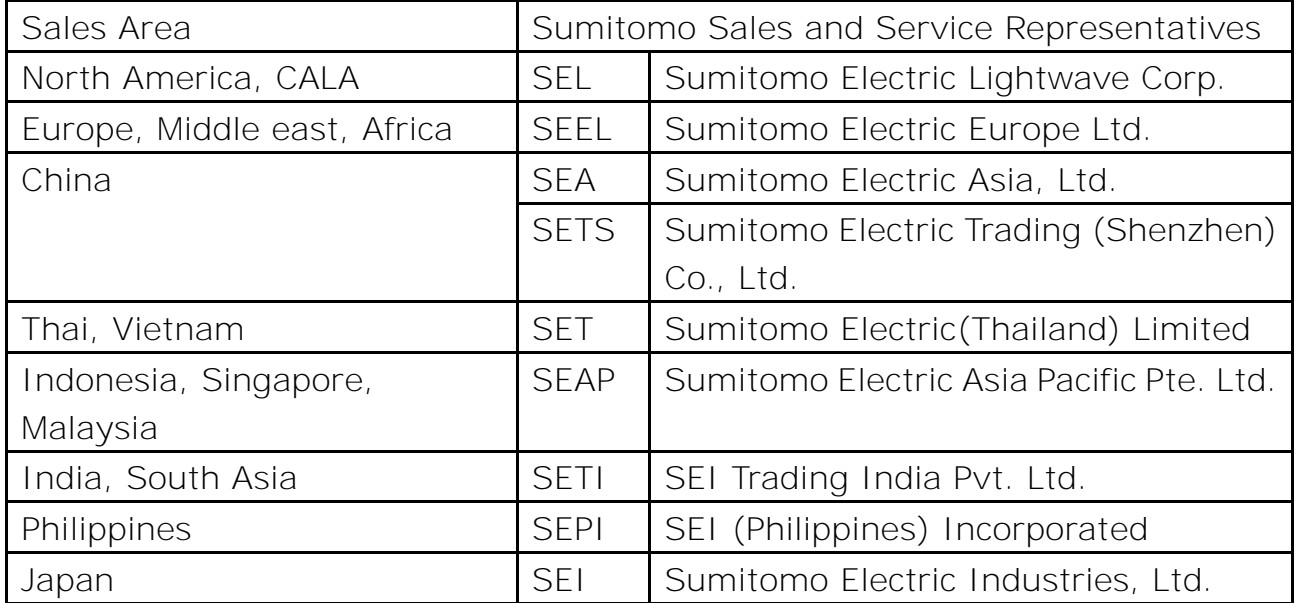

**Other sales area and authorized sales and service agencies may be provided according to the country, area and trading conditions. Refer to the information which appears on the splicer screen.** 

## **IMPORTANT: PATENT NOTICE**

**This product and/or the use of this product are/is covered by one or more of the following Patents of Sumitomo Electric Industries, LTD.:** 

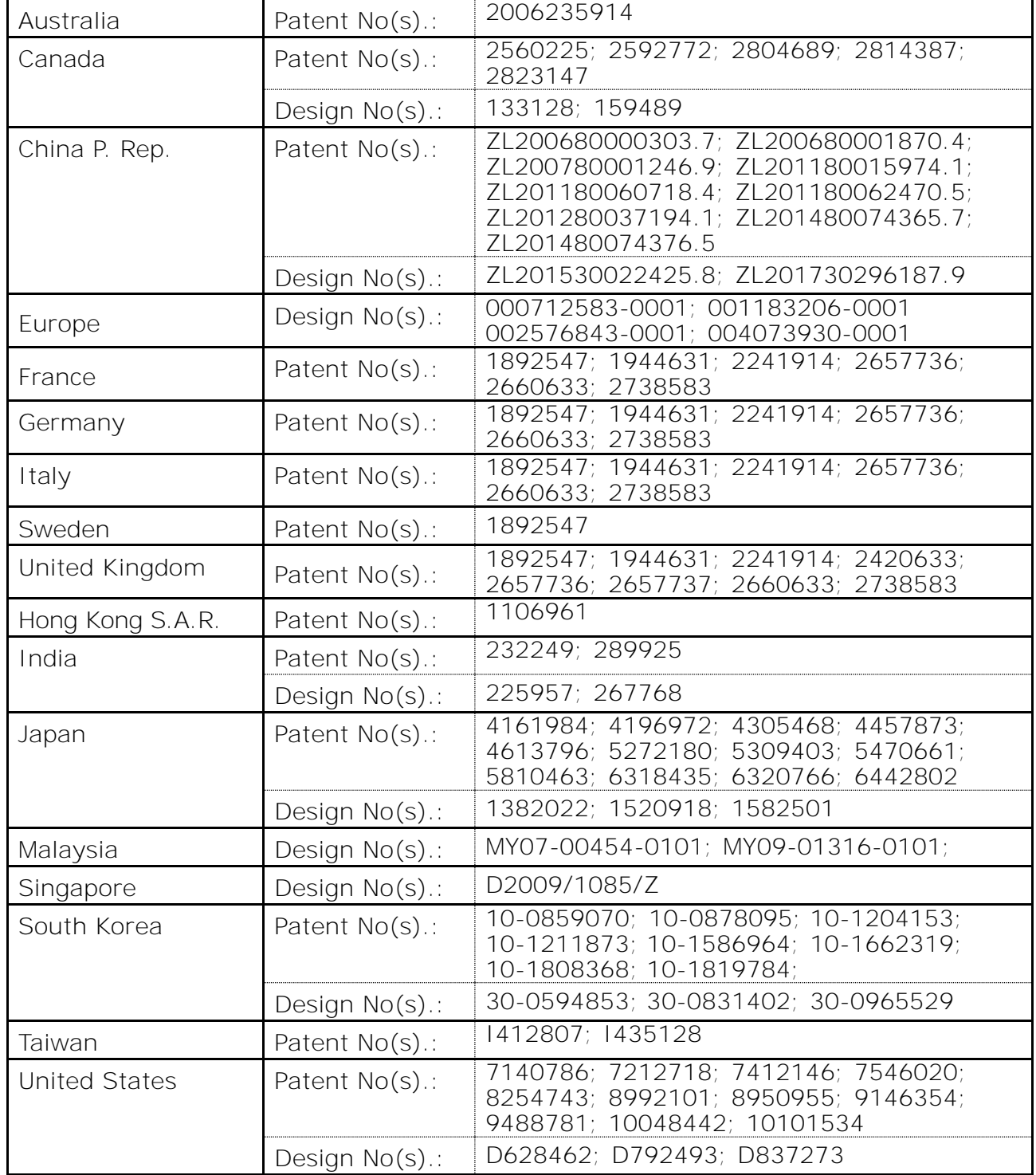

#### IMPORTANT : TYPE-82C+ SOFTWARE USER LICENSE

Copyright © 2020 SUMITOMO ELECTRIC INDUSTRIES, LTD. All rights reserved.

ATTENTION : The software installed in the TYPE-82C+ SPLICER ("this software") is the property of SUMITOMO ELECTRIC INDUSTRIES, LTD. The usage of this software is granted by a license. CAREFULLY READ AND THIS LICENSE BEFORE USING THIS PRODUCT.

The copyright and all other rights to this software, its documentation and the writings concerning this software ("the writings"), which contain CD-ROM, operation manual, guiding document, data tables, command lists, writing information (photos, images, drawing, text) on appended other printed materials, shall remain with SUMITOMO ELECTRIC INDUSTRIES, LTD. By commencing the use of this software, you acknowledge that you have read the following license and indicate that you agree to its terms. In case of disagreement, contact SUMITOMO ELECTRIC INDUSTRIES, LTD. or our product supplier.

#### **LICENSE AGREEMENT**

This license is the entire agreement between SUMITOMO ELECTRIC INDUSTRIES, LTD. and you.

#### **1. LICENSE**

- The following restricted rights are granted. YOU MAY :
- a) use on a splicer in which this software is installed.
- b) create or distribute a construction manual based on the writings on condition that you clarify their source.
- c) create an execution report of construction based on displayed information, and the writings.
- d) create a document (manual or execution report) concerning the maintenance of the splicer in which this software is installed or control its splice-quality upon displayed information and the writings.
- e) make one copy of the writings for archival or backup purpose.

#### **2. RESTRICTIONS**

The following act is forbidden on this license, except our prior written consent. YOU MAY NOT :

- a) sell, distribute, rent, lease, transfer, or disclose the whole or part of the writings to the public or unidentified parties and transfer, disclose or display the electrical format of the writings through online media.
- b) make copy of the writings except as permitted in this license.
- c) reverse engineer, decompile, disassemble this software and analyze, modify or merge the program.

#### **3. CONTRACTING PARTIES**

If you rent, lease, transfer, or resell the splicer, in which this software is installed, to a corporation or other entity, then this agreement is formed by and between SUMITOMO ELECTRIC INDUSTRIES, LTD. and such entity. You shall be liable for such entity to agree to the same all conditions of this license.

#### **4. TERM AND TERMINATION**

This agreement shall continue in effect until terminated. You may terminate the agreement at any time by stopping the use of the splicer in which this software is installed. If you fail to comply with any of the provision of this license, your license will be automatically terminated. Upon termination, you shall transfer the writings to the owner of splicer (In the case that you transfer the splicer to other corporation or entity) or return them to us, otherwise erase or destroy them by appropriate means. You shall forever hold in confidence all trade secrets brought by this license. Further you agree not to disclose to any third party.

#### **5. LIMITATION OF LIABILITY**

SUMITOMO ELECTRIC INDUSTRIES, LTD. and our supplier shall not be liable for consequential, incidental or accidental damages in connection with this software or this agreement and whether this software shall meet your special requirements, special efforts or special method beyond the range described in the operation manual concerning this software.

#### **6. GENERAL**

If any provision of this agreement is declared by the court of competent jurisdiction to be invalid, illegal, or unenforceable, such provision shall be severed from the agreement and the other provisions shall remain in full force and effect.

SD logo is a trademark or registered trademark of SD-3C LLC.

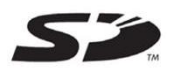

Apple is a trademark or registered trademark of Apple Inc. Google play is a trademark or registered trademark of GOOGLE LLC.

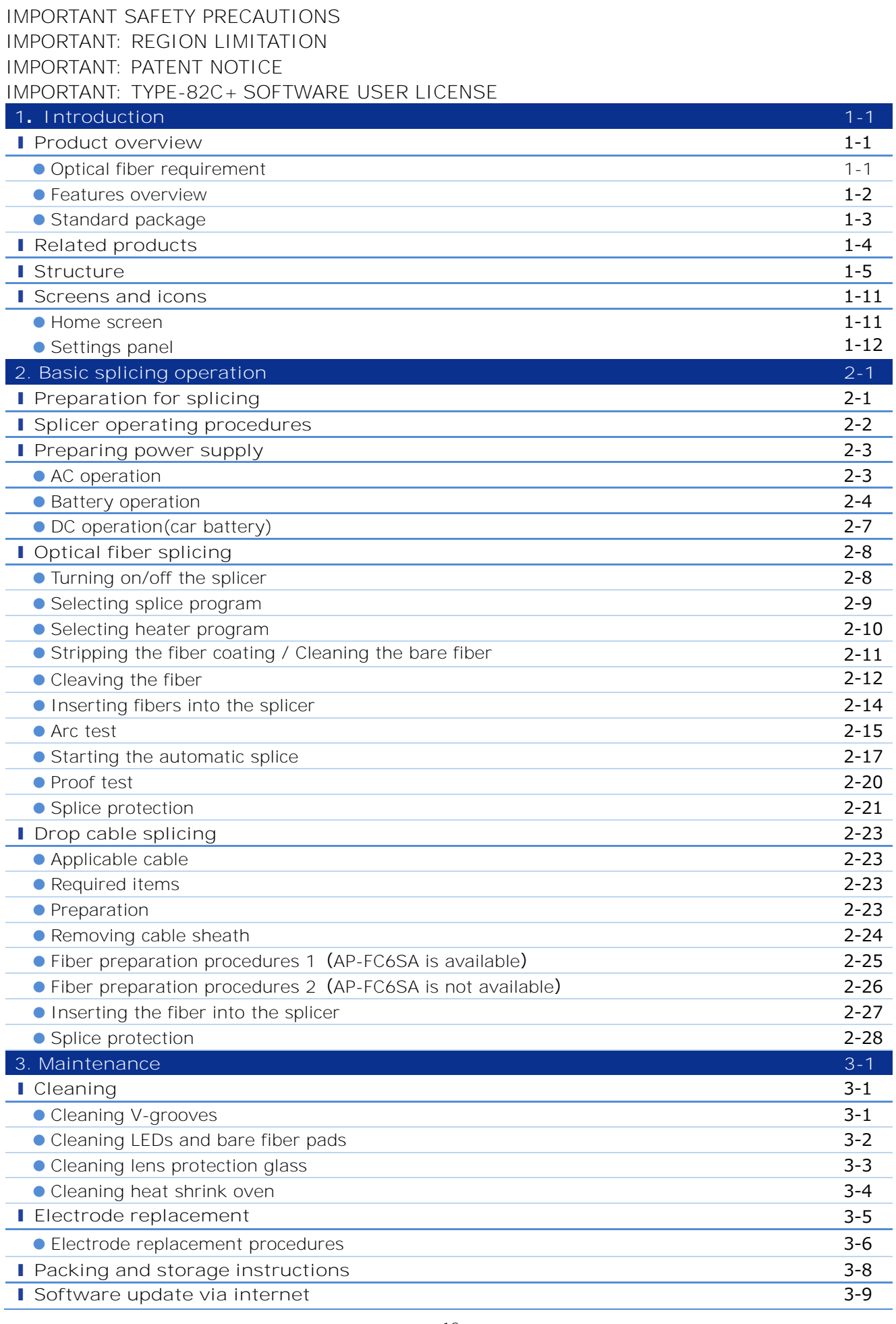

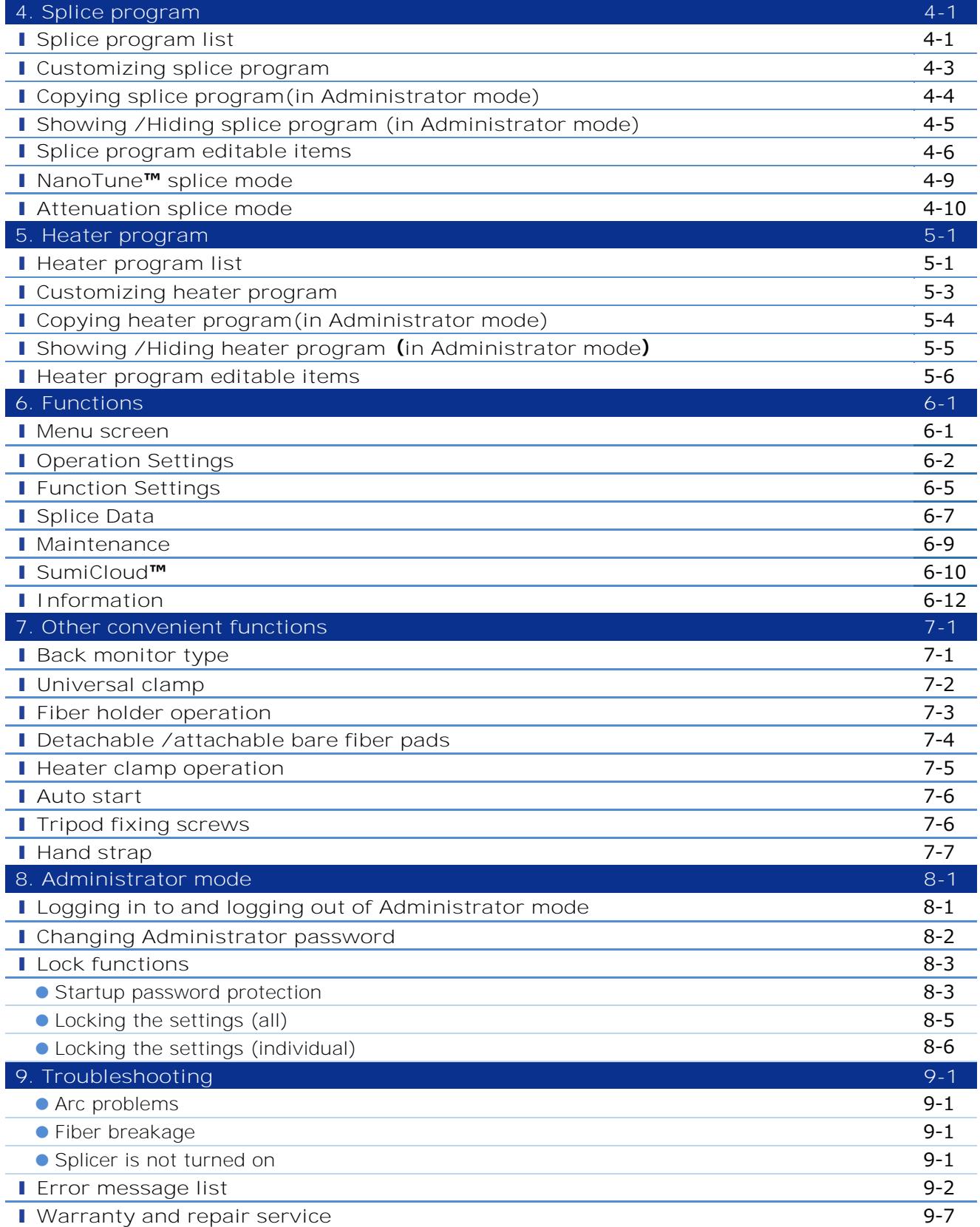

#### ■ Sumitomo Electric industries, Ltd. reserves the right to change the specification or **design without notice and may therefore not coincide with the contents of the manual. E&OE**

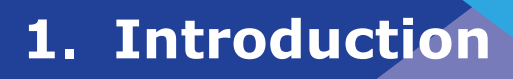

# ❚ **Product overview**

The TYPE-82C+ automatically preinspects and aligns a pair of optical single fibers with equipped microscopes, and then fuses them together with heat from an electric arc to form a low-loss splice. A protection sleeve is applied over the bare glass and cured in the built-in heat shrink oven.

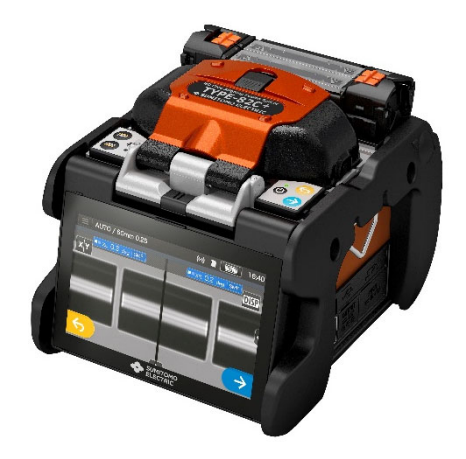

### **Optical fiber requirement**

The TYPE-82C+ can splice the following optical fiber types.

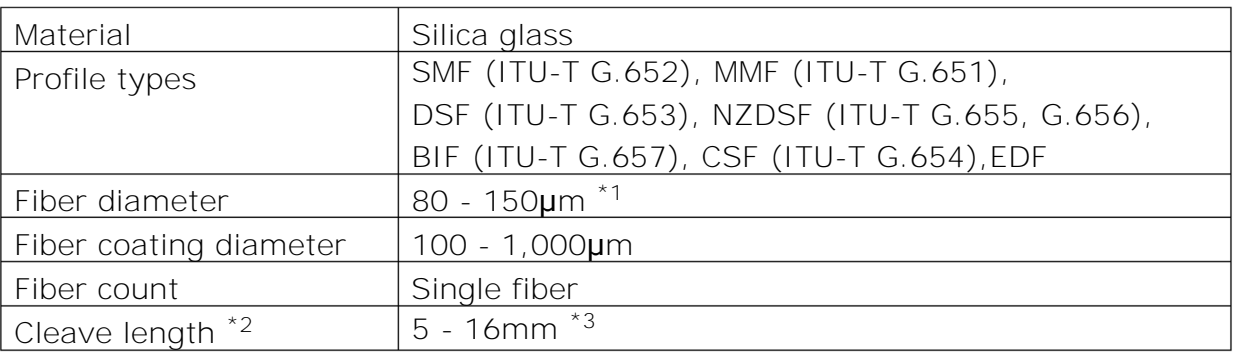

\*1 Fiber diameter except 125μm are only applied in room temperature and 0m altitude.

\*2 The applicable fiber protection sleeves vary depending on the cleave length.

\*3 Over 250μm coating diameter with the length less than 8mm require fiber holder operation.

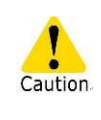

Read this manual carefully in its entirety to fully understand machine capabilities. Save this manual in a location in which you can easily get to see.

### **Features overview**

The TYPE-82C+ key features are:

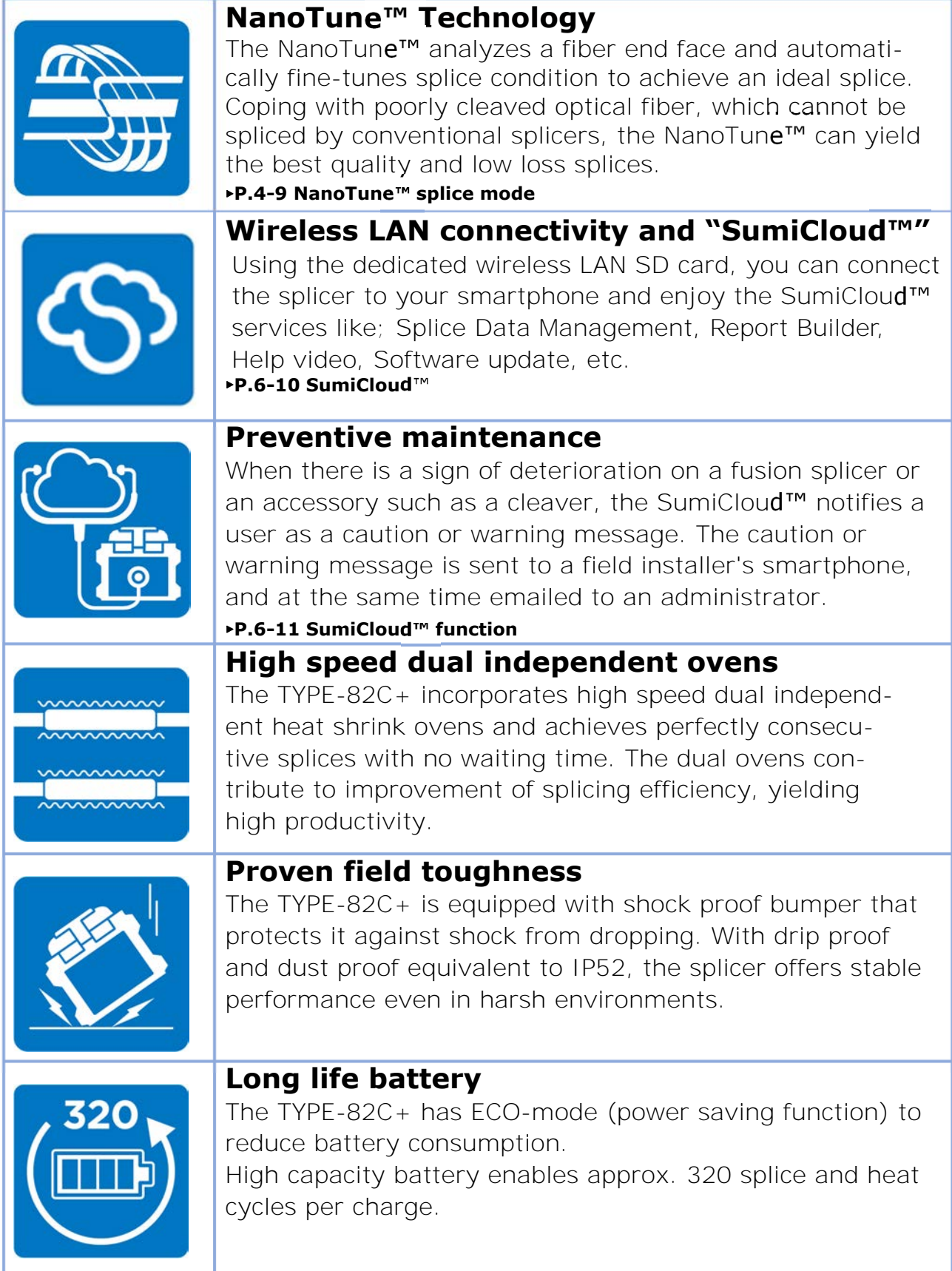

# **Standard package**

Here is an example of TYPE-82C+ standard package.

# **Package contents (example)**

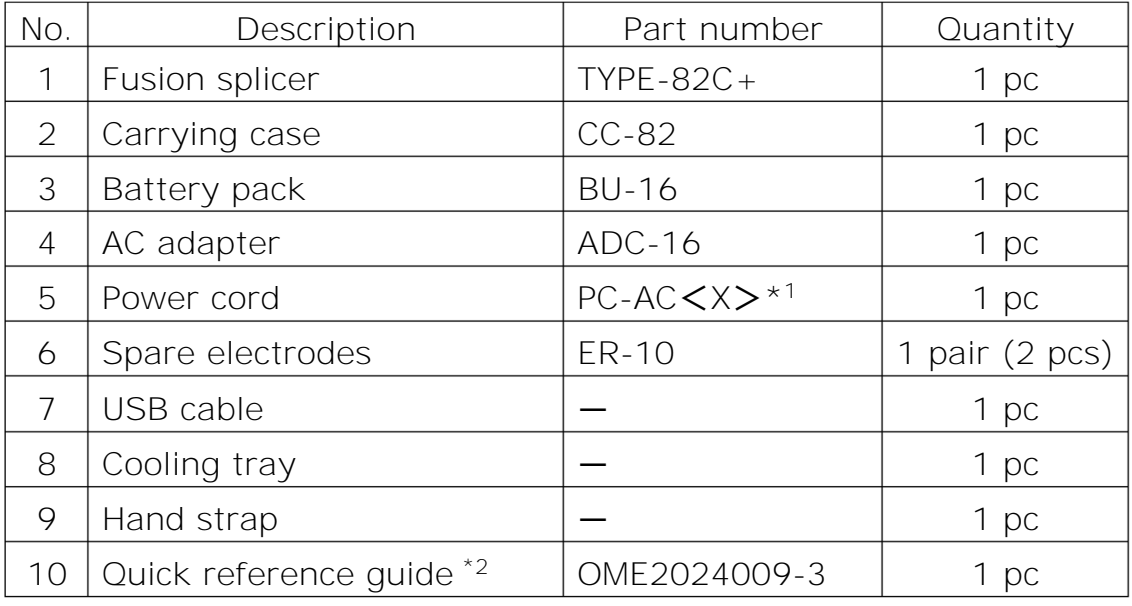

\*1: X =2(USA), 3(EU), 5(UK/HK), 8(CHINA), 9(INDIA), 10(BRAZIL)

\*2: The latest version is provided.

The above package is an example. The package contents vary depending on the customers' requests.

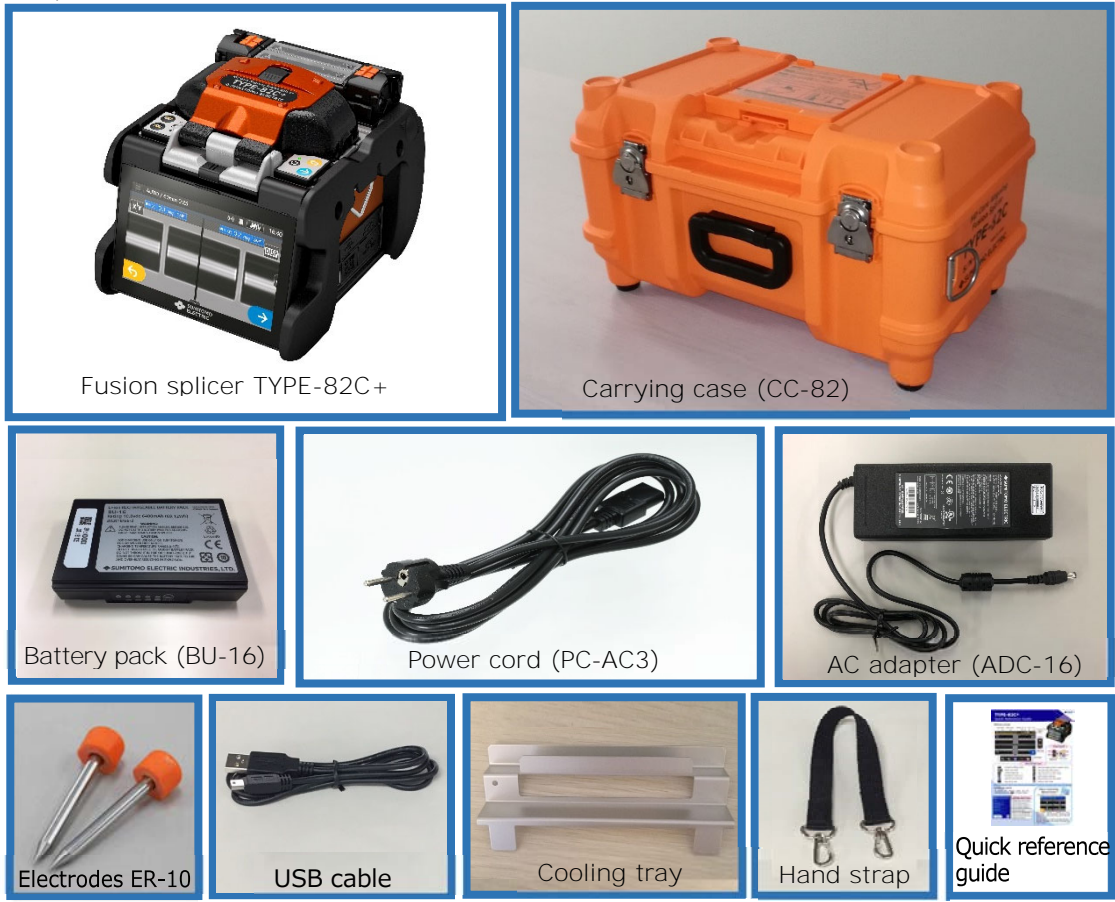

# ● **Related products**

To place an order for tools, consumables, and optional accessories, please contact our sales personnel.

#### ■ **Optional accessories**

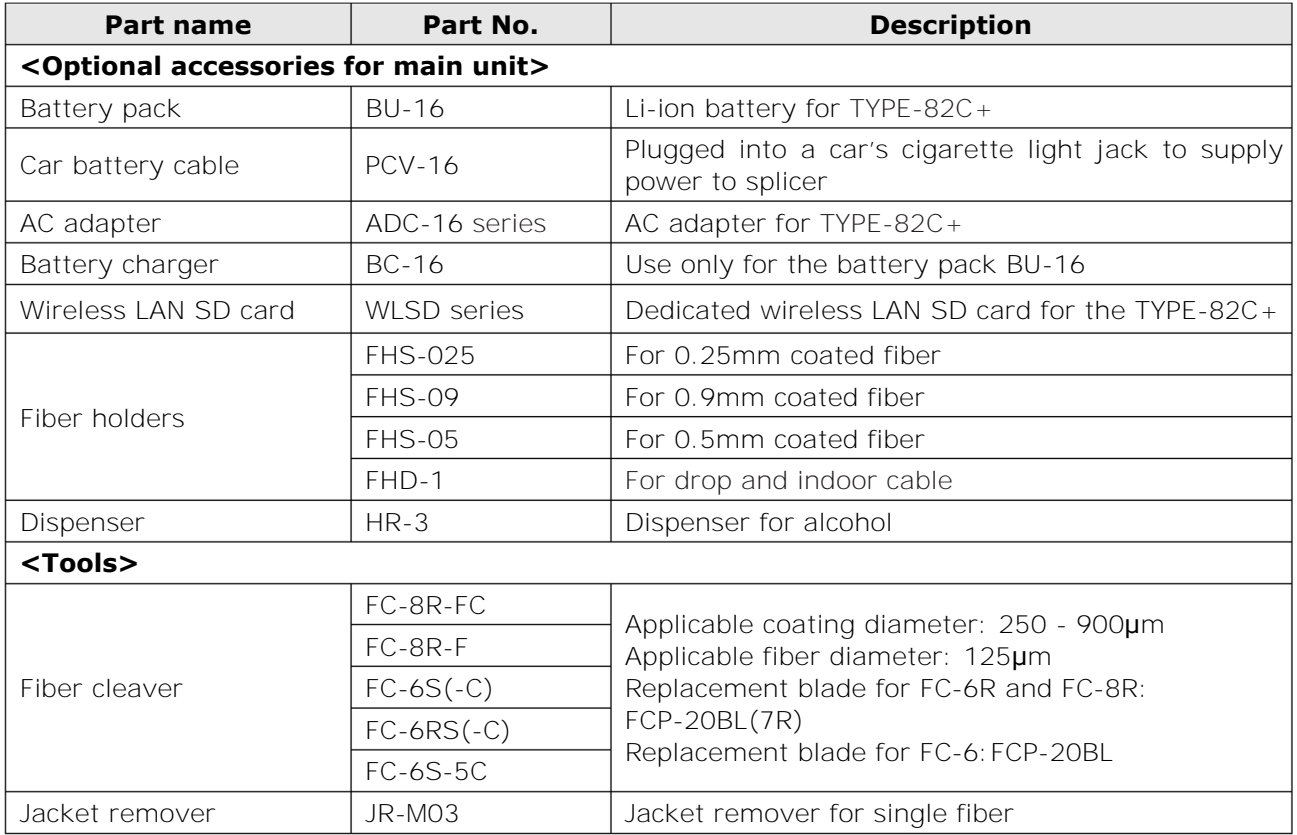

#### ■ **Consumables**

Fiber protection sleeves, electrodes and battery pack are consumables. To place an order, please contact our sales personnel.

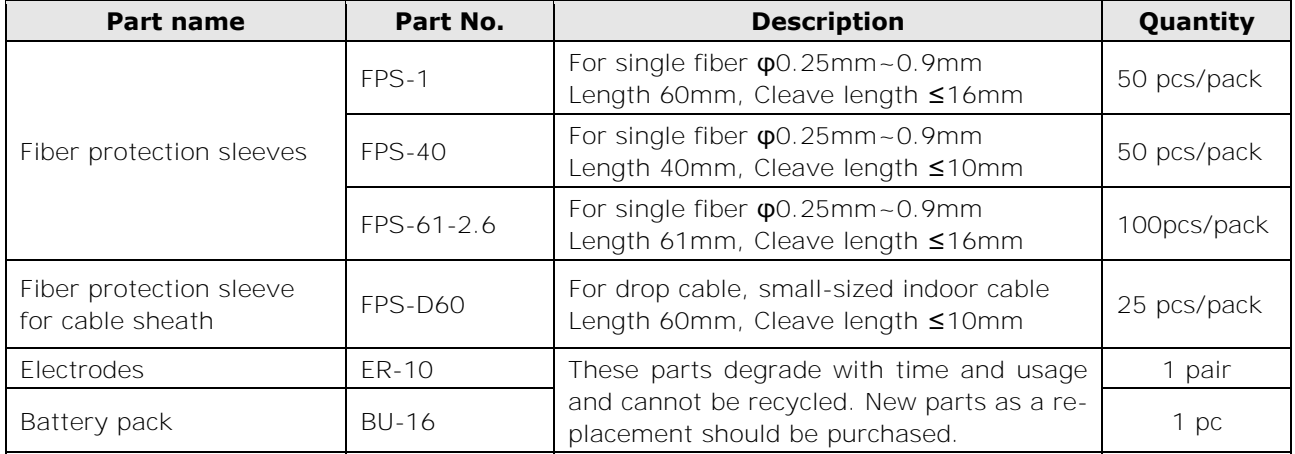

# **1.Introduction**

# ❚ **Structure**

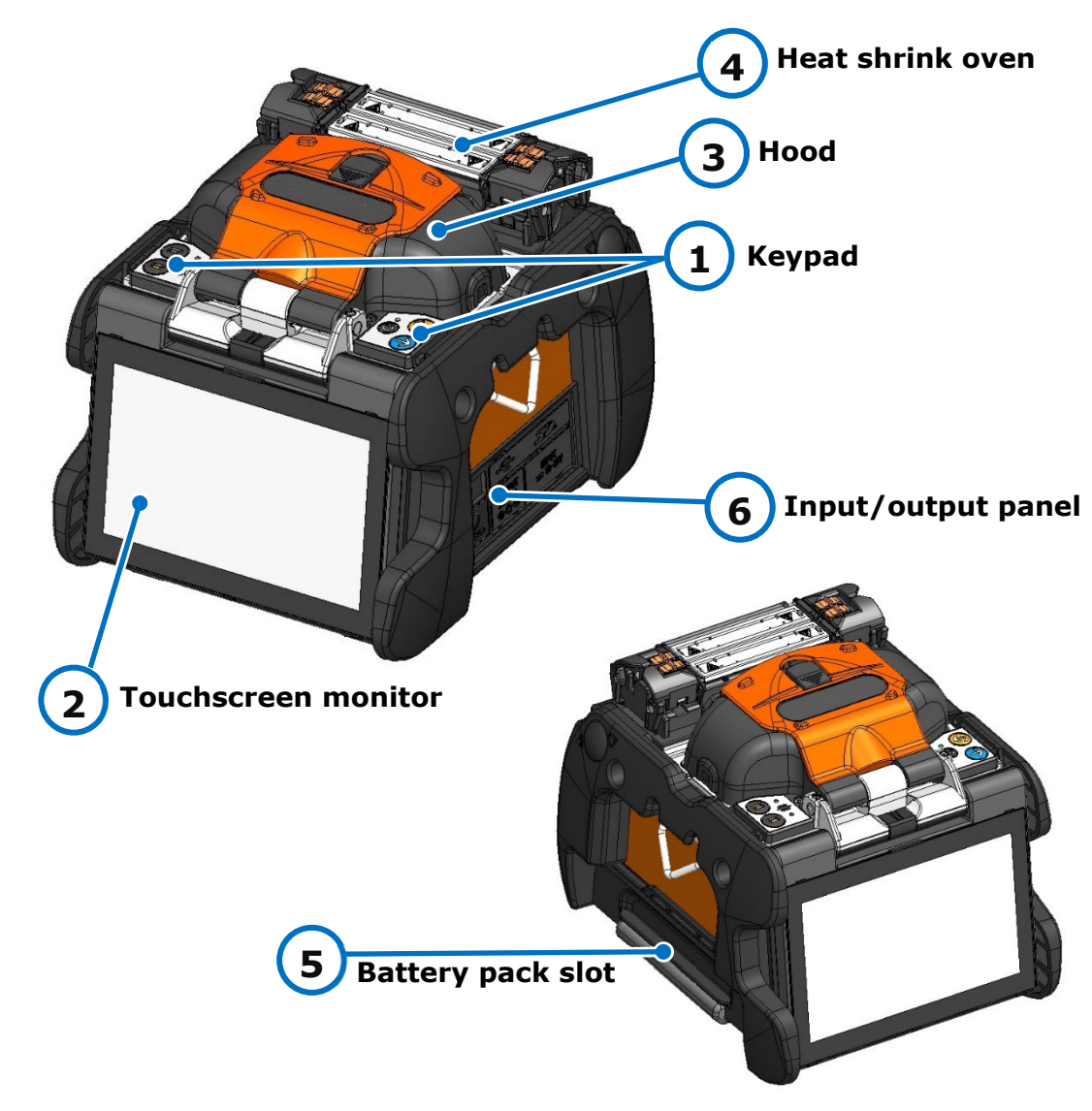

#### **Keypad 1**

Keys are used to turn on/off the power, perform a splice and heat shrink protection, and set up functions.

#### **Touchscreen monitor 2**

Displays fiber image, splice data and menu. Touchscreen enables to start the splicing and heating processes and edit the settings.

**Hood 3** 

Provides protection from various environmental conditions.

# **Heat shrink oven**

Used to heat and shrink fiber protection sleeves. The splicer has 2 independent heat shrink ovens (front and rear).

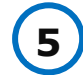

**4** 

# **Battery pack slot**

Battery is installed in the slot and protective by the lid of the slot.

#### **Input/output panel 6**

DC output terminal for hot jacket remover and USB port.

## ■**Keypad**

Keys are equipped on the top of the splicer. There are also SET, RESET and HEAT icons on the touchscreen monitor.

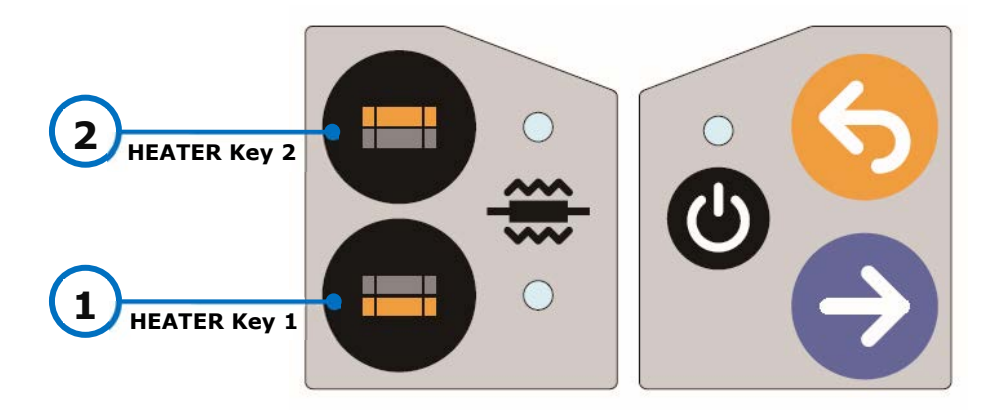

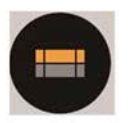

**HEATER key2/ LED 2**

Starts/cancels the heating cycle of the rear heat shrink oven.

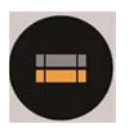

# **HEATER key1/ LED 1**

Starts/cancels the heating cycle of the front heat shrink oven.

The LED illuminates during the heat cycle.

It blinks during the preheating processes.

# ■**Heat shrink oven**

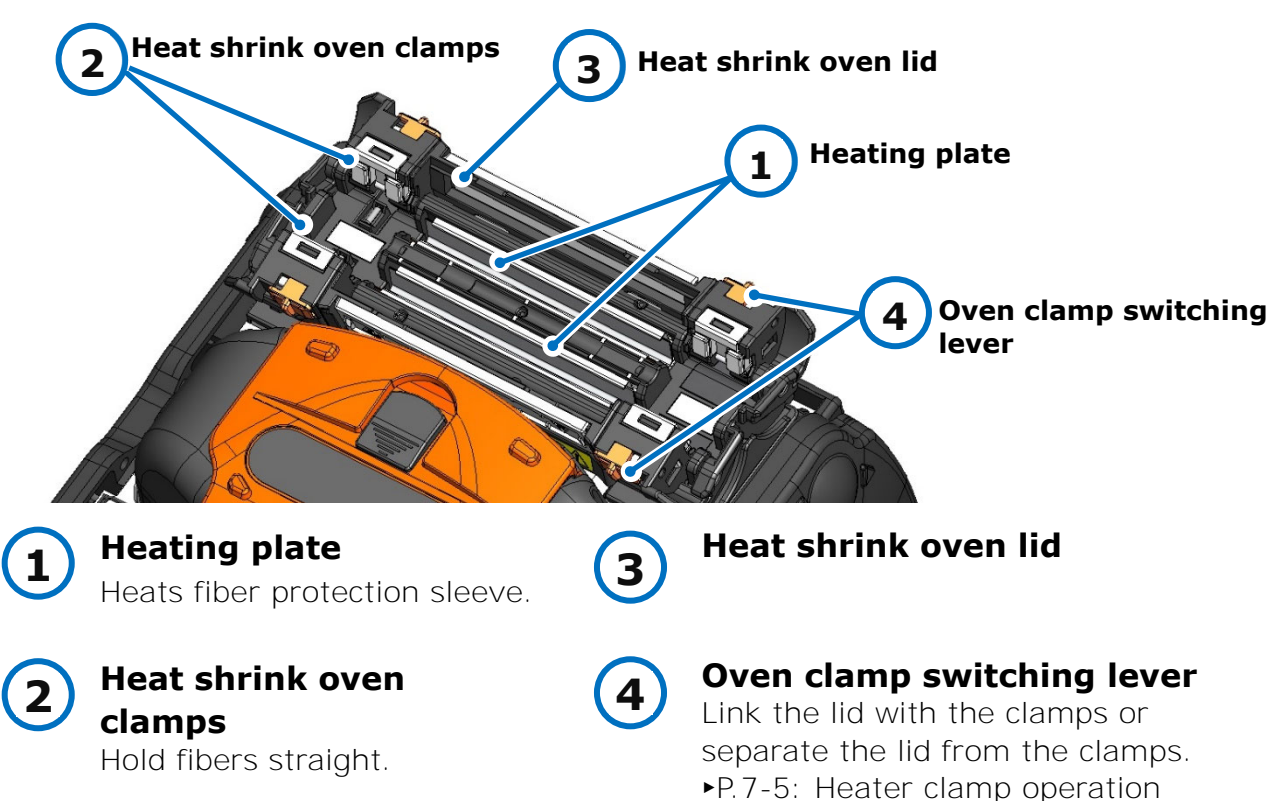

illuminates while the splicer is on.

**POWER key**

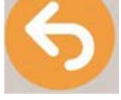

# **RESET key**

Cancels the splicing process. Initialization

Turns on and off the splicer. LED

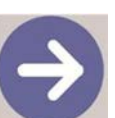

#### **SET key**  Starts the splicing process.

# **1.Introduction**

### ■**V-grooves, electrodes, other components**

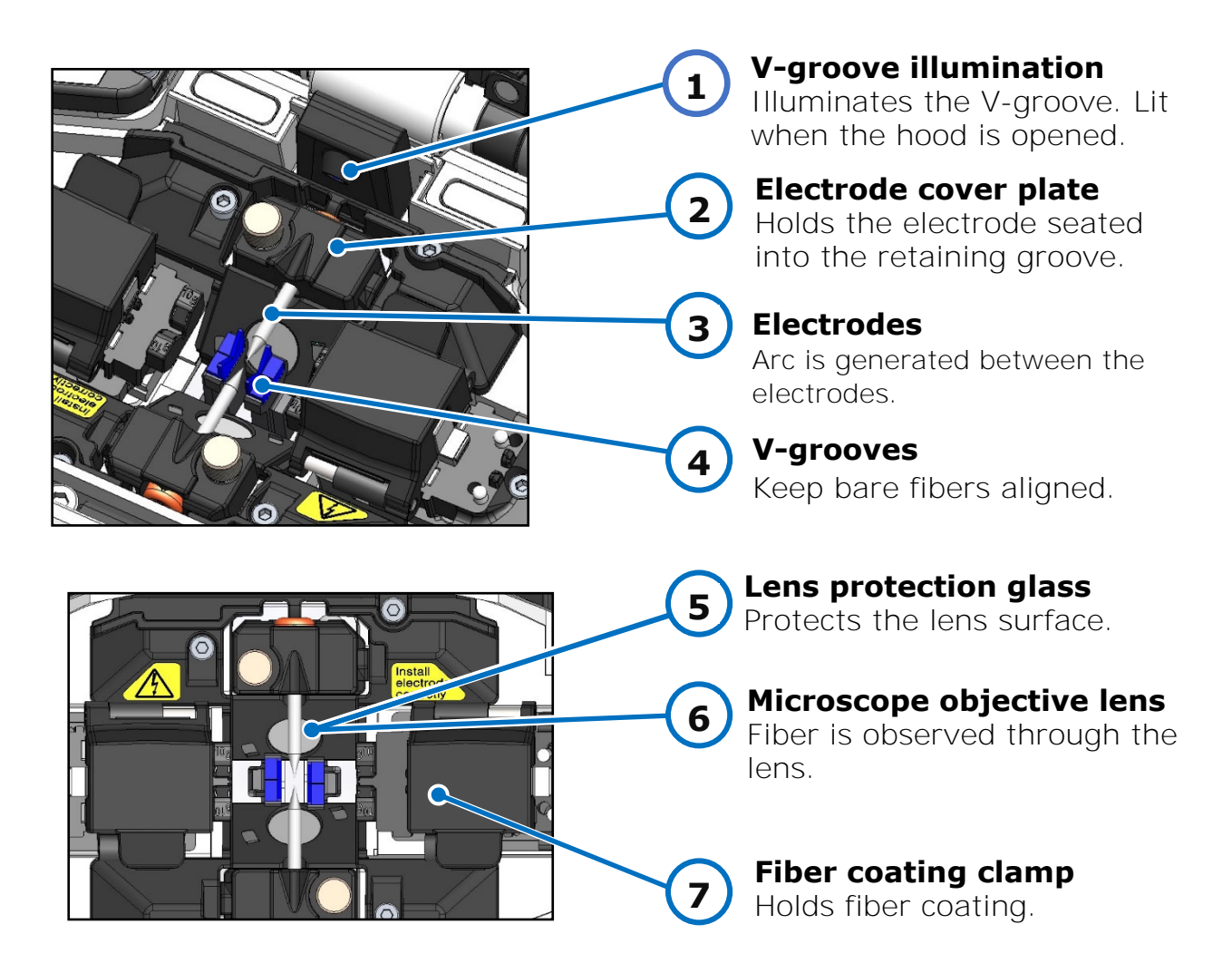

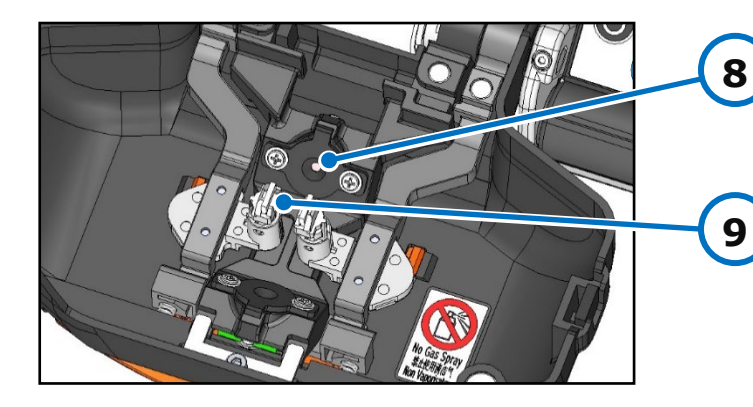

#### **LED for fiber observation**

Illuminates the fiber and make an image on the microscope.

### **Bare fiber pads**

Hold fibers seated into the Vgrooves. Normally they are attached to the hood.

**1.Introduction**

## ■**Input/output panel**

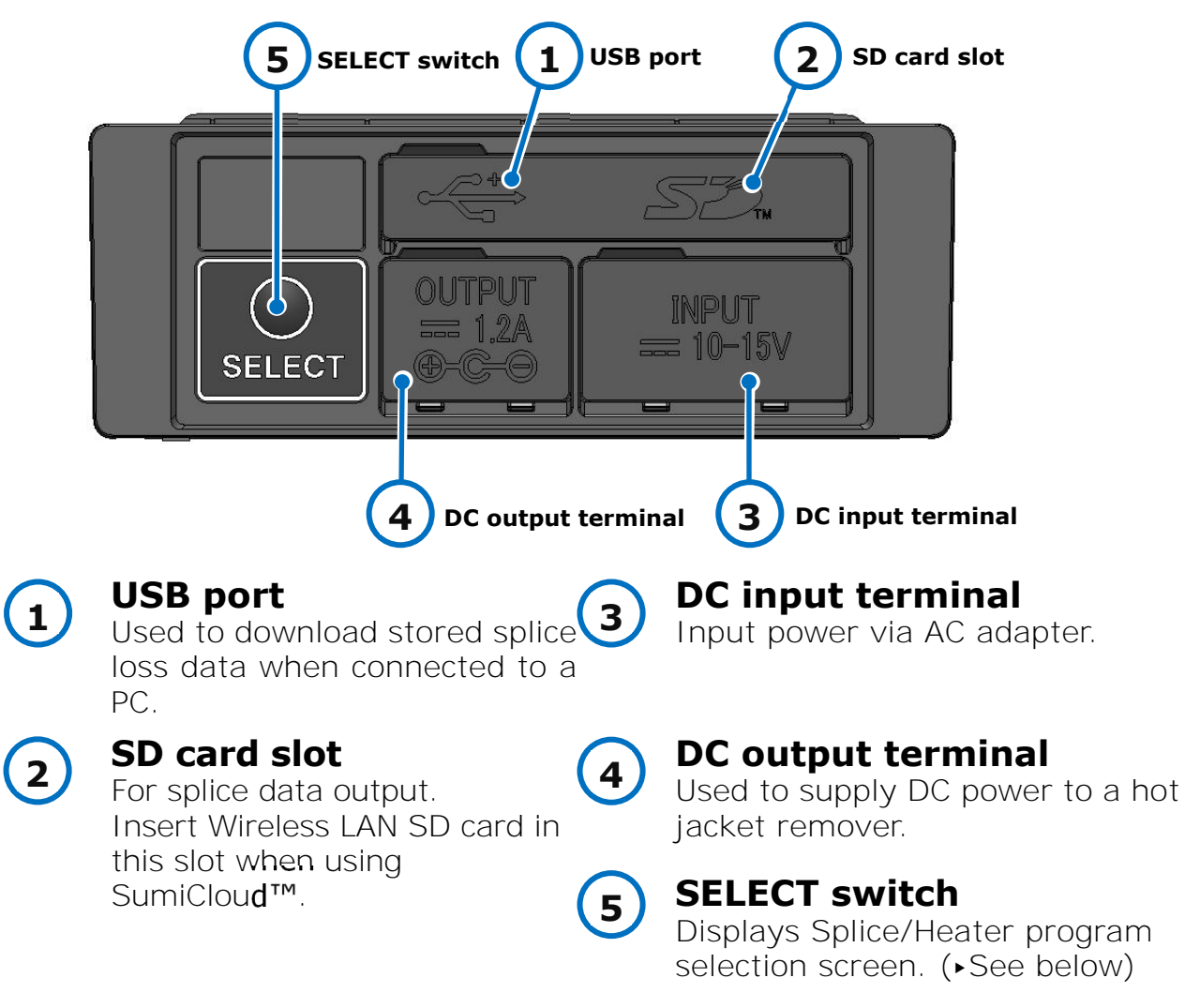

- ・To ensure drip-proof and dust-proof performances, close input/output panel securely.
- Caution ・Do not press the keys on the keypad with a sharp object (e.g. a ballpoint pen, screwdriver, or nail) Doing so will damage the keypad.

#### **SELECT switch feature**

The SELECT switch helps you select splice and heater programs when the touchscreen does not work. Follow the procedures below.

1) Turn the power OFF. (if the splicer is powered on.)

- 2-A) If you have not set a start-up password, turn the power ON while keep holding down the SELECT switch until "Splice Program" screen is displayed. (Refer to Page 2-9 of Guide to Operation.) Go to step 3).
- 2-B) If you've set a start-up password, turn the power ON while keep holding down the SELECT switch until a start-up password entry screen is displayed. Enter your start-up password referring to the instruction below.

HEATER key 1: Moves the cursor to left\* RESET key: Moves the cursor to right\* POWER key: Moves the cursor down\* SET key: Enters the number/letter

#### *Holding down the key marked \* when the cursor is at the end will cause the cursor to jump to the other end.*

Once the start-up password matches, the splicer will show "Splice Program" screen. Proceed to step 3).

- 3) Select splice program with HEATER keys, and then determine with SET key.
- 4) "Heater program" screen is displayed. (Refer to Page 2-10 of Guide to Operation.) Select heater program with HEAT keys, and then determine with SET key.

We recommend you contact our authorized service center promptly if the touchscreen does not work.

# **1.Introduction**

### ■**Caution label**

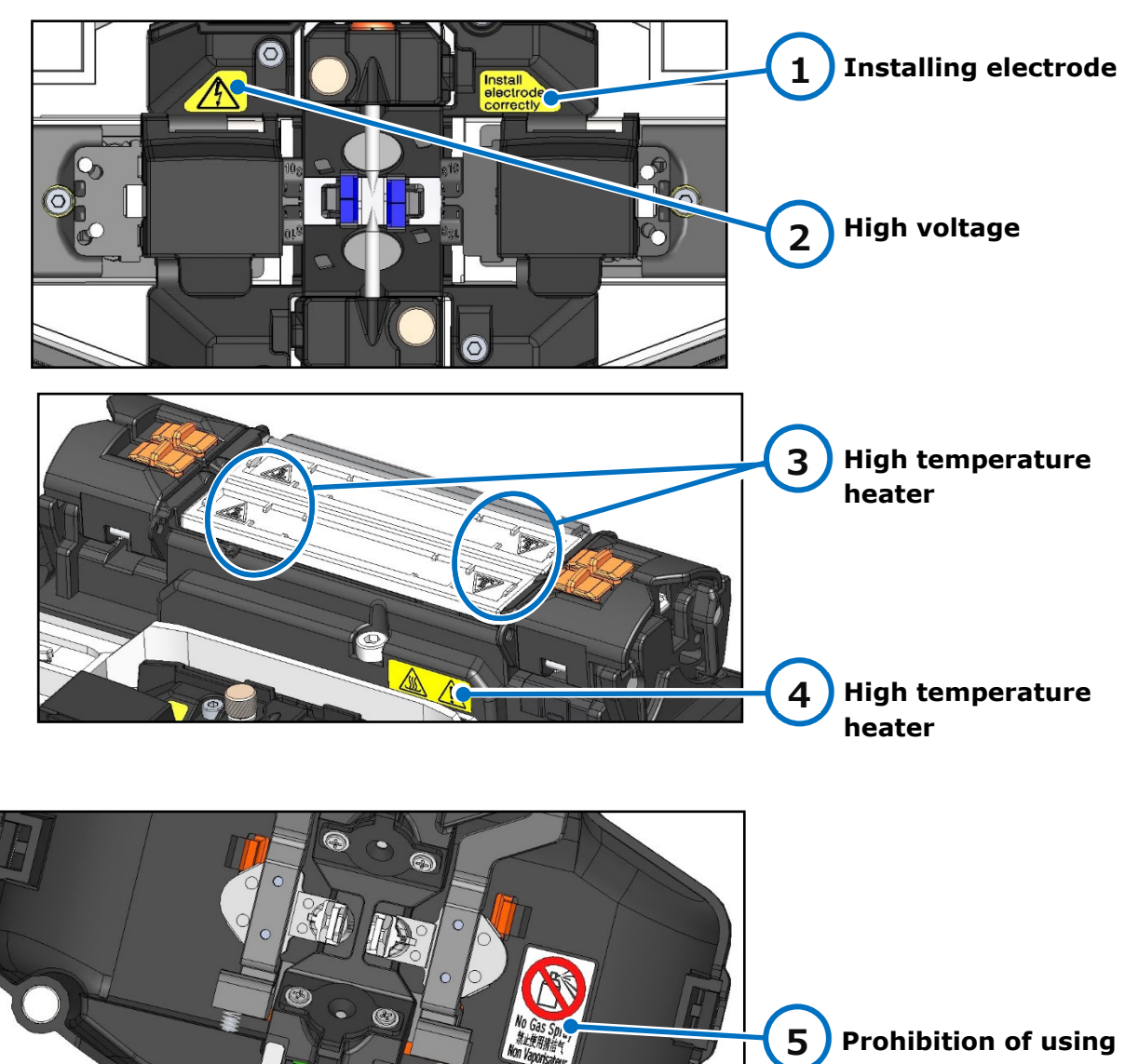

**spray** 

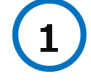

### **Installing electrode**

Before splicing make sure the electrode is installed in the splicer properly.

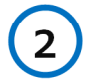

#### **High voltage**

High voltage is generated in the electrode during an arc. Unplug the power cord and remove the battery pack before you access the electrode. **4 3**

#### **High temperature heater**

The heater reaches approx. 200°C. Take care when you run the heater.

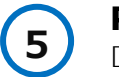

#### **Prohibition of using spray**

Do not use any gas spray such as gas duster or canned air.

# ❚ **Screens and icons**

#### ● **Home screen**

After the splicer is turned on, Home screen is displayed.

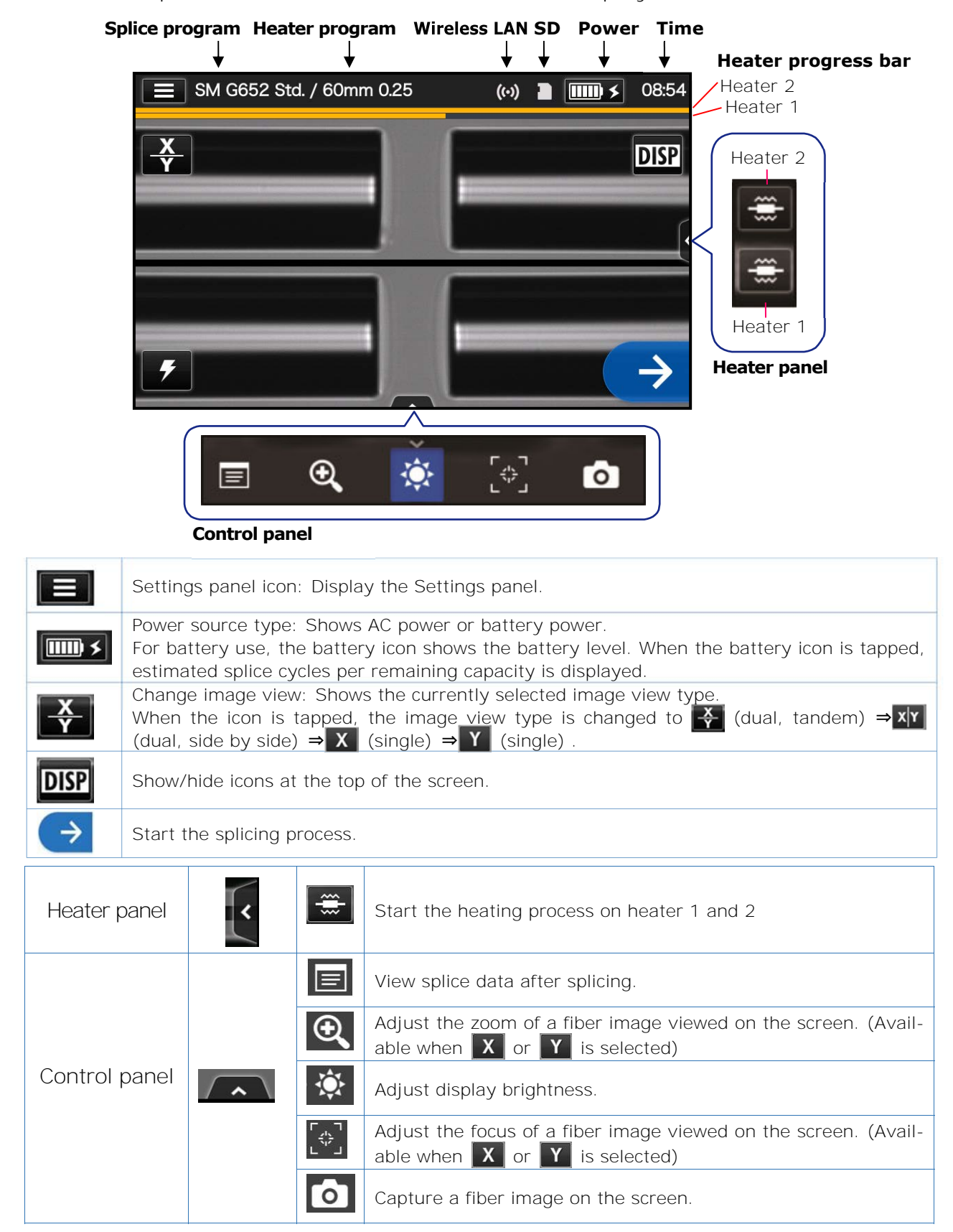

# **Settings panel**

To display the Settings panel, tap the Settings panel icon on the Home screen.

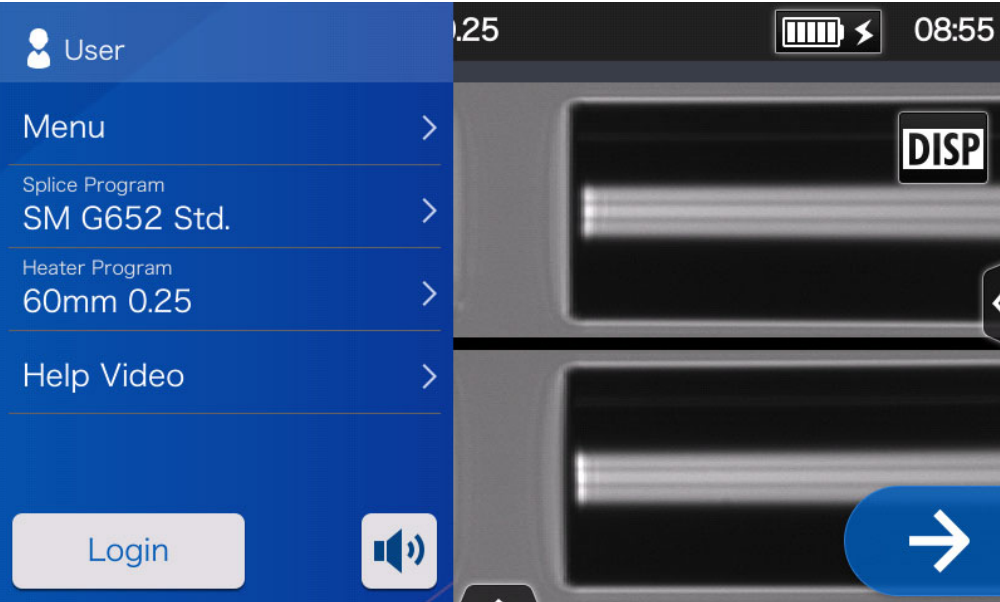

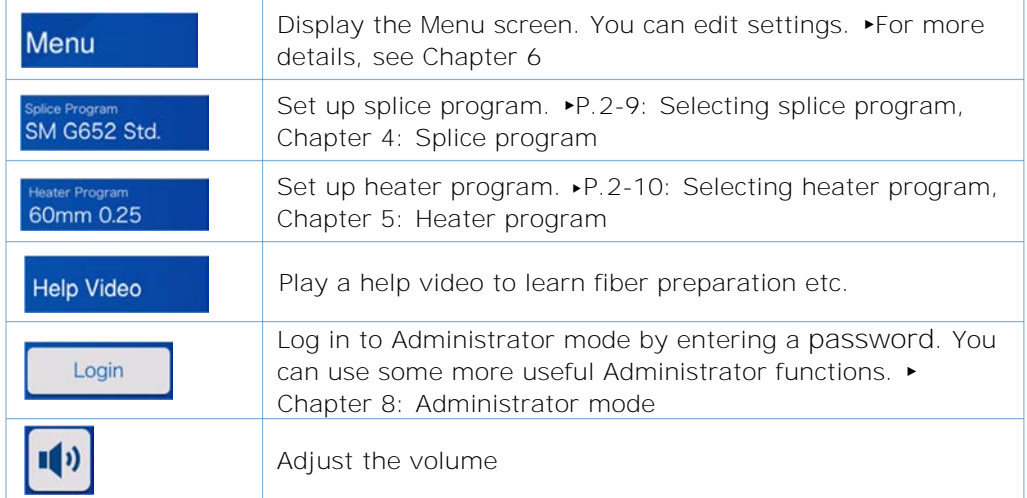

#### **Special note on monitors**

Although bright spots or dark spots may appear on the screen, this is a unique characteristic of liquid crystal displays, and such do not constitute or imply a machine defect.

This chapter describes basic fiber splicing operation using fusion splicer.

# **Preparation for splicing**

Before splicing, get all the necessary items ready.

TYPE-82C+ standard package

- 
- **・Jacket remover ・**Fiber cleaver<br>・Fiber protection sleeves\* ・Pure (more tl
- **・**Lint-free gauze wipes
- TYPE-82C+ standard package Jacket remover Fiber cleaver FIBER PROTECTION<br>SLEEVE FPS-1 (ファイバ保護スリープ)<br>50 PC (本) 日本製 SUMITOMO ELECTRIC Fiber protection sleeves\* Pure AlcoholGauze wipes
- \*Note that the applicable fiber protection sleeves differ depending on the cleave length.▸P.5-2
- 
- Pure (more than 99%) alcohol

# ❚ **Splicer operating procedures**

The following is a summary of the steps required to make a splice with the fusion splicer. For further information on each step, please see the page described below.

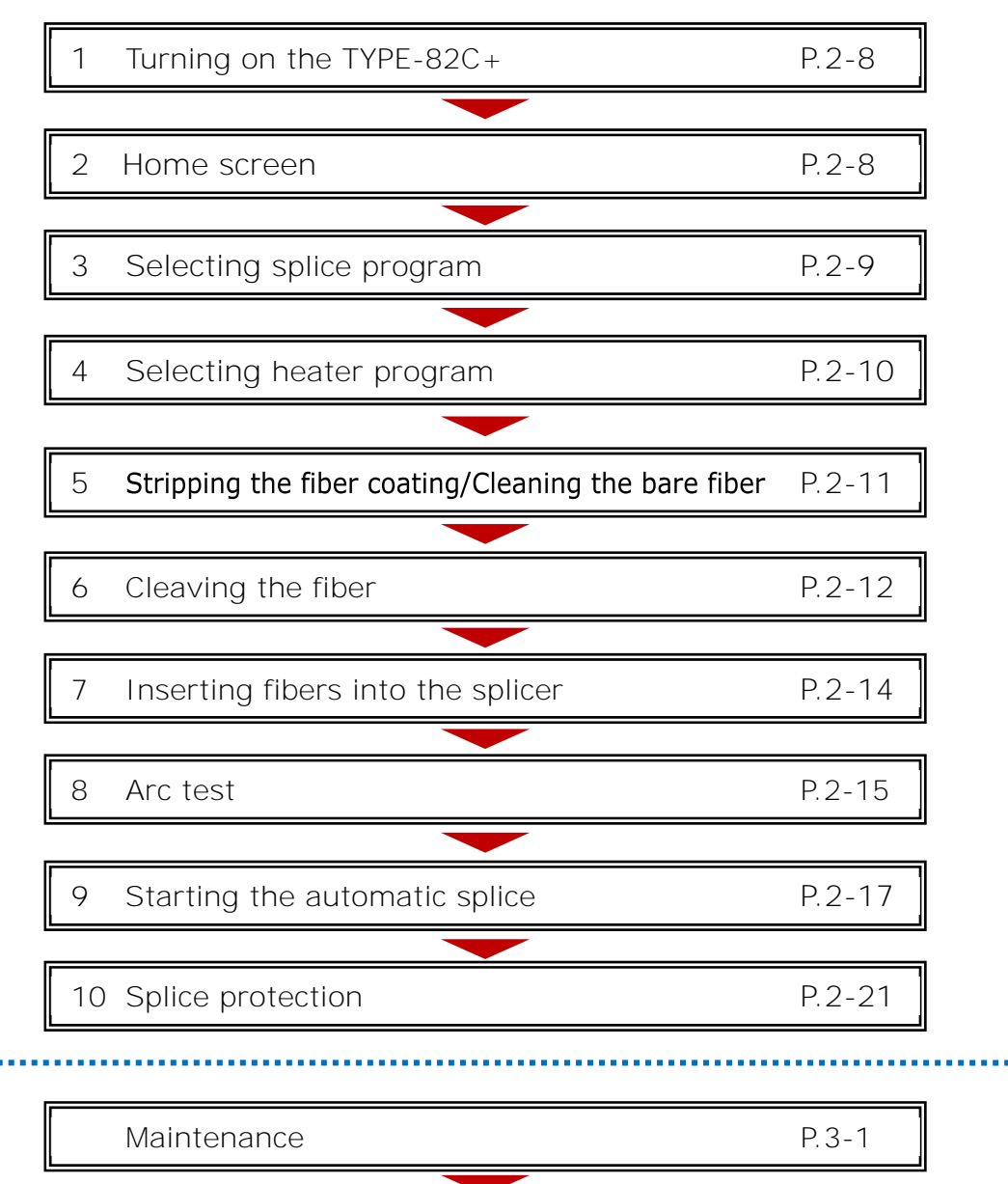

Packing and storage instructions P.3-8

# **Preparing power supply**

The TYPE-82C+ is powered from AC adapter or battery.

## ● **AC operation**

Connect the AC adapter (ADC-16) to the TYPE-82C+ when you operate the splicer on AC power.

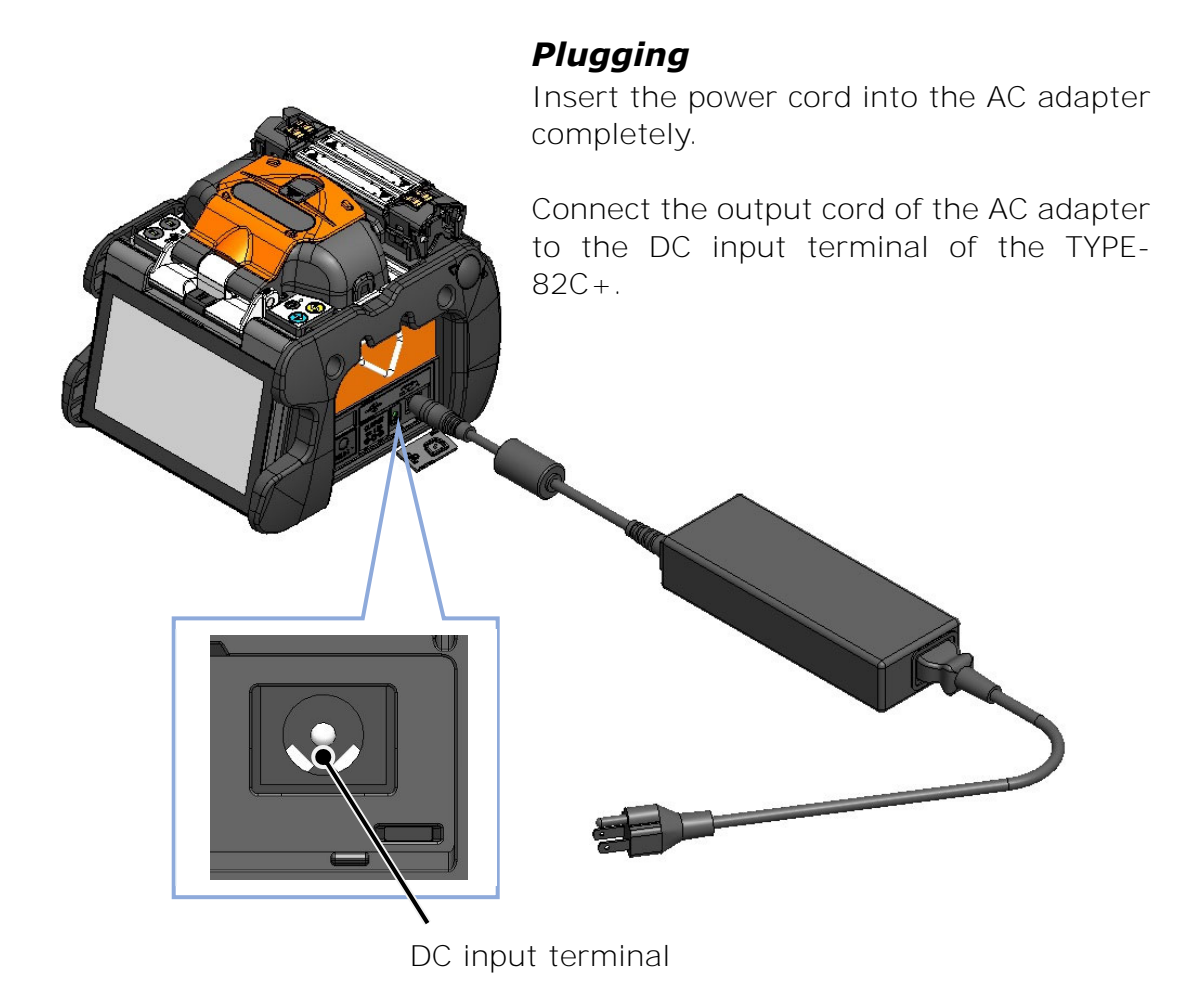

Caution

1. Check the voltage of the AC power supply before use. Be sure to ground the AC adapter by using a power cord with earth terminal.

- 2. The safety function may activate when voltage and frequency beyond the specification are applied to the AC adapter, causing the AC adapter to stop running. In this case, the AC adapter needs replacing for a fee. Contact our maintenance service center.
- 3. Place the AC adapter in a proper location so you can unplug the power cord immediately in case of emergency.

### **Battery operation**

Install the battery pack (BU-16) into the slot of the TYPE-82C+ as described below. Turn off the splicer and disconnect the AC adapter from the splicer before installing and removing the battery pack.  $\blacktriangleright$ P.2-5 "Battery charging"

▸P.2-6 "Battery level check"

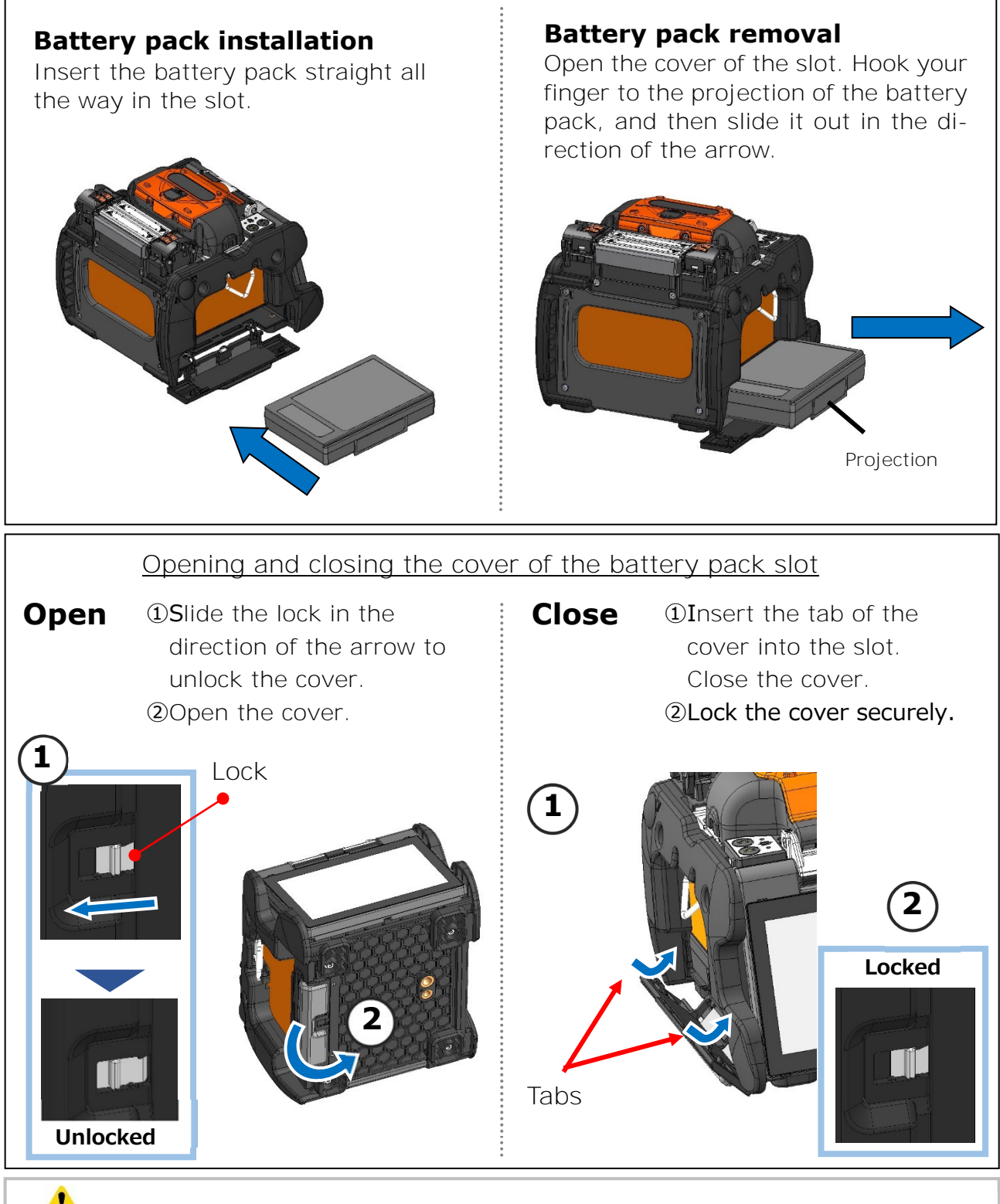

To ensure drip-proof and dust-proof performances, close the battery cover securely.

 $Caution$ 

### ■**Battery charging**

#### • **Before using the battery pack for the first time, charge the battery pack. (The battery is not fully charged before shipping.)**

- **1**: Insert the battery pack into the TYPE-82C+.
- **2**: Connect the AC adapter to the TYPE-82C+.
- **3**: The LED (green) next to the DC input terminal blinks and the charging is started.
- **4**: It takes 4 hours to finish charging though the charging time differs according to the remaining battery capacity. The LED (green) illuminates when the charging completes.

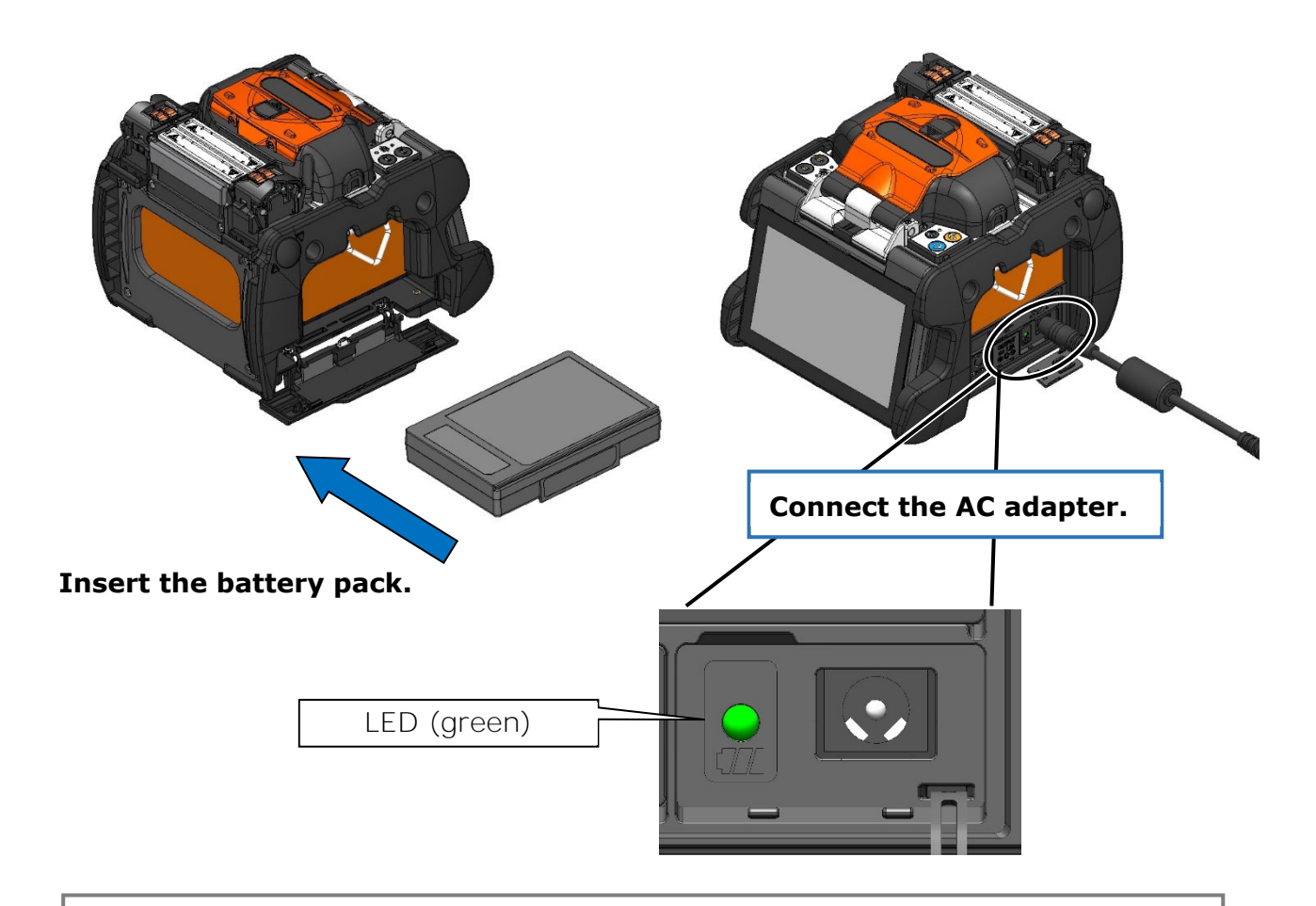

•The battery pack can be charged while the splicer is in use. However, it takes a longer compared with the time when the splicer is turned off.

•Charge the battery in the following temperature range. The battery pack might be deteriorated (decrease in capacity) at the temperature that exceeds the range.

#### **\*Temperature range for charging: 0°C~+40°C**

Caution

## ■**Battery level check**

#### **・Check the battery level on the battery pack**

Press the battery check button. The LED will light up for a few seconds to indicate the battery status in one of five levels.

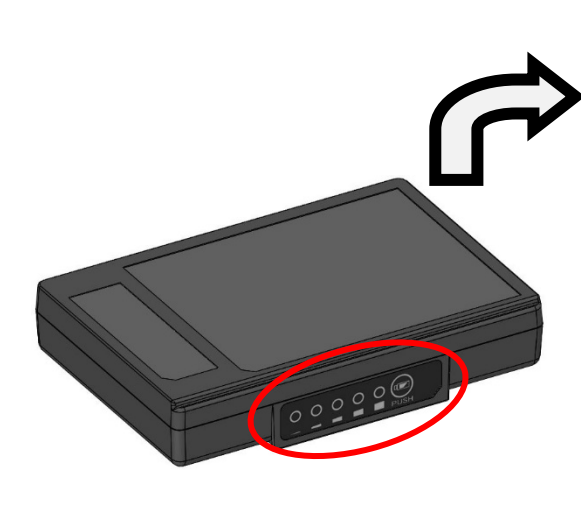

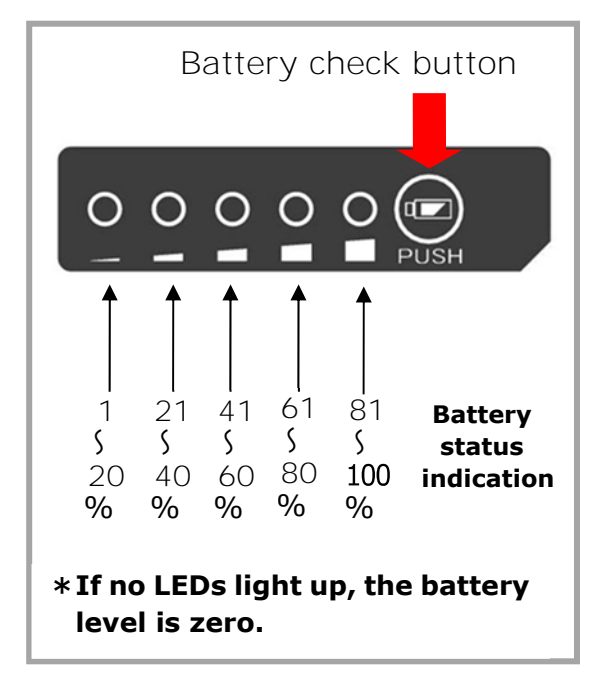

#### **・Check the battery level on the monitor**

The battery level is also displayed as a battery level indicator on the monitor. Splice and heat cycles possible with remaining battery level is indicated when you tap the indicator.

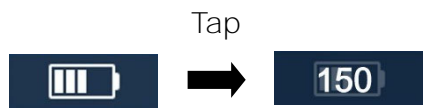

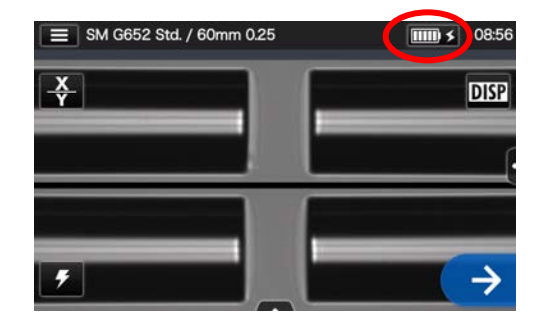

\*The possible cycle displayed on the monitor is estimated based on the remaining battery level. It changes according to the operational environment and condition. (No guaranteed value)

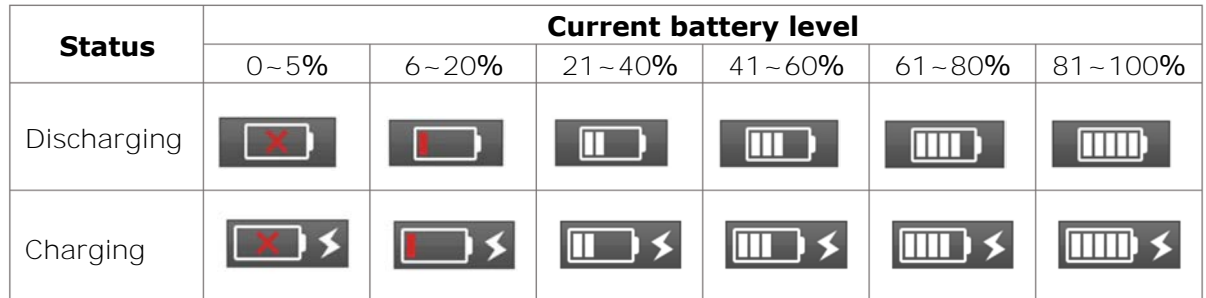

Be sure to charge the battery before use if the battery level is low.

## **Precautions for battery pack**

- The battery pack is consumables. Repeated charging and discharging decreases battery life.
- Store the battery pack within the following temperature range. Failure to do so may lead to deterioration in performance.

\*Battery pack storage temperature range:

**-20°C ~ +50°C** (if stored for less than 1 month)

- **-20°C ~ +40°C** (if stored for less than 3 months)
- **-20°C ~ +20°C** (if stored for less than 1 year)
- Do not use or store the battery pack at high temperature, such as in strong direct sunlight, in cars during hot weather. This may cause leakage of battery fluid.
- If you are not going to use the battery pack for a long period, charge the battery pack once every 6 months.
- If you are not going to use the splicer, remove the battery pack from the splicer.

#### When should the battery be replaced?

When the splice cycle decreases extremely with a fully charged battery, a new battery pack should be purchased.

When disposing of the battery pack, contact our maintenance service center or follow the local regulations.

• It may take approximately 30 minutes before the battery pack goes into a quick charging mode.

Please wait for a while after start charging.

### **DC operation (car battery)**

The car battery cable PCV-16 (option) is required to operate the splicer on DC power (car battery). Contact a sales representative.

# ❚ **Optical fiber splicing**

### ● **Turning on/off the splicer**

## ■**Turning on the splicer**

- 1: Ensure that the electrodes are fully inserted in the splicer.
- 2: Insert the output cord of the AC adapter into the DC input terminal.
- 3: Adjust the monitor angle to your own preference.
- 4: Press the Power key  $(\bigcirc$  for more than 1 second to turn on the power. Each motor of the splicer is initialized after turning on the power, and then Home screen is displayed after a few seconds.

If you press the Power key right after connecting the power cord to the power supply module, it may take a few seconds until the splicer is powered on.

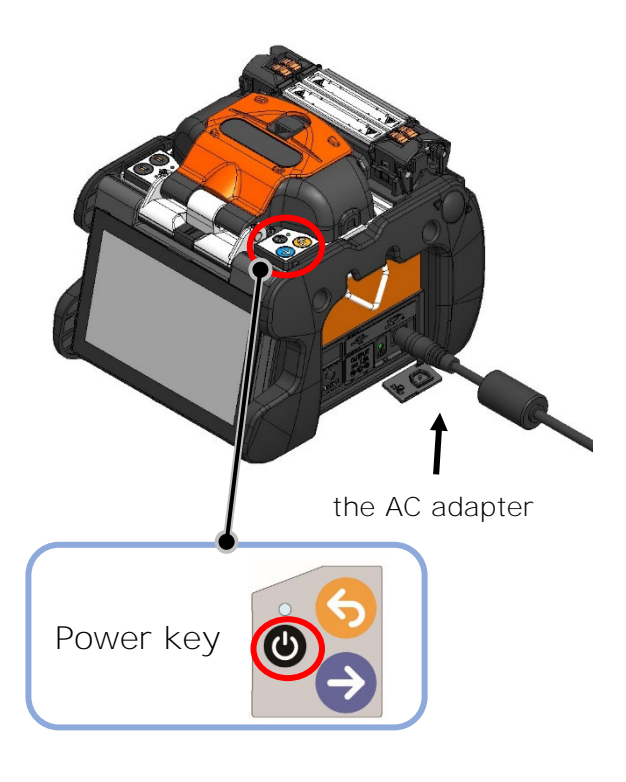

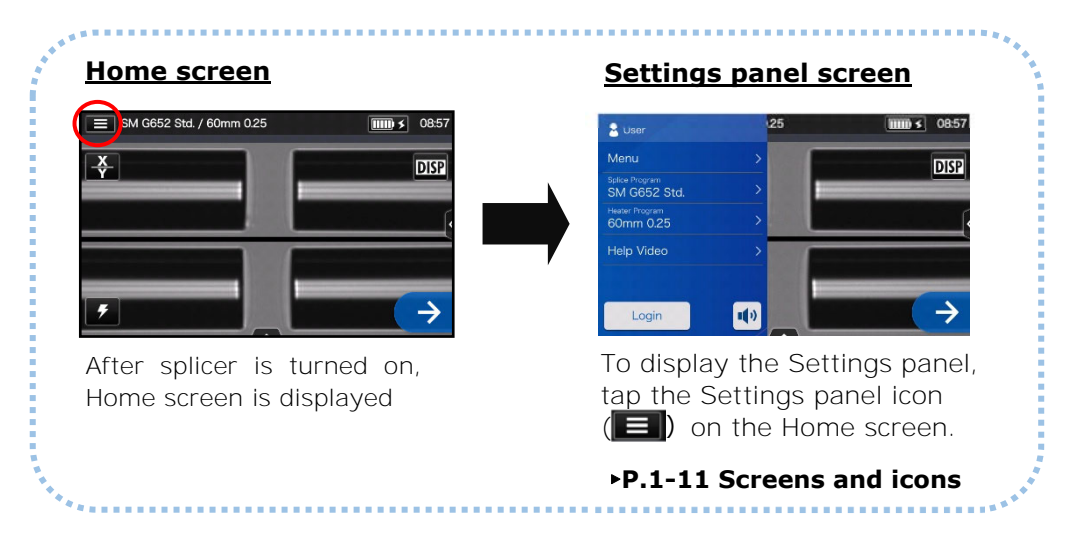

# ■**Turning off the splicer**

Press the Power key  $(\bigcirc)$  for more than 1 second to turn off the power.

# **Selecting splice program**

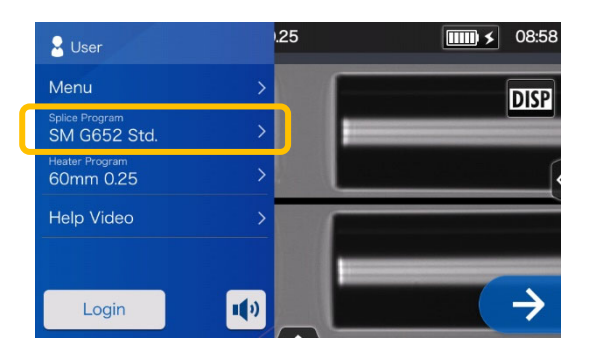

1: Tap the Splice program label on the Settings panel.

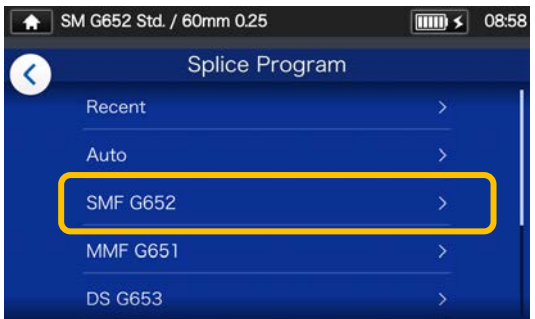

#### **Splice Program screen**

2: Select a fiber category.

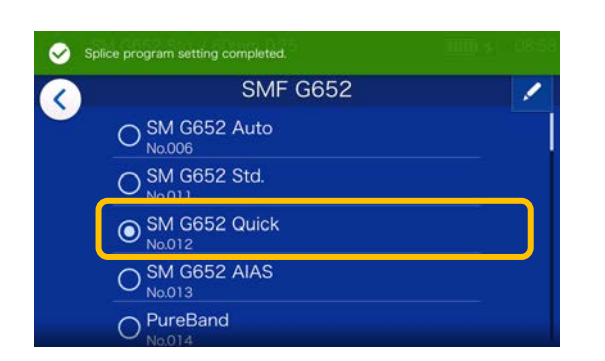

3: Tap the splice program you would like to use.

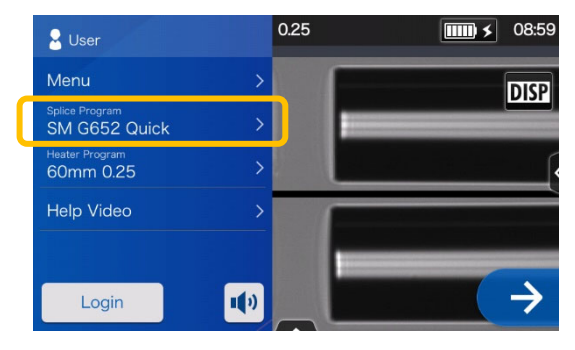

4: Splice program is changed.

- ▸ P.4-1, P.4-2 Splice program list
- ▸ P.4-3 Customizing splice program

...........

# **Selecting heater program**

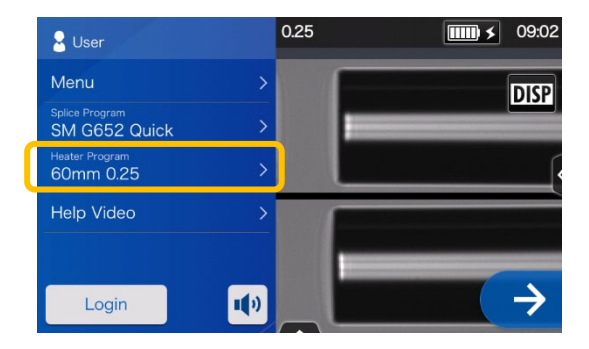

1: Tap the Heater program label on the Settings panel.

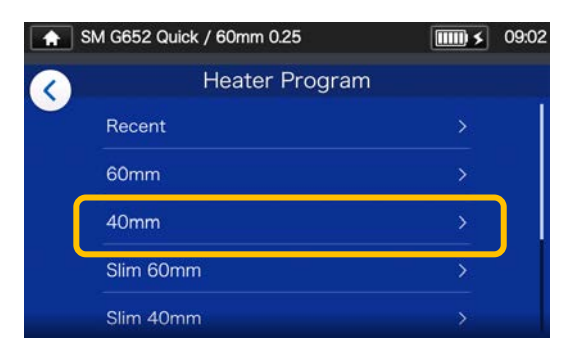

#### **Heater Program screen**

2: Select a sleeve type.

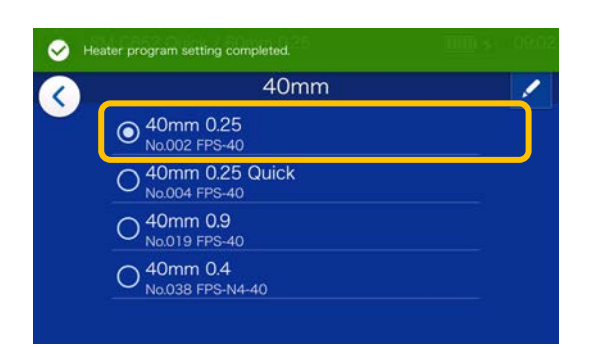

3: Tap the heater program you would like to use.

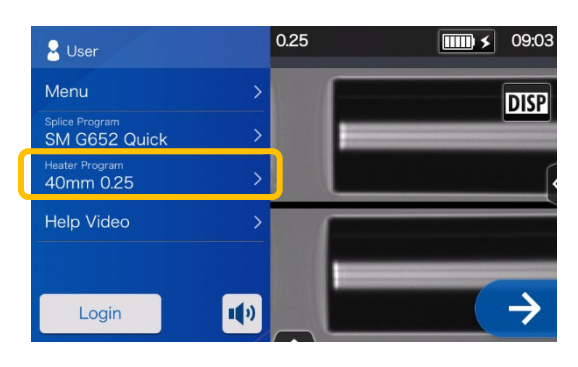

4: Heater program is changed.

- ▸ P.5-1, P.5-2 Heater program list
- ▸ P.5-3 Customizing heater program
### **Stripping the fiber coating / Cleaning the bare fiber**

- 1: Clean the fiber coating thoroughly to remove cable gel or other stains.
- 2: Strip Approx. 30~40mm of the fiber coating with a jacket remover. (An example shows use of Sumitomo JR-M03 jacket remover and the strip length shown below applies to any stripping tools. If you use other model, please refer to its operation manual.)
	- \*If the stripping length is too long, the fiber cleaver cannot collect an off-cut in the offcut collector.

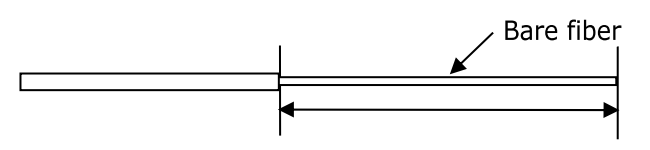

Stripping length= Approx. 30~40mm

Use the correct groove of the remover according to the fiber coating diameter.  $\rightarrow$  See figure <1>.

- 3: Repeat the stripping process for the other fiber.
- 4: Clean the bare fiber from the end of the fiber coating with a lint-free gauze pad moistened with pure alcohol. Pull the bare fiber through the gauze pad. Rotate the fiber by 90 degrees to remove any coating residue. Do not reuse the gauze pad that was used.

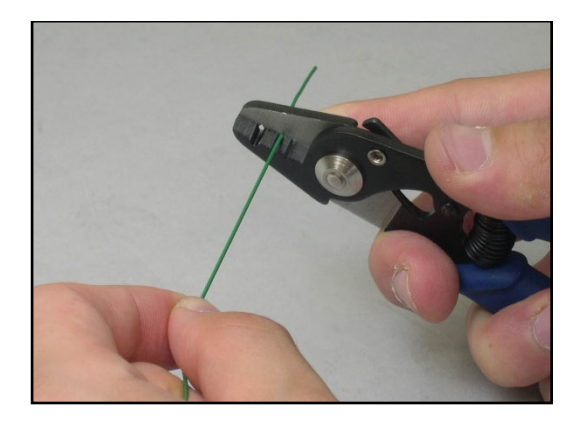

<1> Check the fiber coating diameter.

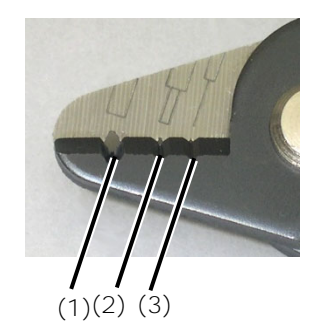

- (1) Fiber coating diameter :1.6-3mm (2) Fiber coating diameter :600-900μm
- (3) Fiber coating diameter :250μm

The JR-M03 strips approx. 25mm of fiber coating at a time. To strip 30~40mm of the fiber coating, repeat the stripping operation.

**Keep the fiber squeaky clean.**

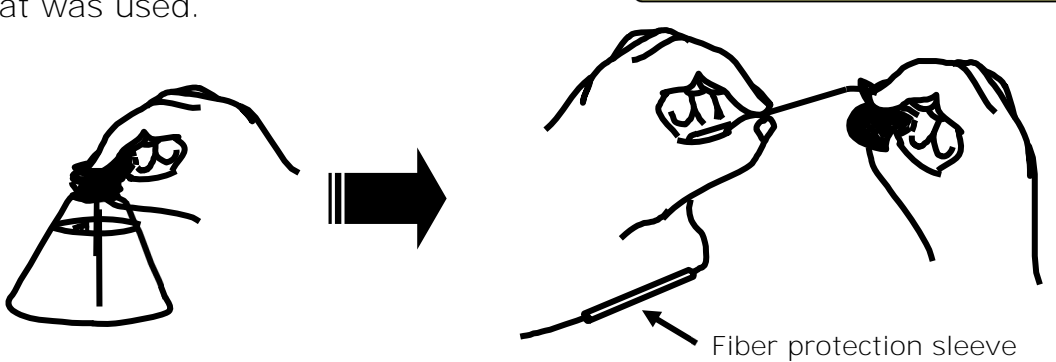

### **Cleaving the fiber**

Cleave the fiber. (An example shows use of Sumitomo FC-6S fiber cleaver, the cleave length shown applies to any cleaving tools. If you use other model, please refer to its operation manual.)

**Applicable cleave length: 5mm-20mm (φ0.25mm), 10-20mm (φ0.9mm)** 

\*A maximum cleave length for the TYPE-82C+ is 16mm.

1: Open the top clamp lever and the lid of the single fiber adapter. The blade carriage should be in the forward position.

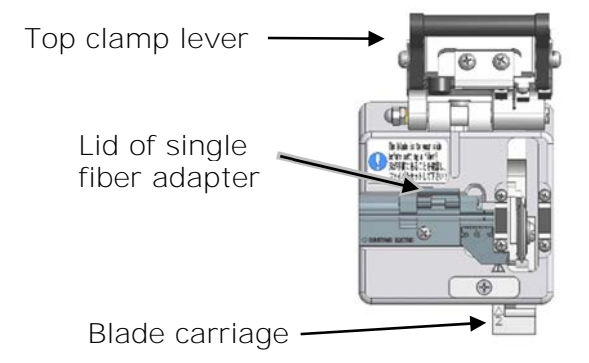

- 2: Lower the fiber straight into the correct groove of the single fiber adapter with the end of the fiber coating **at the 16mm mark on the ruler** (e.g. if the cleave length is 16mm).
- 3: Close the lid of the single fiber adapter.

Lower the top clamp lever.

4: Slide the blade carriage to the rear of the cleaver as indicated by the arrow.

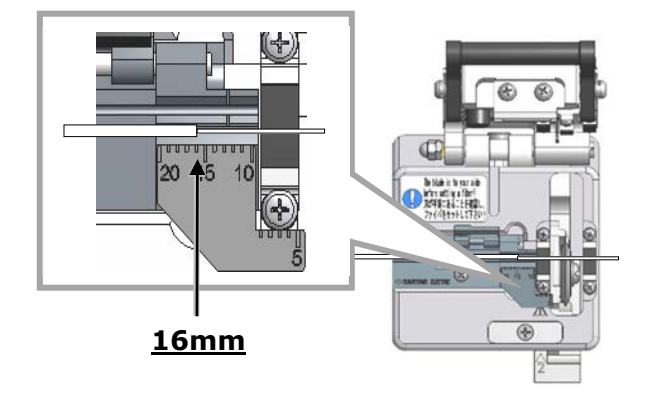

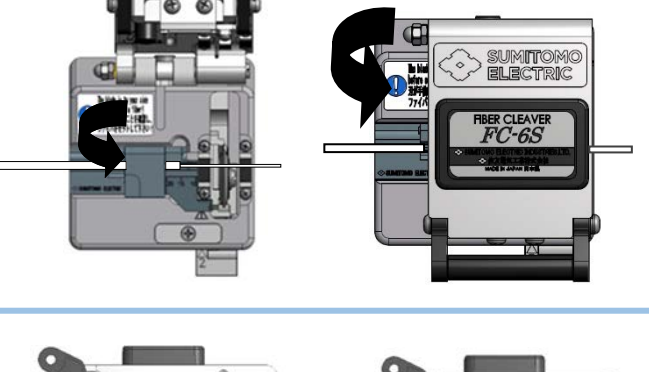

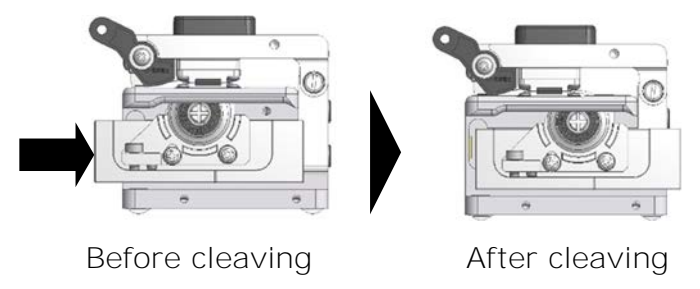

5: Open the top clamp lever. Then open the lid of the single fiber adapter and lift the newly cleaved fiber. Lift the off-cut and dispose it properly.

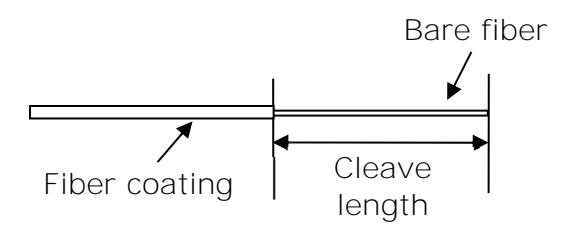

- 1: Do not re-clean the fiber after cleaving.
- 2: To avoid damaging or contaminating a delicate fiber end, insert Caution the fiber in the splicer immediately after preparation.
	- 3: Glass-fiber fragments are extremely sharp. Handle with care.

<sup>・</sup>By using fiber cleaver (FC-6S-5C), a cleave length of 5-20mm is available (φ0.25mm & φ0.9mm). Please confirm the manual of fiber cleaver (FC-6S-5C) about detailed procedure.

### ● **Inserting fibers into the splicer**

- 1: Open the hood and the fiber coating clamp lid.
- 2: Place the fiber in the splicer so the fiber end is between the edge of the v-groove and the electrodes.

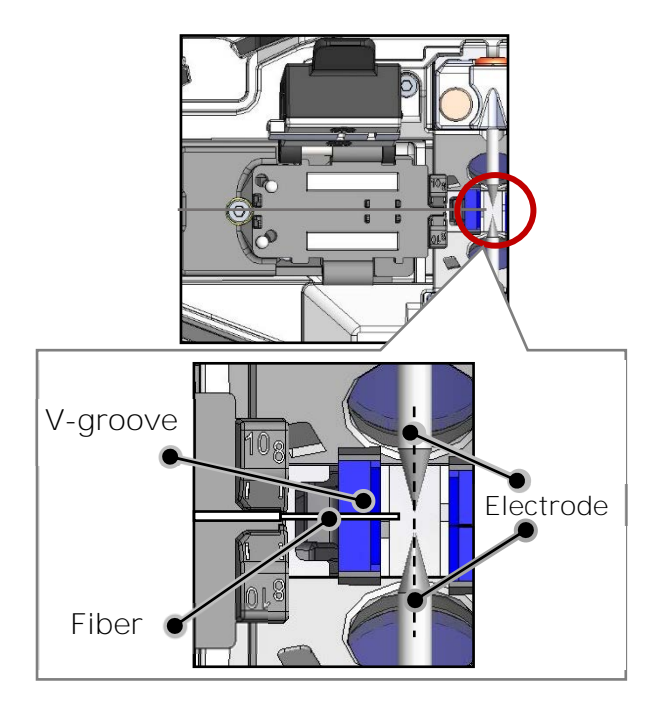

3: Close the fiber coating clamp lid.

Do not touch the fiber end face against any surface.

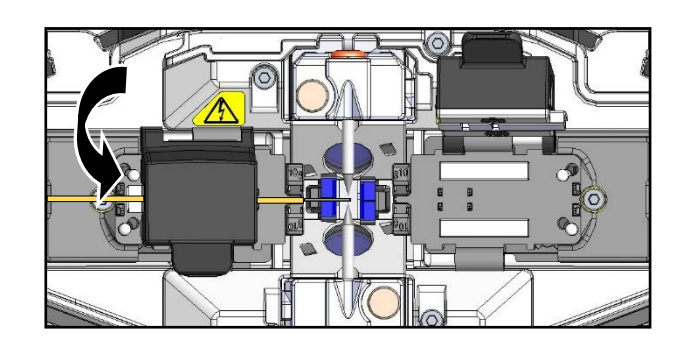

4: Repeat step 2 to 4 for the other fiber.

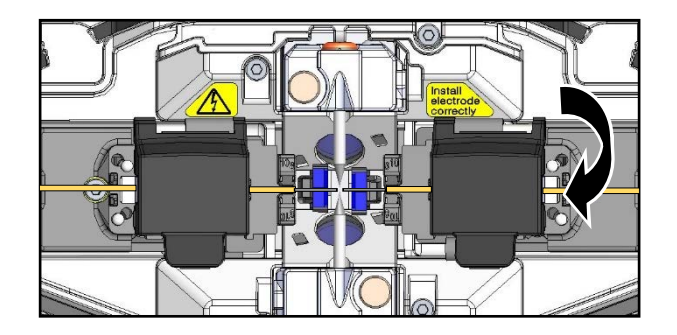

- 5: Close the hood.
- 6: Start an arc test or the splicing process.

#### ● **Arc test**

The fusion splicing is a method of melting and connecting the point of optical fiber by heat of electrical discharge. Since optimum arc conditions are different depending on the environments (atmospheric pressure and temperature) and the electrode conditions (wear-out and accumulation of the glass) and the optical fibers (manufacturer and SMF/MMF, etc.), an optimum arc condition is essential to achieve a low splice loss. Please perform an arc test before splicing in a typical splice program such as "SMF Standard".

Auto Mode which is incorporated in the TYPE-82C+ automatically analyzes and then calibrates an arc power at each splice. Normally an arc test does not need performing. However, **the arc test should be performed in the following situations.**

- •Poor splice performance (high or inconsistent splice losses, poor splice strength) •After electrode replacement
	- •Extreme changes in temperatures, humidity or air pressure

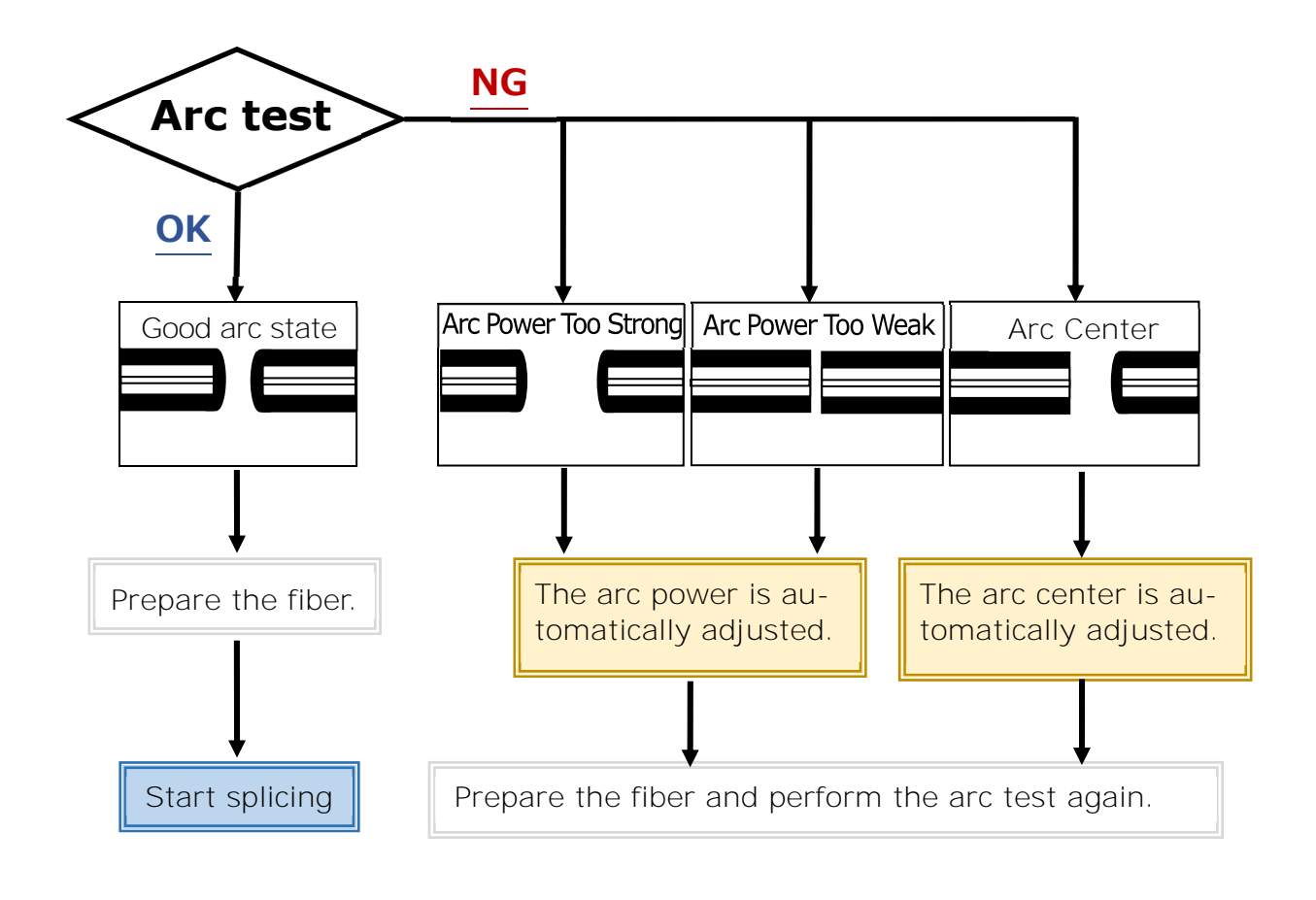

The adjusted arc power level is stored even if the splicer is turned off.

### ■**Arc test procedure**

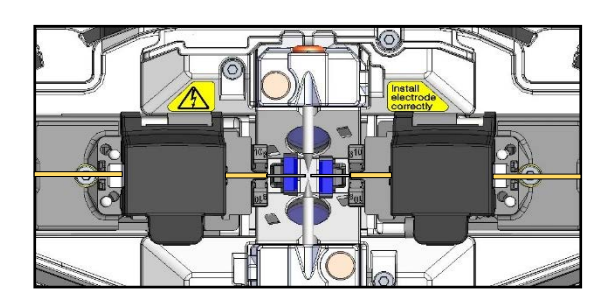

- 1: As mentioned in the previous pages, load a prepared fiber. (The coating is removed and fiber is cleaved.)
- ▸P.2-14 Inserting fibers into the splicer

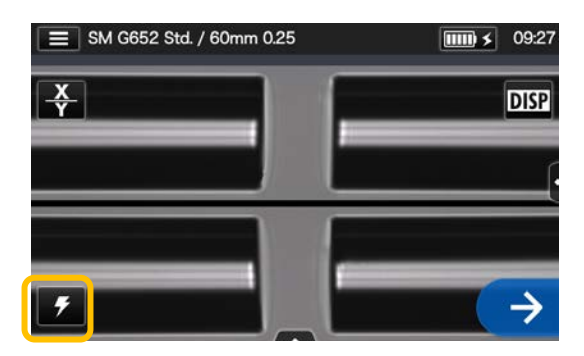

2: Tap Arc Test icon  $\mathcal{F}$ .

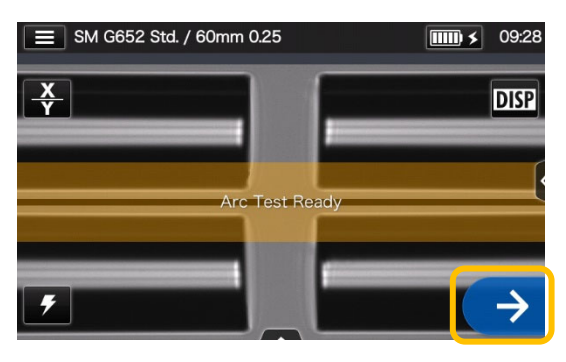

3: After "Arc Test Ready" appears, tap the Set icon  $\rightarrow$  or press the Set key > An arc test is started.

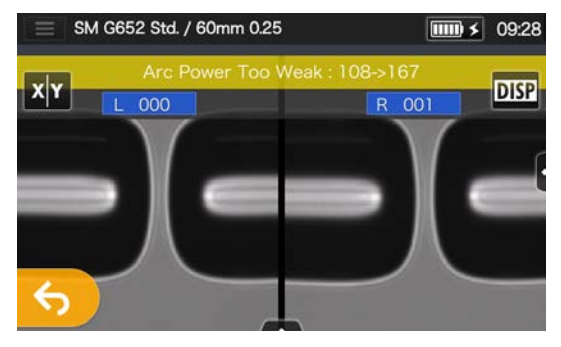

4: The melt back distance of the left and right fibers and the arc center position which are measured via image processing are displayed on the monitor screen. (The arc center position value is displayed only if the position is shifted.)

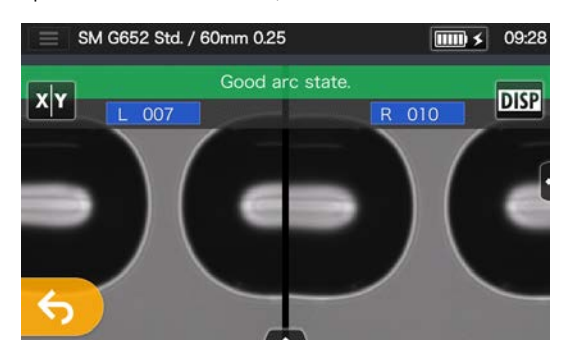

5: After "Good arc state." displayed, begin the fiber preparation procedure to perform a splice.

If "Arc Power Too Weak", "Arc Power Too Strong" or "Arc Center" is displayed, prepare the fiber again and repeat the test until "Good arc state." is displayed. (Refer to the previous page.)

### **Starting the automatic splice**

#### **Here is a summary of the splicing operation procedures.**

- 1: Slip a protection sleeve over the fiber.
- 2: Strip the fiber coating and clean the fiber. If you have performed an arc test, prepare the fiber again.
- ▸ P.2-11 Stripping the fiber coating
- ▸ P.2-12 Cleaving the fiber

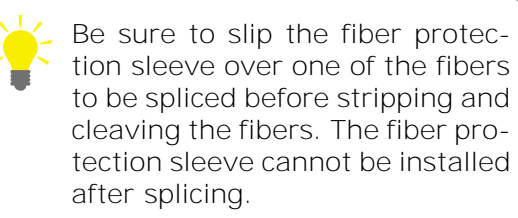

3: Load a prepared fiber in the fiber coating clamp of the fusion splicer.  $(P.2-14)$ 

Tap the Set icon  $(\rightarrow)$  or press the Set key  $(\rightarrow)$  to start splicing.

#### ■**Making a splice**

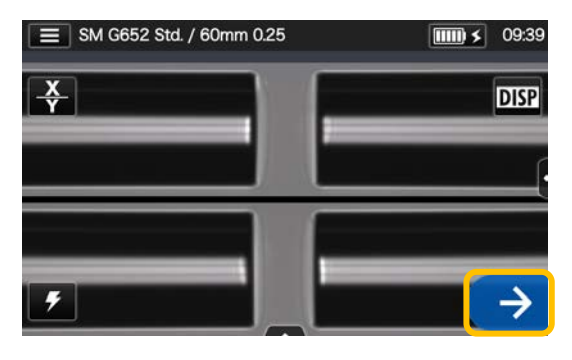

1: Tap the Set icon  $(\rightarrow)$ .  $\qquad \qquad$  3: Arc is generated.

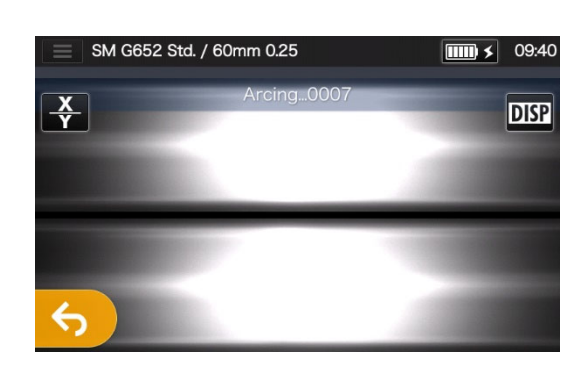

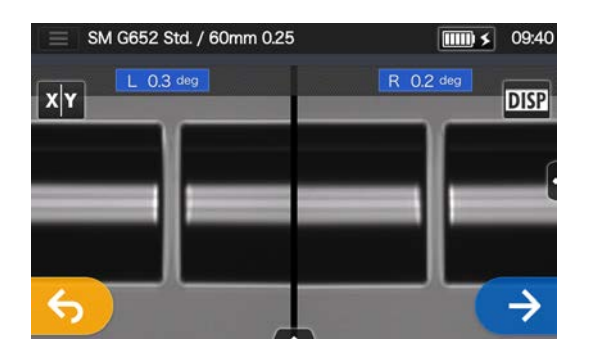

2: Inspection of fiber end face & dust.

SM G652 Std. / 60mm 0.25  $\overline{\mathbf{m}}$ 09:4 Estimated Loss 0.00dB  $#$  ADD  $x|Y$ **DISP** €

4: Estimated loss is displayed.

**After the splicing process is complete,** 

▸**Checking splice image and data P.2-18**  ▸**Splice error possible cause and troubleshooting P.2-19**  ▸**Proof test P.2-20** 

### ■ **Checking splice image and data**

You can check and save image and/or text splice data at the arc pause stage or after splicing.

Tap the Control panel icon  $(\wedge\wedge)$ . You can do the following actions.

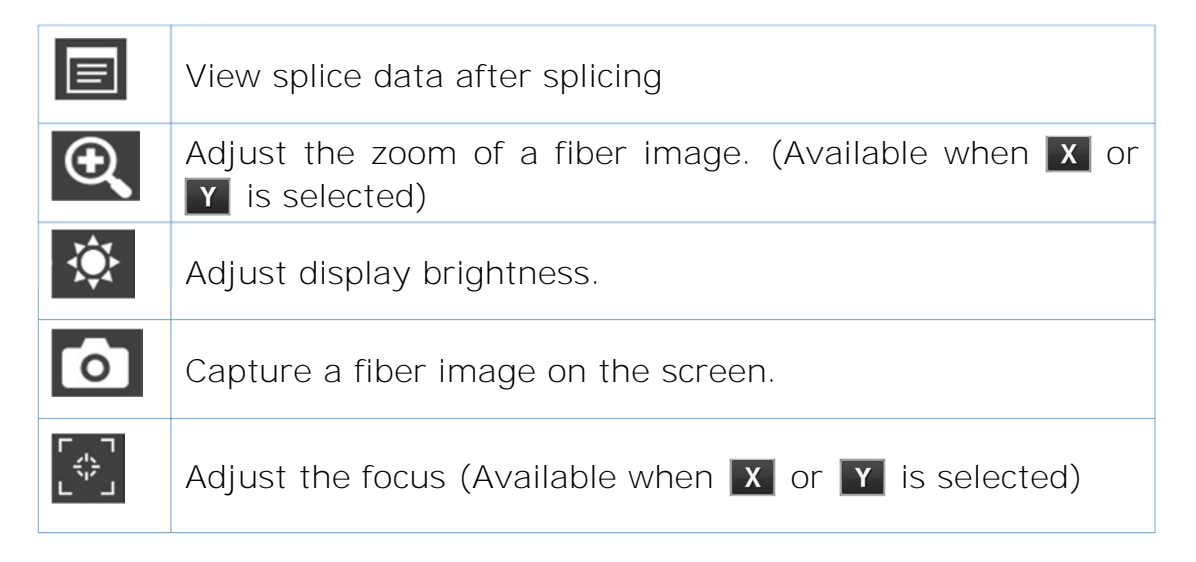

## **Checking splice data and taking a memo**

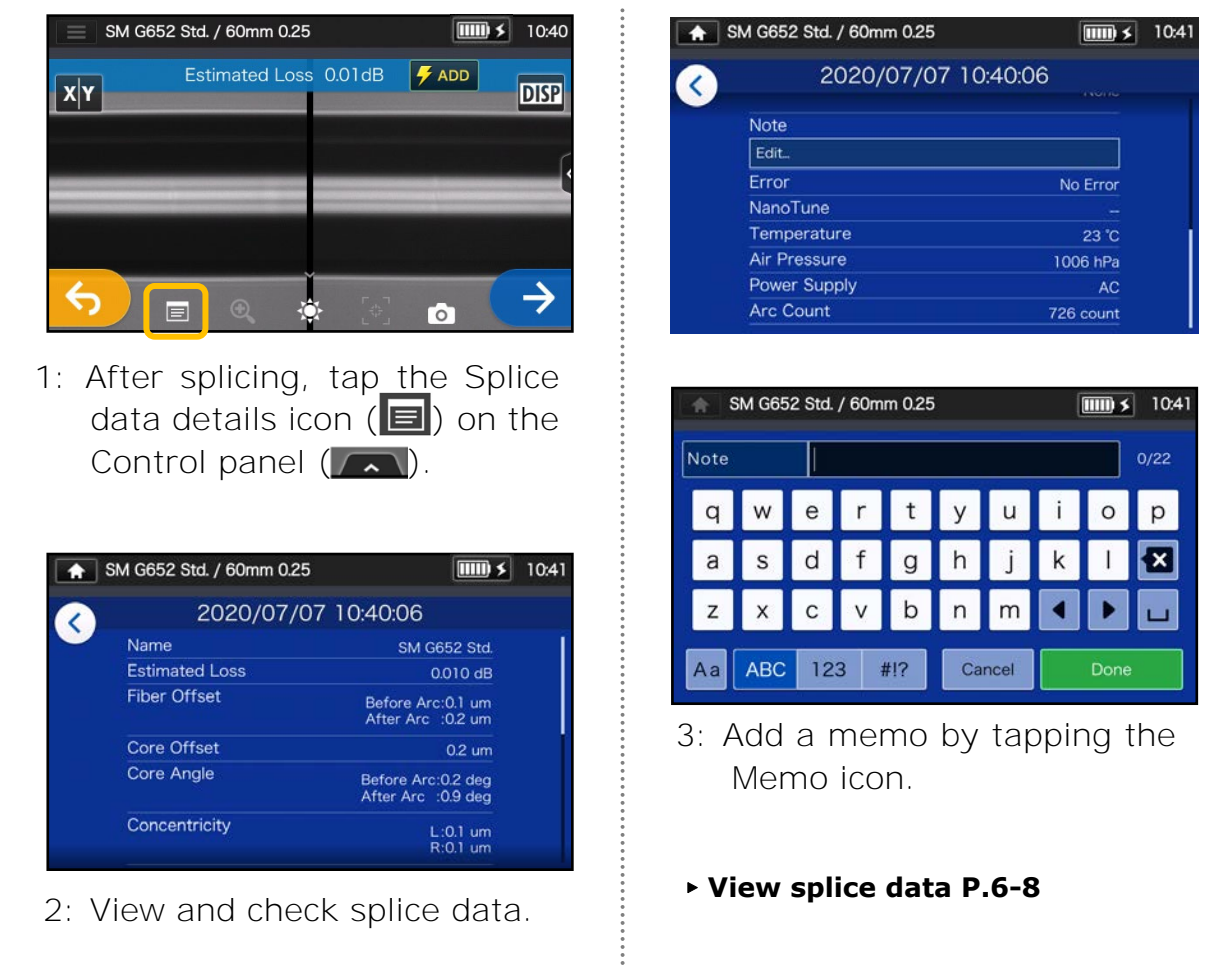

### ■ Splice error possible cause and troubleshooting

Do a visual check of the splice point viewed on the monitor. If any symptoms below appear or an estimated loss is too high, read the troubleshooting against the symptom and re-do the entire splicing procedures from the beginning.

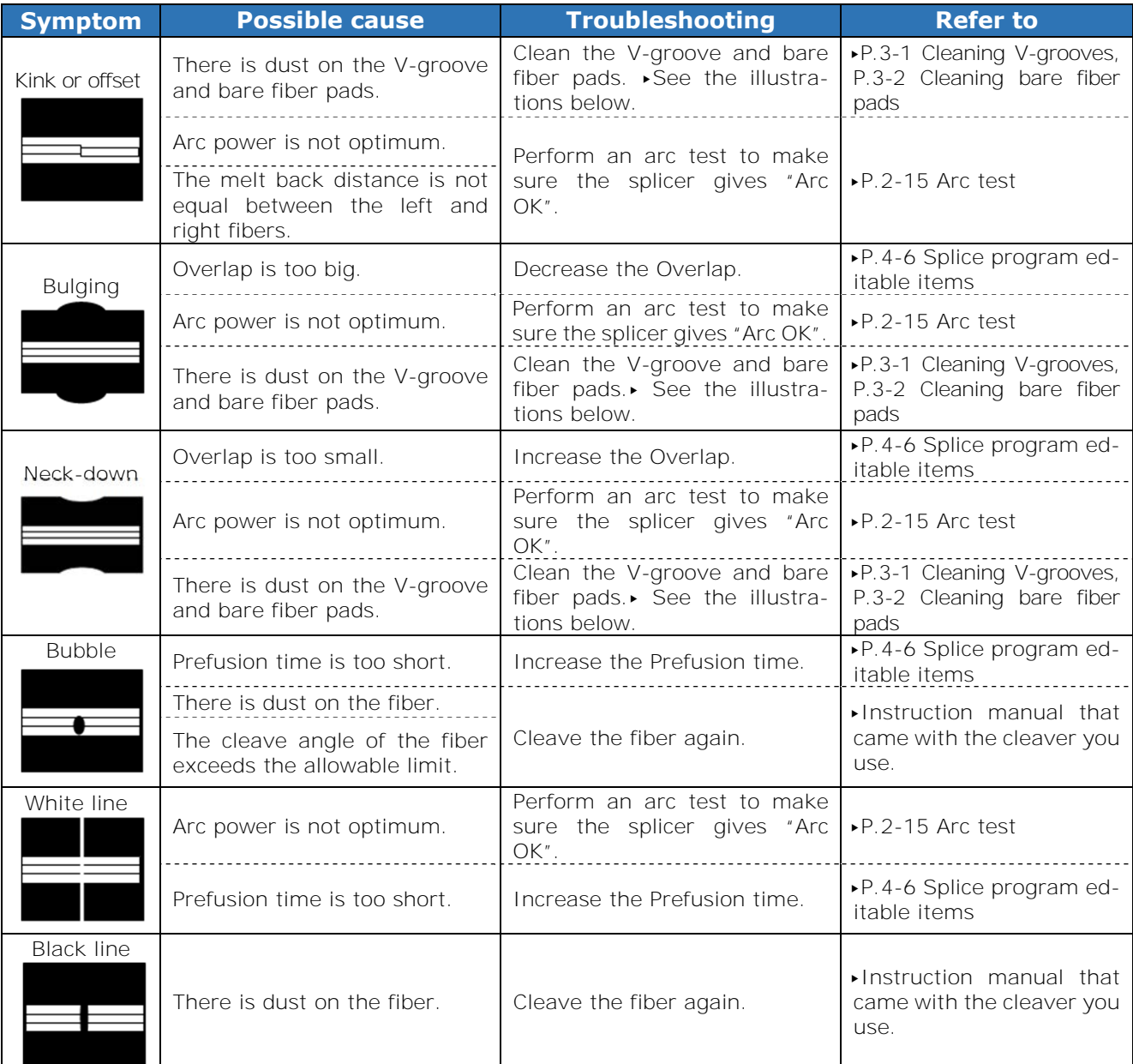

#### **Cleaning V-groove and bare fiber pads**

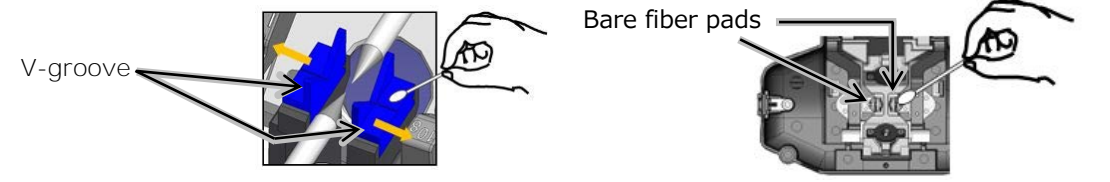

A white line, black line or vertical line appears at the splice point when MMF, dissimilar fibers or fibers with different diameters are spliced. But it does not affect splice quality, such as splice loss, tensile strength, and etc.

#### ● **Proof test**

After fusion splicing is complete, the splicer performs a proof test to verify the tensile strength of the splice.

Open the hood or tap the Set icon to start the proof test. (Once started, the proof test cannot be cancelled.)

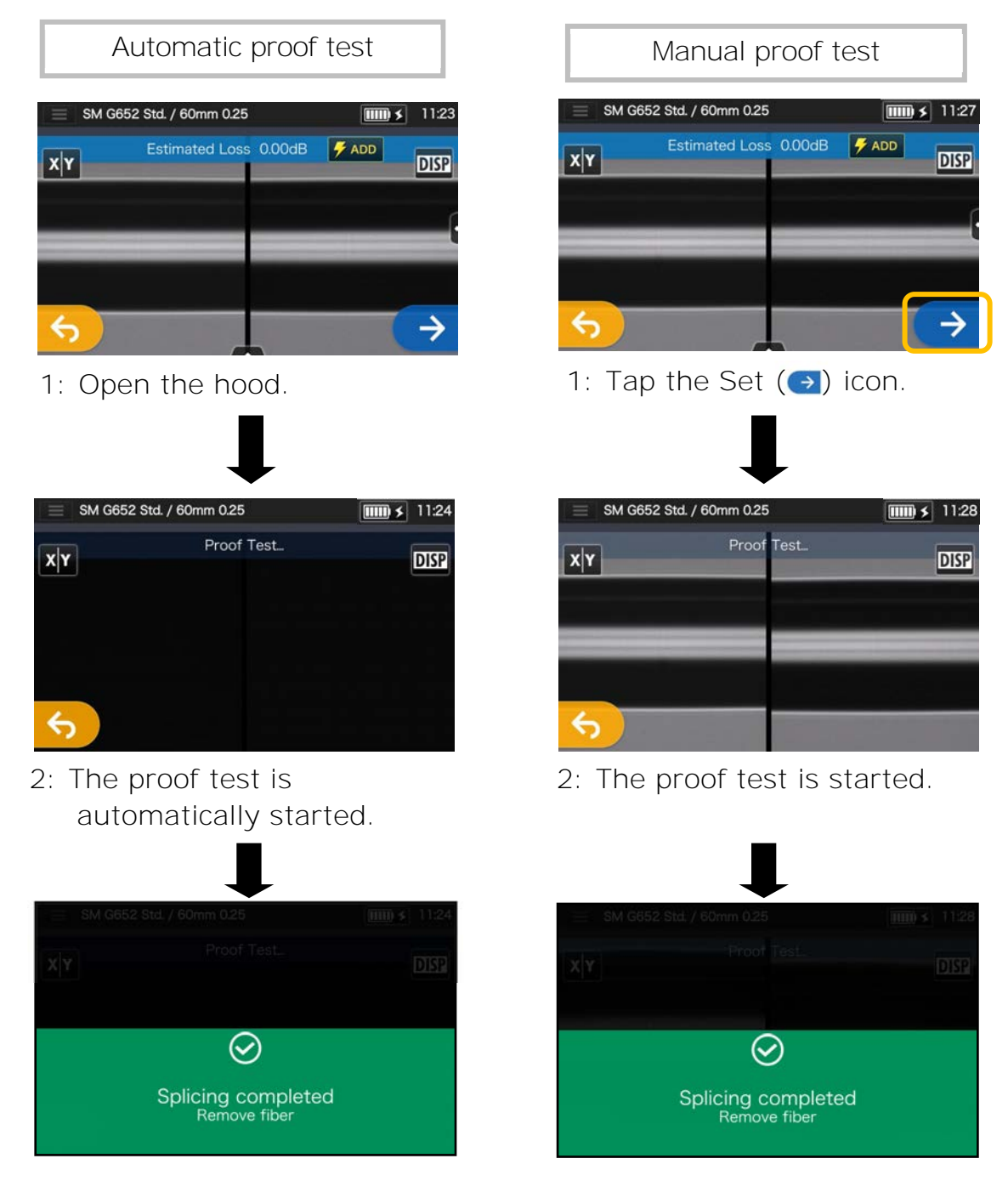

**When the proof test is complete, the screen as shown above is**  displayed. **>**Proceed with the heating process. See the next page.

Take care to keep the spliced fiber straight. Do not flex it back and forth. Doing so will cause the spliced fiber to be broken, resulting in loss of the long term reliability of the fiber.

### **Splice protection**

- 1: Open the heat shrink oven lid and the heat shrink oven clamps. (▸P.7-5 Heater clamp operation)
- 2: Open the hood and the fiber coating clamps. Take out the spliced fiber. Do not flex and bend it. Slide the protection sleeve ( $\blacktriangleright$ P.2-17<sup>2</sup>) over the center of the splice.

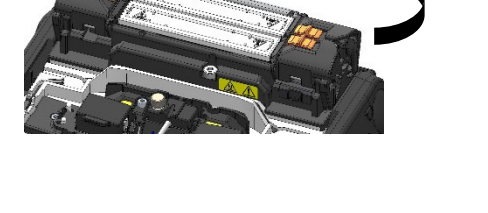

**OK NG** 

3: While keep applying a slight tension to the left and right fibers, lower them onto the heat shrink oven. The oven lid and oven clamps close accordingly.

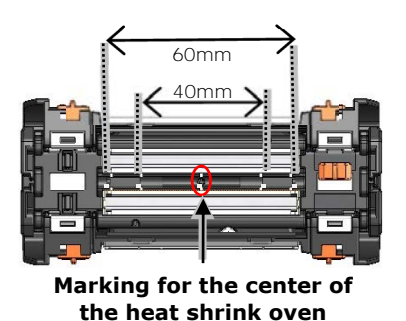

When lowering the fiber onto the heat shrink oven, use the markings on the heat shrink oven as a reference.

4: Press the Heater key  $(\blacksquare)$  or tap the Heater icon  $(\oplus)$ . The heat cycle is started. If you would like to cancel the heating process, press the Heater  $key$  ( $\bigcirc$ ) or tap the Heater icon  $\left(\begin{array}{c}\frac{\dots}{\dots} \\ \dots \end{array}\right)$  again.

> If Auto start heating is set to ON, the heating operation is automatically started when the fiber is placed into the heat shrink oven.

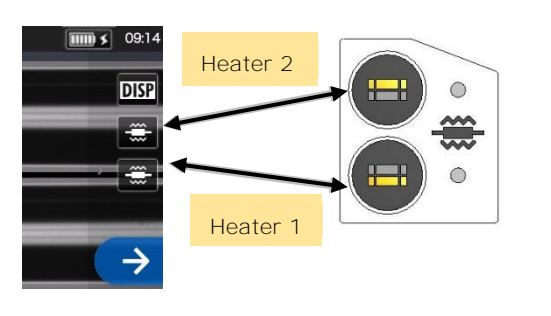

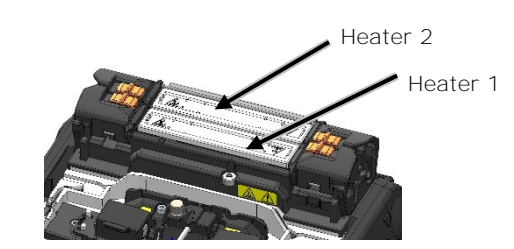

5: The Heater progress bar shows a progress of the heating cycle. The splicer gives a beep sound indicating completion of the heating cycle. Take out the sleeve from the heat shrink oven after a beep sound is heard.

**Heater progress bar** 

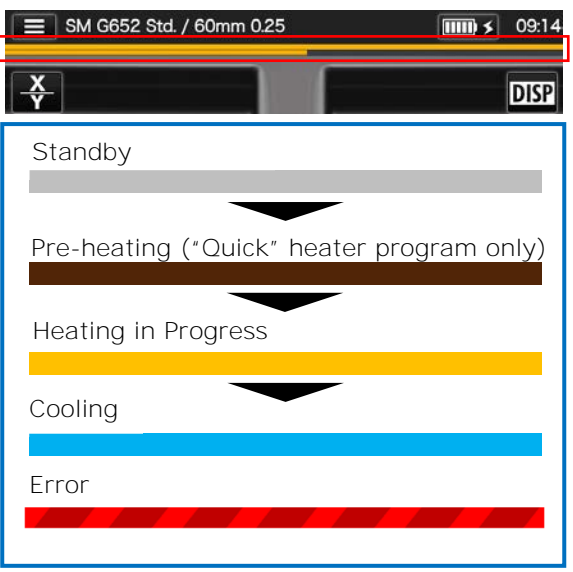

6: Place the protection sleeve onto<br>
Cooling tray the cooling tray.

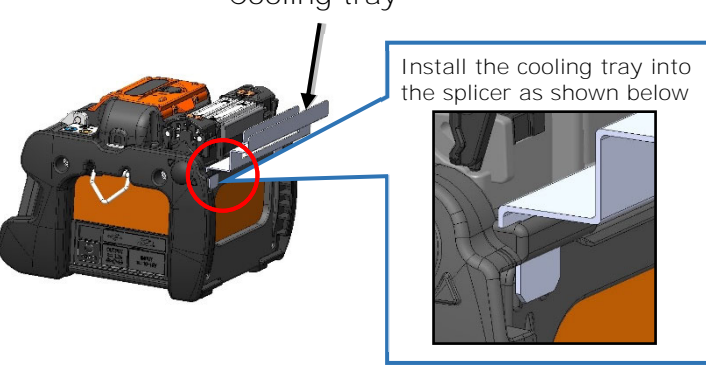

If the sleeve is taken out from the oven before heat cycle completed, the splice loss might increase because the less cooling cause fiber bending or twisting. Please wait for the finish of heating cycle. After the heat cycle is complete, the fiber protection sleeve may be hot. Handle with care. Never touch the surface of the heating plate during the heating operation. Doing

so may cause personal injury and damage to the heat shrink oven.

## **Evaluating protection sleeve**

### **NG**

 $C$ aution

1: The shrinking sleeve is not centered 3: Incompletely shrunk (trumpet end) over the splice.

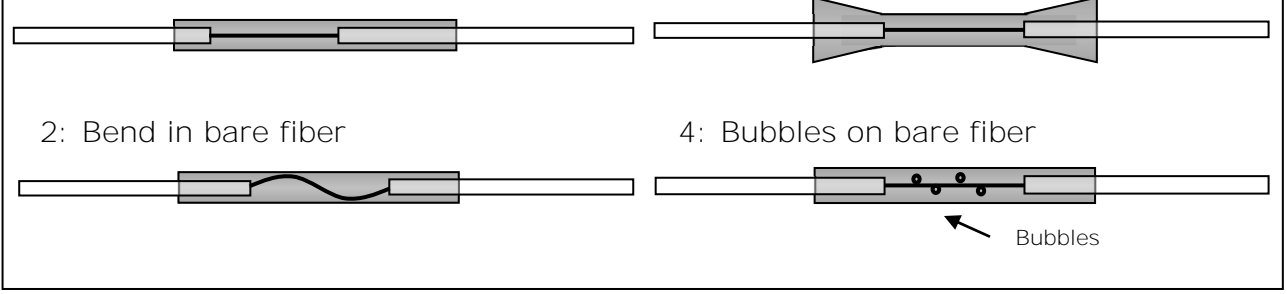

## ❚ **Drop cable splicing**

### ● **Applicable cable**

▪ Tight buffer type single fiber drop cable.

#### ● **Required items**

- Fusion splicer (TYPE-82C+)
- Allen key 1.5mm
- Cross-recessed screwdriver
- Nippers
- **· Jacket remover**
- **· Fiber cleaver**
- Fiber holders for drop cable

#### **Preparation**

#### **<Fusion splicer>**

• Using the allen key, remove the fiber coating clamp from the splicer.

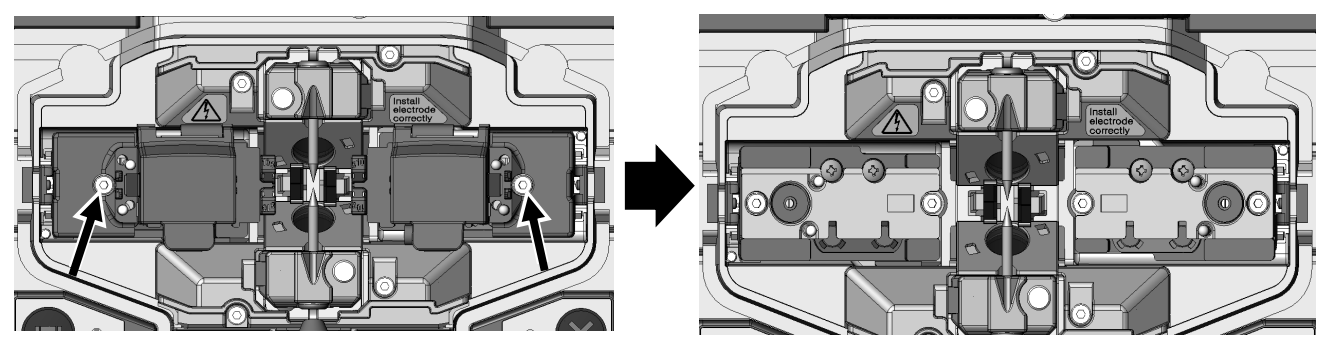

Factory default **Fiber** coating clamp is removed.

#### **<Fiber cleaver>**

- If the single fiber adapter AP-FC6M is attached to the cleaver, it must be removed.
- If the single fiber adapter AP-FC6SA is attached to the cleaver, it does not need to be removed and can be used as it is.

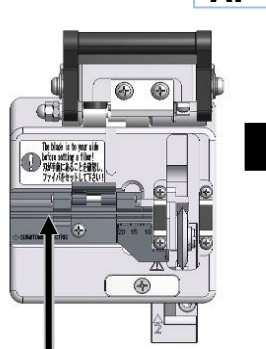

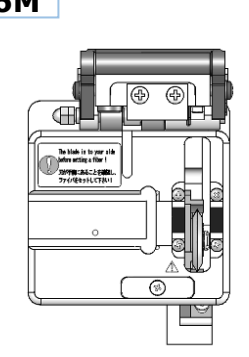

Groove for drop cable is not available.

Remove the single fiber adapter.

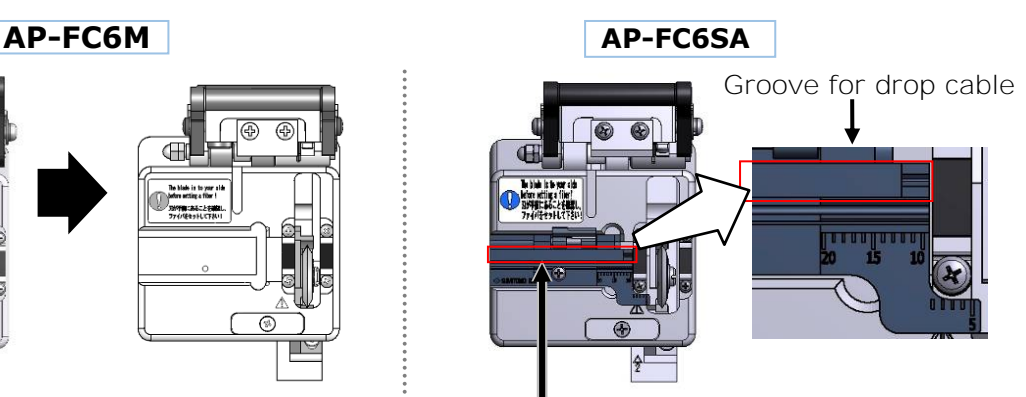

Groove for drop cable is available.

### ● **Removing cable sheath**

Clean the cable sheath thoroughly to remove cable gel or other stains.

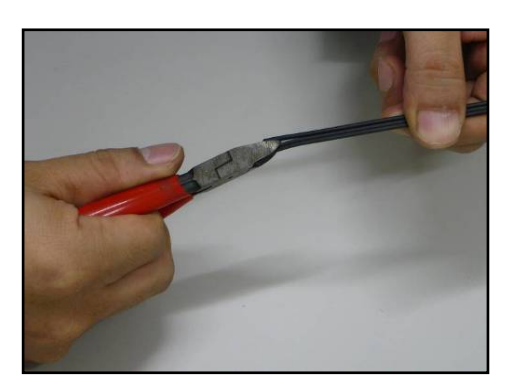

1: Separate the steel wire from the cable using nippers.

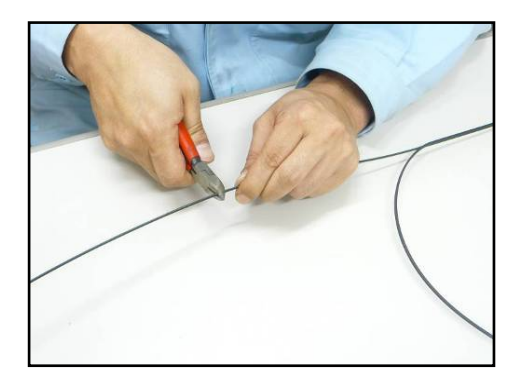

2: Cut the steel wire to a desired length.

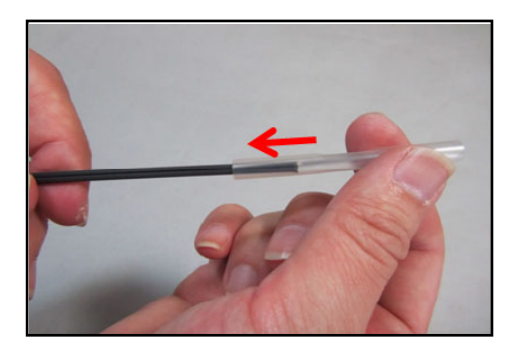

3: Insert a protection sleeve over the cable.

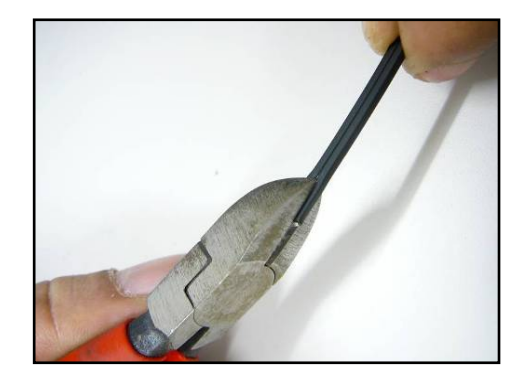

4: Make a slit along the groove of the cable sheath using nippers.

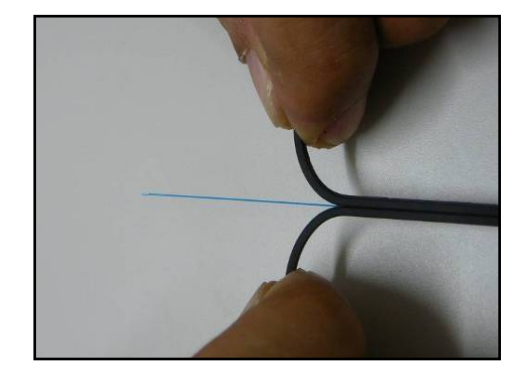

5: Split the cable sheath to expose 30~40mm of optical fiber. Cut off the split cable sheath.

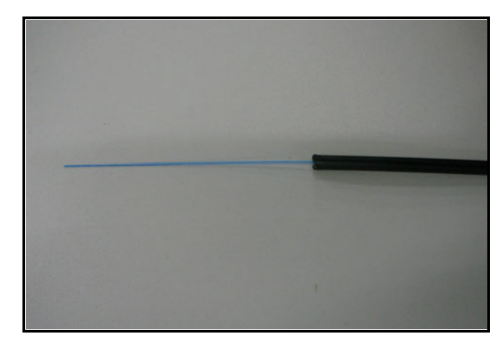

6: The cable sheath is removed. Repeat step 1 to 5 for the other cable. Cut each half of the cable sheath to the same length.

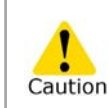

Take care not to damage the optical fiber when cutting the cable sheath.

#### **Fiber preparation procedures 1 (AP-FC6SA is available)**

This section outlines fiber preparation procedures in using a fiber cleaver with a single fiber adapter (AP-FC6SA). If your fiber cleaver does not have the single fiber adapter or a single fiber adapter attached to your cleaver is AP-FC6M, please refer to the procedures 2.

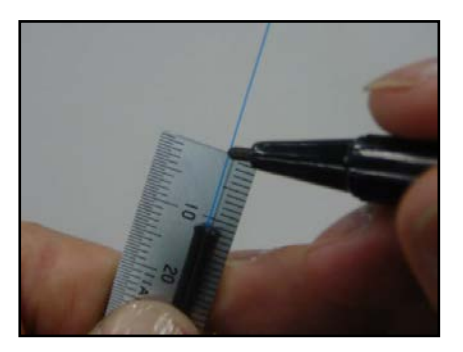

1: Put a mark at 10~12mm away from the cable end.

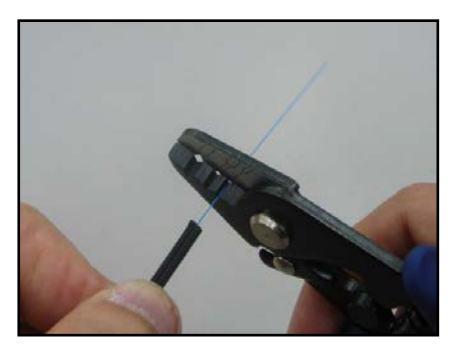

2: Remove the fiber coating from the mark using a jacket remover.

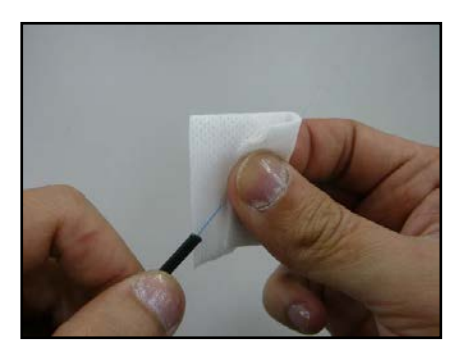

3: Clean the bare fiber from the end of the fiber coating with a gauze pad moistened with pure alcohol. Pull the bare fiber through the gauze pad and rotate the fiber to remove any coating residue.

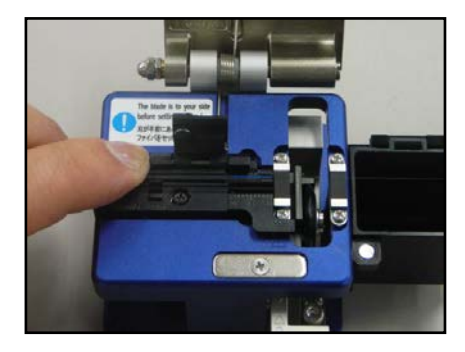

4: Place the cable in the groove for drop cable on the cleaver, aligning the cable end with the end of the single fiber adapter. Cleave the fiber referring to the cleaver instructions.

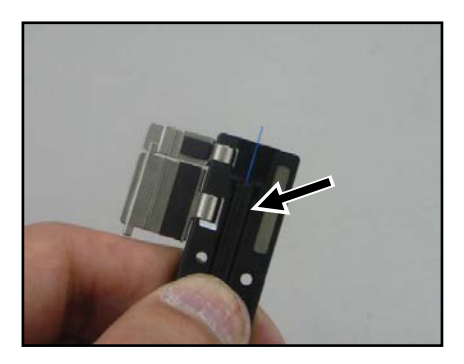

5: Load the cable in the fiber holder. Make sure that the cable sheath touches the groove. Close the bigger lid of the holder first, and then close the smaller lid.

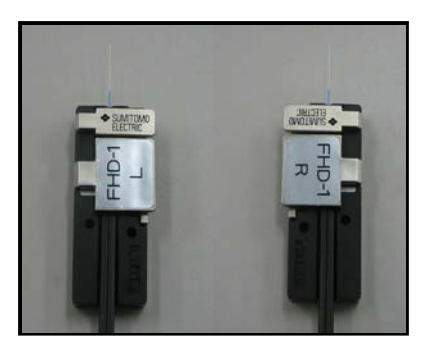

6: Repeat step 1~5 for the other cable.

#### ● **Fiber preparation procedures 2 (AP-FC6SA is not available)**

This section outlines fiber preparation procedures in using a fiber cleaver without single fiber adapter (AP-FC6SA). If AP-FC6SA is available, please refer to the procedures 1.

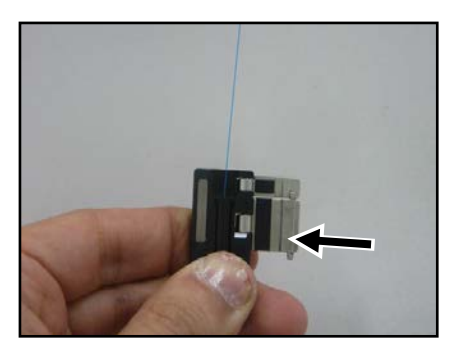

1: Load the cable with its sheath removed in the fiber holder. Make sure that the cable sheath touches the groove.

Close the bigger lid of the holder first, and then close the smaller lid.

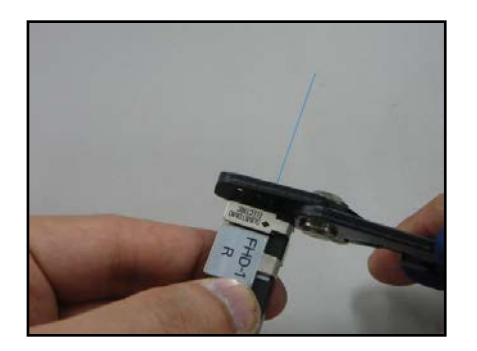

2: Remove the fiber coating at 2~4mm away from the edge of the fiber holder. (Touch the JR-M03 against the edge to remove, and you can remove the coating at 3mm away from the edge.)

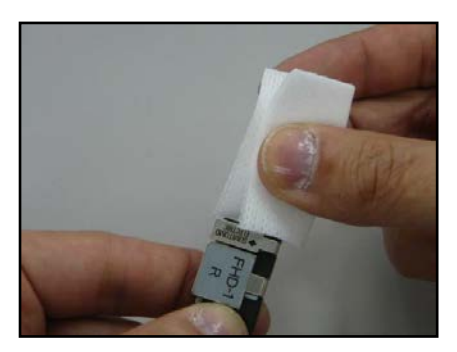

3: Clean the bare fiber from the end of the fiber coating with a gauze pad moistened with pure alcohol. Pull the bare fiber through the gauze pad and rotate the fiber to remove any coating residue.

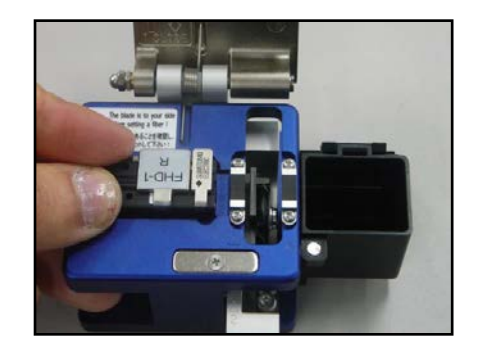

4: Place the fiber holder in the cleaver, touching the edge of the fiber holder against the edge of the fiber holder receptacle. Cleave the fiber referring to the cleaver instructions.

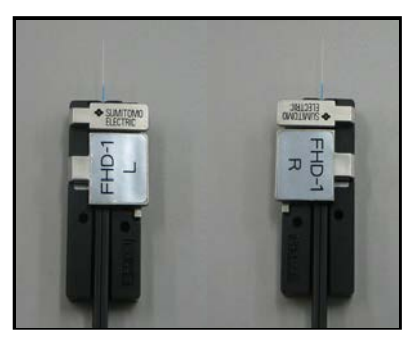

5: Repeat step 1~4 for the other cable.

### ● **Inserting the fiber into the splicer**

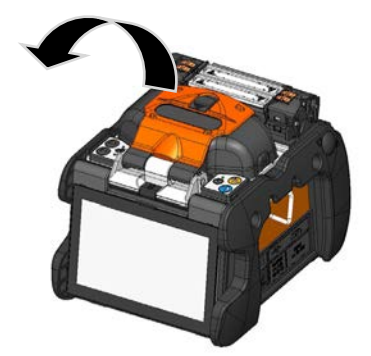

1: Open the hood.

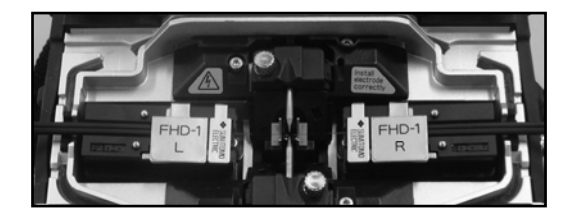

2: Place the fiber holder onto the fiber holder stage, fitting the pin of the stage into the hole of the fiber holder.

> Take great care not to touch the fiber end face against any surfaces.

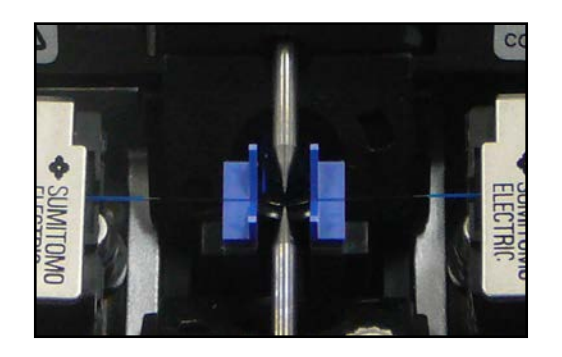

3: Make sure that the fiber sits in the V-groove correctly.

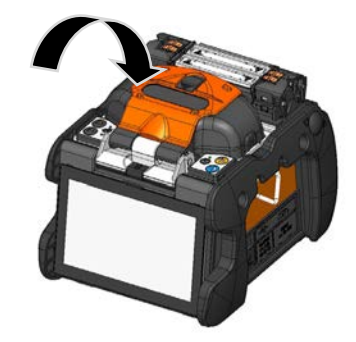

4: Close the hood.

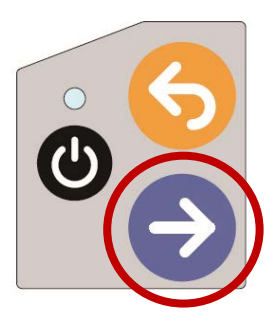

- 5: Start the splicing process.
	- ▸Perform an arc test prior to splicing.

For details on arc test and splicing procedures, please refer to the page below.

- ▸P.2-15 Arc test
- ▸P.2-17 Starting the automatic splice

 $\ddot{\cdot}$ 

### **Splice protection**

- 1: Make the left hand oven clamp linked with the oven lid and the right hand oven clamp independent. Open the oven lid and oven clamps. Open the hood and all lids of the fiber holders.
- 2: Take out the cable and slide the fiber protection sleeve onto the fiber. Make sure that the protection sleeve is centered over the splice and at least 5mm of the sleeve overlaps the cable sheath at each end of the splice.
- 3: While maintaining a slight tension on the cable ends, transfer the cable to the heat shrink oven and close the right hand oven clamp.

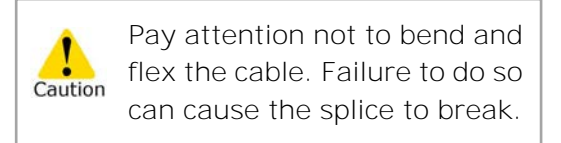

4: While applying a slight tension to the cable end, close the left hand oven clamp and oven lid. Start the heat shrink process.

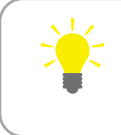

While maintaining a slight tension on the cable ends, close the oven clamps.

5: After the heat shrink process is complete, open the oven lid and oven clamps and take out the cable.

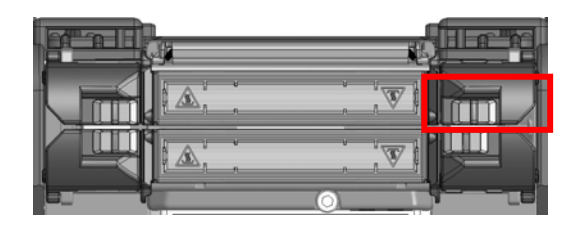

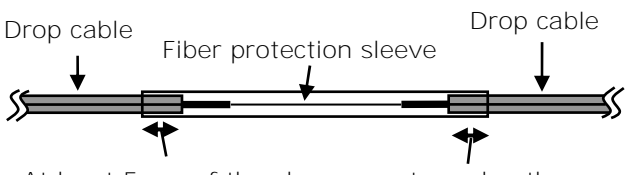

At least 5mm of the sleeve must overlap the cable sheath at each end of the splice.

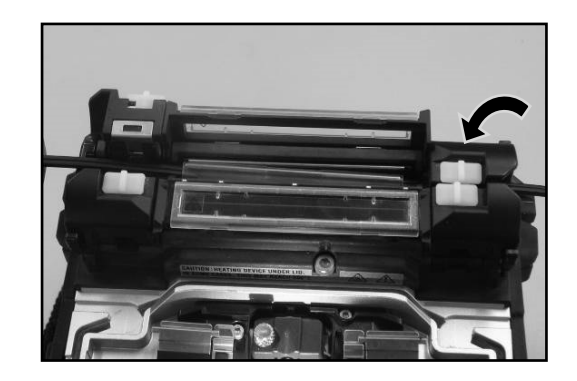

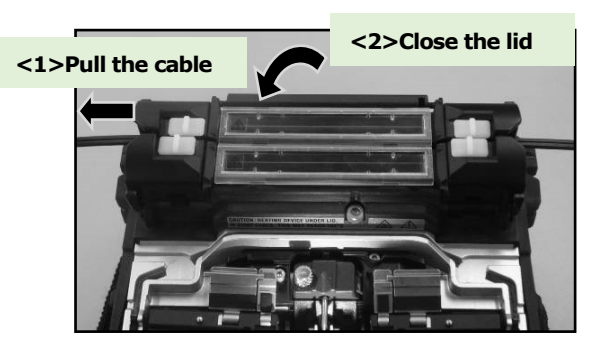

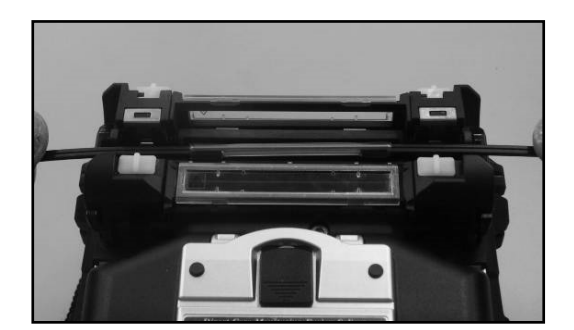

**To keep excellent splice quality, regular cleaning and inspection are required. Especially cleaning should be performed before and after each use. We recommend your splicer to be checked through our maintenance service periodically.** 

## ❚ **Cleaning**

Turn off the TYPE-82C+ before maintenance work. Clean each part with a cotton swab. Please bear in mind that daily cleaning can maintain splicer performance. Clean components before and after use.

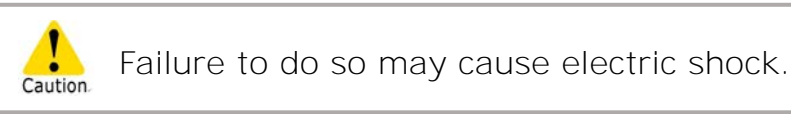

#### ● **Cleaning V-grooves**

Even tiny bits of dust or dirt in the V-grooves might cause the fiber to be offset. To avoid offset, carefully clean the V-grooves with a cotton swab moistened with alcohol.

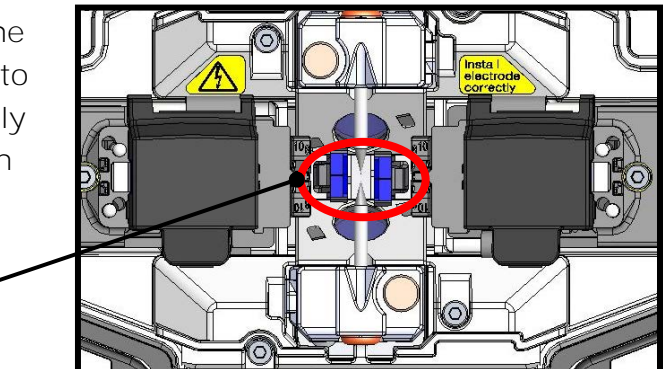

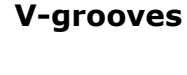

- 1: Prepare a cotton swab moistened with alcohol.
- 2: Brush the surface of the V-grooves in the direction of the arrow.

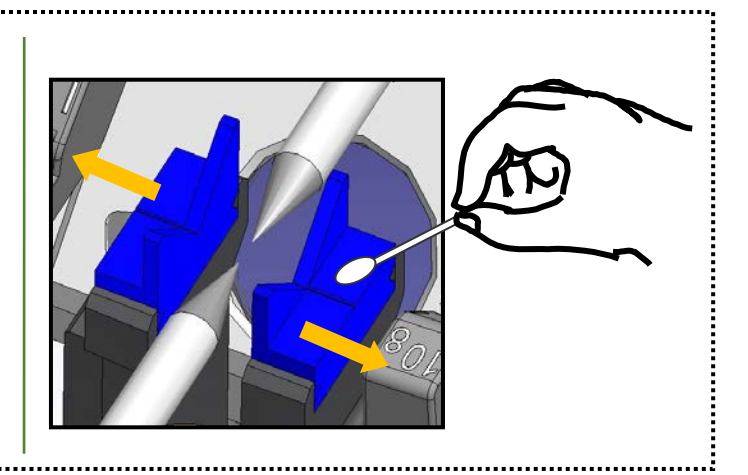

### ● **Cleaning LEDs and bare fiber pads**

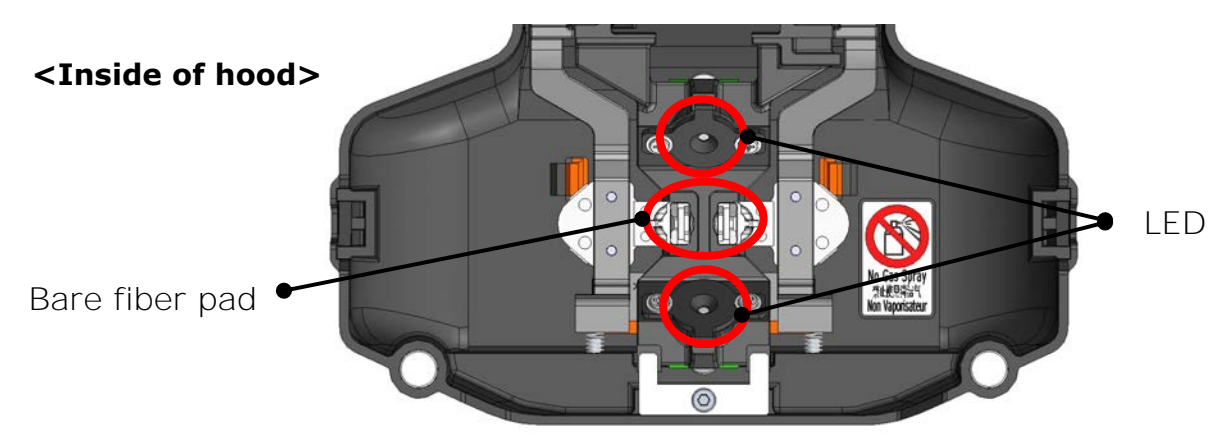

#### ■ **Cleaning bare fiber pads**

Dirt on a bare fiber pad will cause the fiber to be offset. When fiber offset occurs, clean the bare fiber pad.

1: Prepare a cotton swab moistened with alcohol and wipe the surface of bare fiber pads.

2: Use a dry cotton swab to wipe off any excess alcohol.

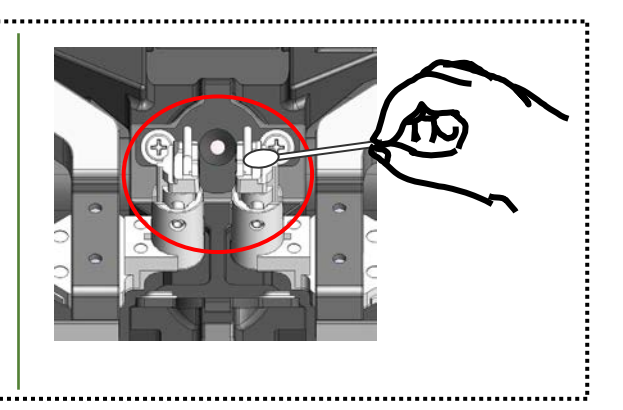

#### ■ **Cleaning LEDs**

When a LED surface dirty, a fiber image is unclear, resulting in imperfect image processing. If the display is uneven or LED error occurs, clean them with a cotton swab moistened with alcohol.

1: Prepare a cotton swab moistened with alcohol and wipe the surface of LED lightly.

2: Use a dry cotton swab to wipe off any excess alcohol.

> \*Do not apply too much force when cleaning.

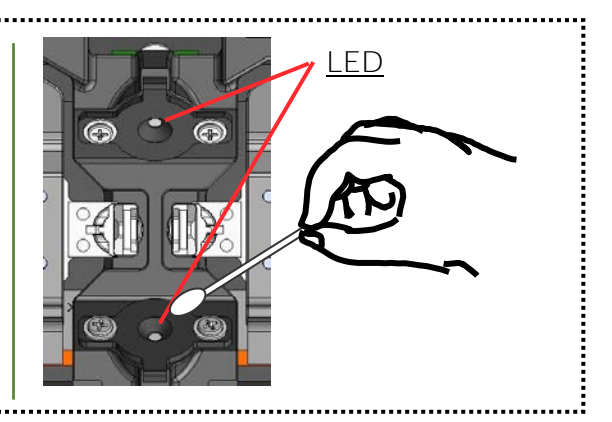

Do not use a canned air for cleaning. Chemical reaction may deteriorate the LED, resulting in a loss of splicing capability. Prohibition

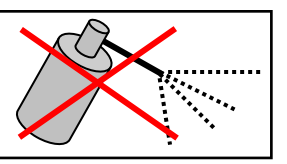

# **3. Maintenance**

#### ● **Cleaning lens protection glass**

If an unclear fiber image is still displayed or LED error occurs again after cleaning LEDs, clean the lens protection glass. Lens protection glass 1: Remove the electrodes, referring to the "Electrode replacement procedures". ▸P. 3-6 2: Prepare a cotton swab moistened with alcohol. 3: Gently wipe the lens protection glass in a circular motion. 4: Use a dry cotton swab to wipe off any excess alcohol. 5: Re-fit the electrodes. 6: Perform an arc test. If splicing is carried out right after electrode replacement, the splicer cannot automatically adjust the arc center position, giving an error. Please be sure to perform an arc test first. \*Do not apply too much force when cleaning.

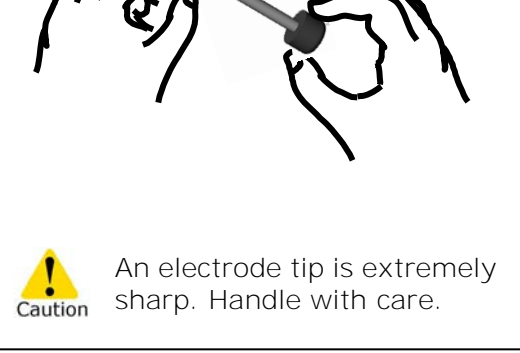

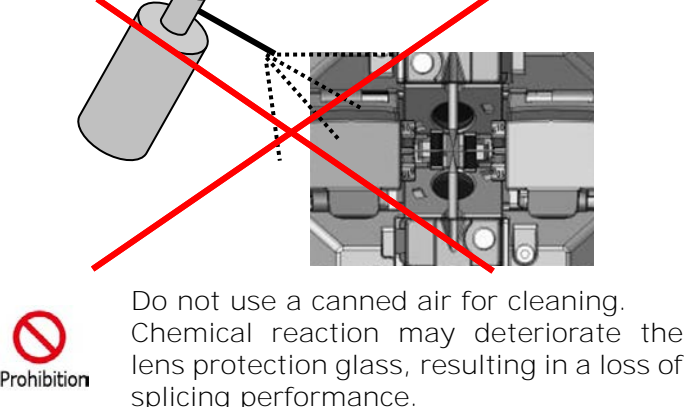

### **Cleaning heat shrink oven**

Dirt and dust can accumulate in the heat shrink oven easily. Clean the heating plate regularly with a dry cotton swab.

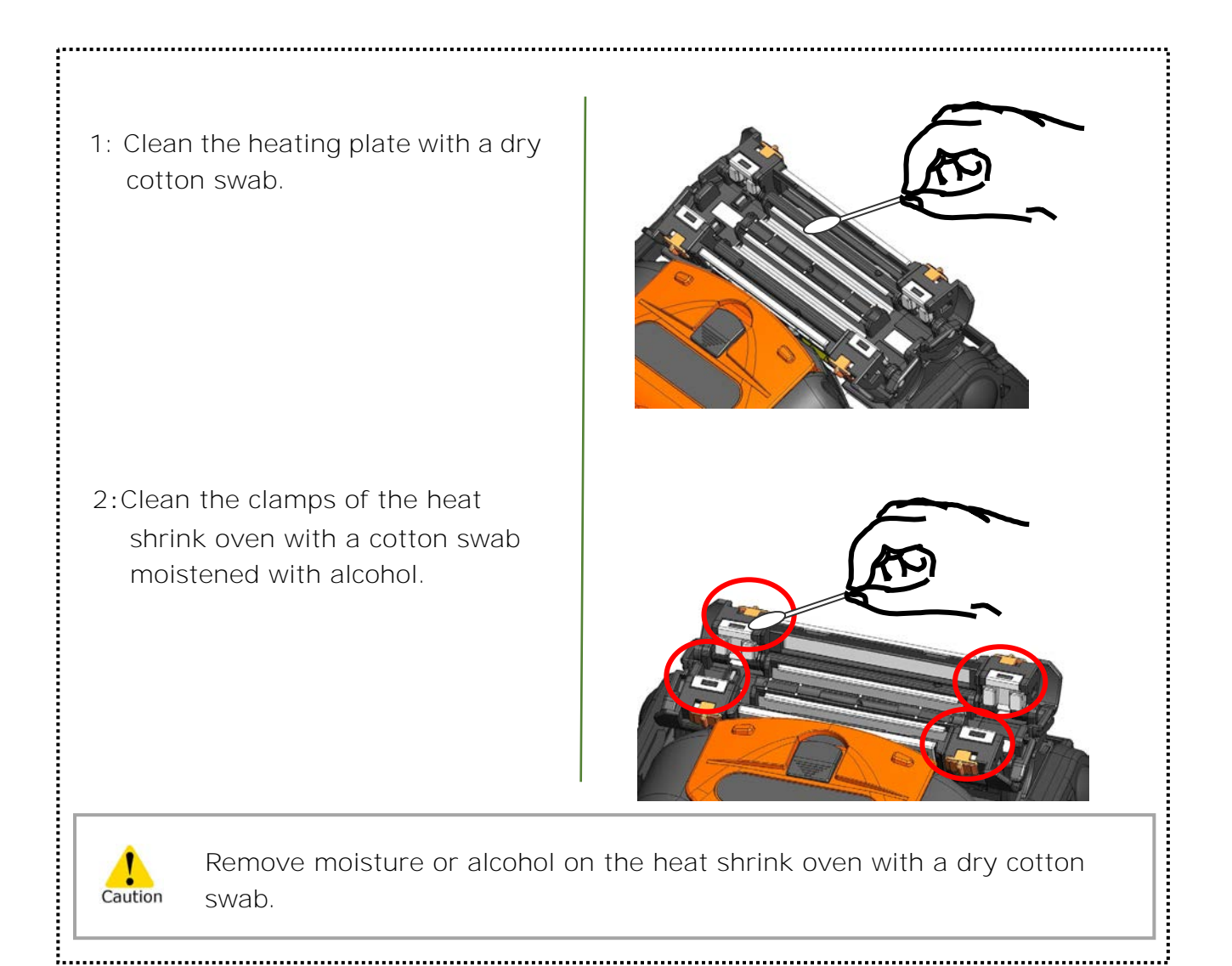

### ❚ **Electrode replacement**

Electrodes are worn out or contaminated due to silica glass evaporated during arc, and the electrode condition changes day by day. To achieve a repetitive and stable arc for excellent quality splicing, electrodes should be replaced periodically. Continuing to use the same electrodes may result in high splice losses and poor splice strength.

On the TYPE-82C+, electrodes typically need replacing after approximately 6,000 arc discharges.

If the number of arc discharge exceeds 5,000, Arc Count on the screen will be highlighted in yellow for warning, with a message "Electrodes need changing soon".

If the number exceeds 6,000 times, a warning message appears every time the splicer is powered on and until you replace electrodes according to the replacement procedures described in the next page.

Always replace with Sumitomo genuine electrodes in pairs at a time. Failure to do so can keep the splicer from maximizing its ability.

\*The arc count at which the Caution/Warning message appears can be edited in Administrator mode. ▸P. 6-8 Maintenance settings

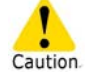

#### **Precautions on electrode replacement**

- Be sure to turn off the splicer and unplug the power cord or remove the battery pack before replacing the electrodes.
- An electrode tip is extremely sharp. Handle with care.
- When handling the electrodes, avoid touching the electrode tips with anything.
- Do not clean the electrode. Doing so may cause unstable arcing performance.
- Discard the old electrodes properly.

# **3. Maintenance**

### **Electrode replacement procedures**

1: Disconnect the power cord or remove the battery from the splicer if installed.

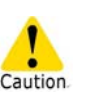

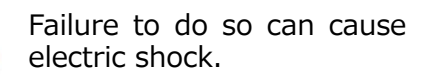

- 2: Using your fingers, loosen the thumbscrew.
- 3: Take out the electrode and electrode cover from the splicer. Remove the electrode from the electrode cover by pulling it out straight.
- 4: Fit a new electrode in the electrode cover.
- 5: Insert the protrusion of the electrode cover in the splicer. While keep pushing down the cover, tighten the thumbscrew fully. ▸Refer to the illustrations below.
- 6: Repeat step 2 to 5 for the other electrode. Always replace both electrodes at a time.

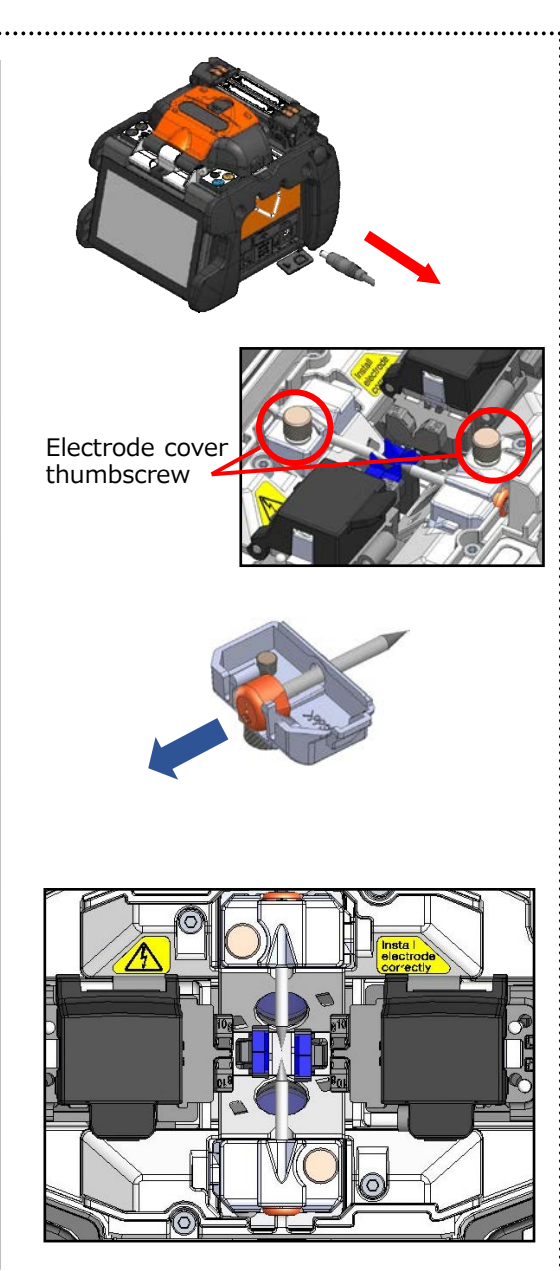

Insert the protrusion of the electrode cover in the splicer, and then fit in the cover.

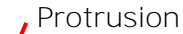

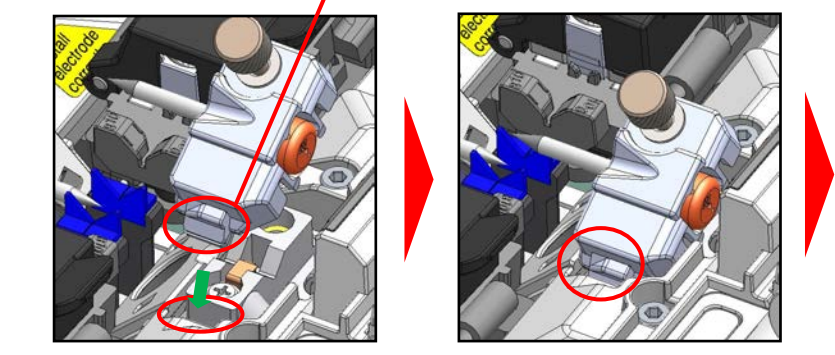

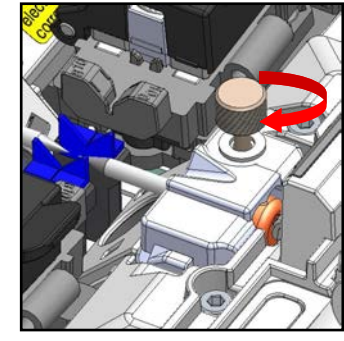

# **3. Maintenance**

Splice performance is not stable or the splicer partly gets damaged if the electrodes are installed in a wrong way.

Make sure….

・The protrusion of the electrode cover fits in the splicer properly.

- ・The tips of the electrodes face each other at the same height.
- ・The thumbscrew of the electrode cover is tightened completely.

Example:

 $\vdots$ 

<Incorrect>

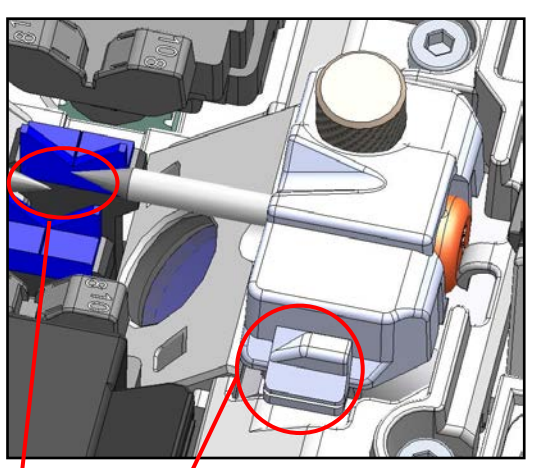

<Correct>

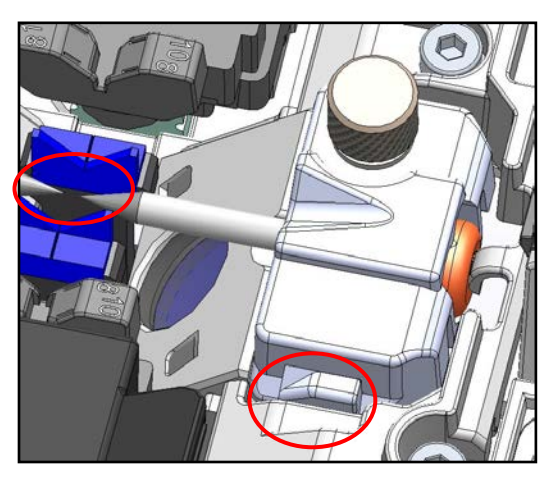

The protrusion does not fit in the splicer.

The electrodes are not at the same height.

### ❚ **Packing and storage instructions**

The TYPE-82C+ fusion splicer is a precision instrument. Its rugged shipping case is custom designed to protect it from impact, dust, dirt, and moisture. Always store and transport the machine in its case.

- Store the TYPE-82C + and its accessories in a designated place in the case referring to the photo below.
- Store the TYPE-82C+ in the direction shown in the photo below.
- The TYPE-82C+ with a cooling tray cannot be stored in the case. Remove the cooling tray from the splicer and store it in the pocket.

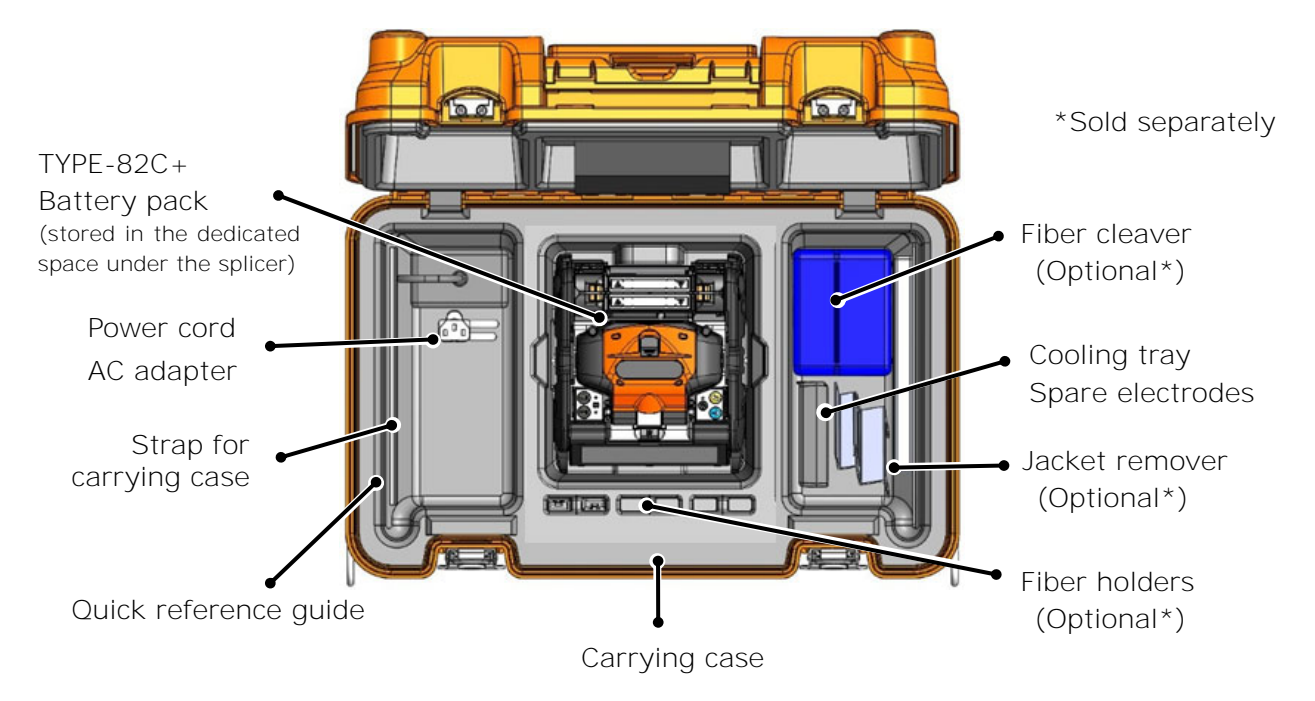

Observe the following instructions.

- Clean the TYPE-82C+ and all accessories before storing them.
- Be sure to remove the battery pack from the TYPE-82C+ and store it in the dedicated space located under the splicer.
- Reposition the monitor before storing.
- Discard the liquid solvent properly, or lock the dispenser completely and put it in a plastic bag before packing the dispenser in the case.
- Before storing the fiber cleaver, dispose of the fiber fragments collected in the off-cut collector in a proper way.
- Close the carrying case completely and latch it before transportation.
- Pay attention to storage temperature and dew condensation when storing the splicer. The battery is self-discharged during storage. Perform temperature control and charge and discharge the battery once every 6 months.

Storage temperature -20°C  $\sim$  +50°C (if stored for less than 1 month)

 $-20^{\circ}$ C  $\sim +40^{\circ}$ C (if stored for less than 3 months)

 $-20^{\circ}$ C  $\sim +20^{\circ}$ C (if stored for less than 1 year)

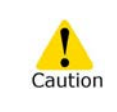

・Keeping the battery in the TYPE-82C+ may cause the battery terminal to be damaged or deteriorated, resulting in fire.

- ・Take extreme care of the handling of alcohol.
- ・Glass fiber fragments are extremely sharp. Handle with care.

### ❚ **Software update via internet**

If you obtain maintenance application via the URL below, you can update splicer software via internet. For further information, please access the URL below and refer to a dedicated manual.

#### **https://global-sei.com/sumitomo-electric-splicers/support/firmware\_update/**

- ・ Software update The splicer software can be updated via internet
- Remote maintenance  $(* 1)$  The splicer can be remotely inspected via internet.
	- \*1: Remote maintenance are not covered in some countries and regions. For more information, please contact your sales representative.

## ❚ **Splice program list**

The product has splice programs pre-installed as a template. The programs are optimized according to the optical fiber profiles. **(**▸**P.2-9 Selecting splice program)**

### **AUTO Mode**

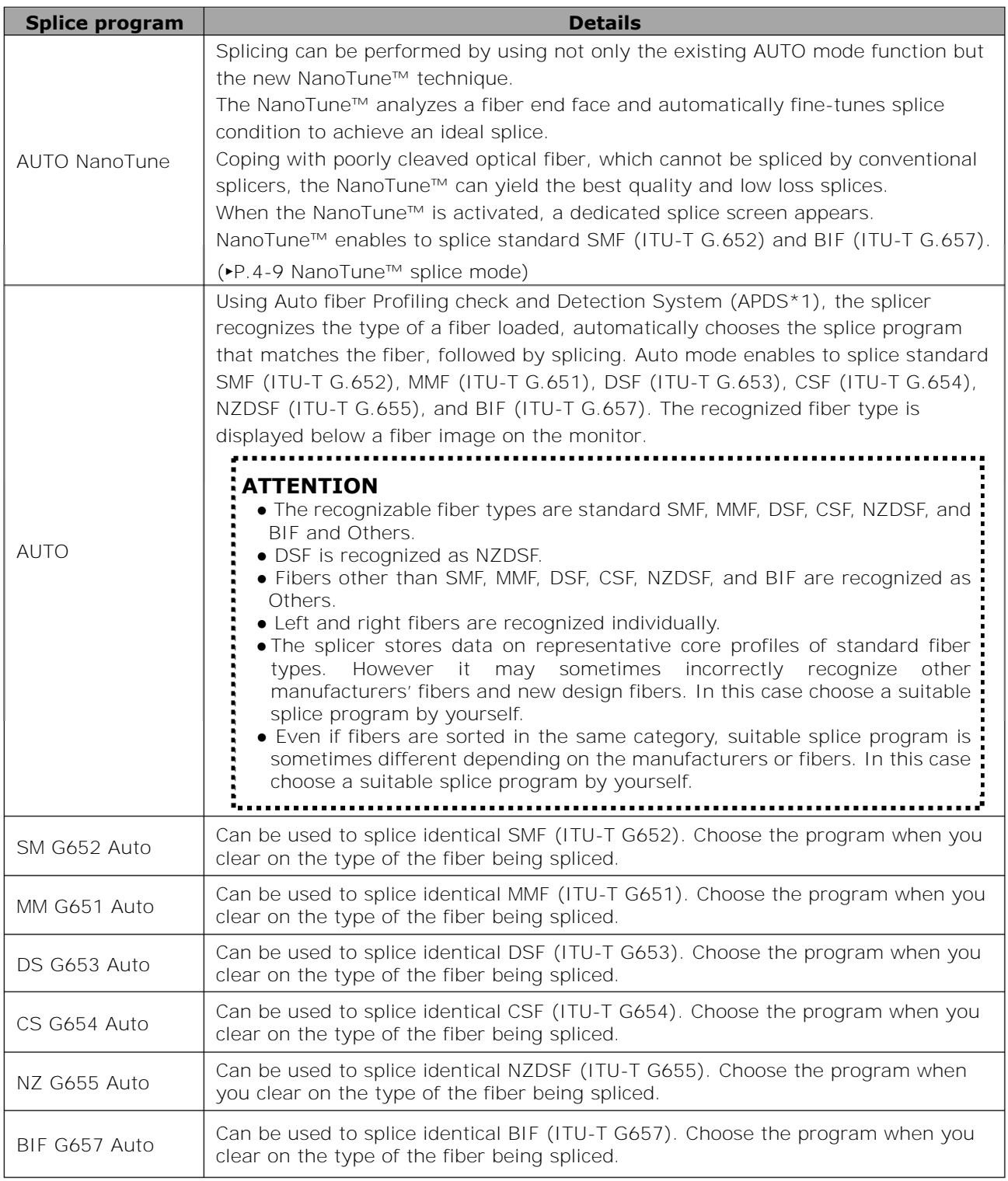

\*1: The splicer automatically recognizes the type of optical fiber loaded via image processing, checks if a selected splice program matches the fiber, and displays the recognition result on the monitor. This system prevents an operator from splicing with an incorrect splice program.

### **Standard Mode**

Perform an arc test before splicing in standard mode splice programs.

#### **(**▸**P.2-15 Arc test)**

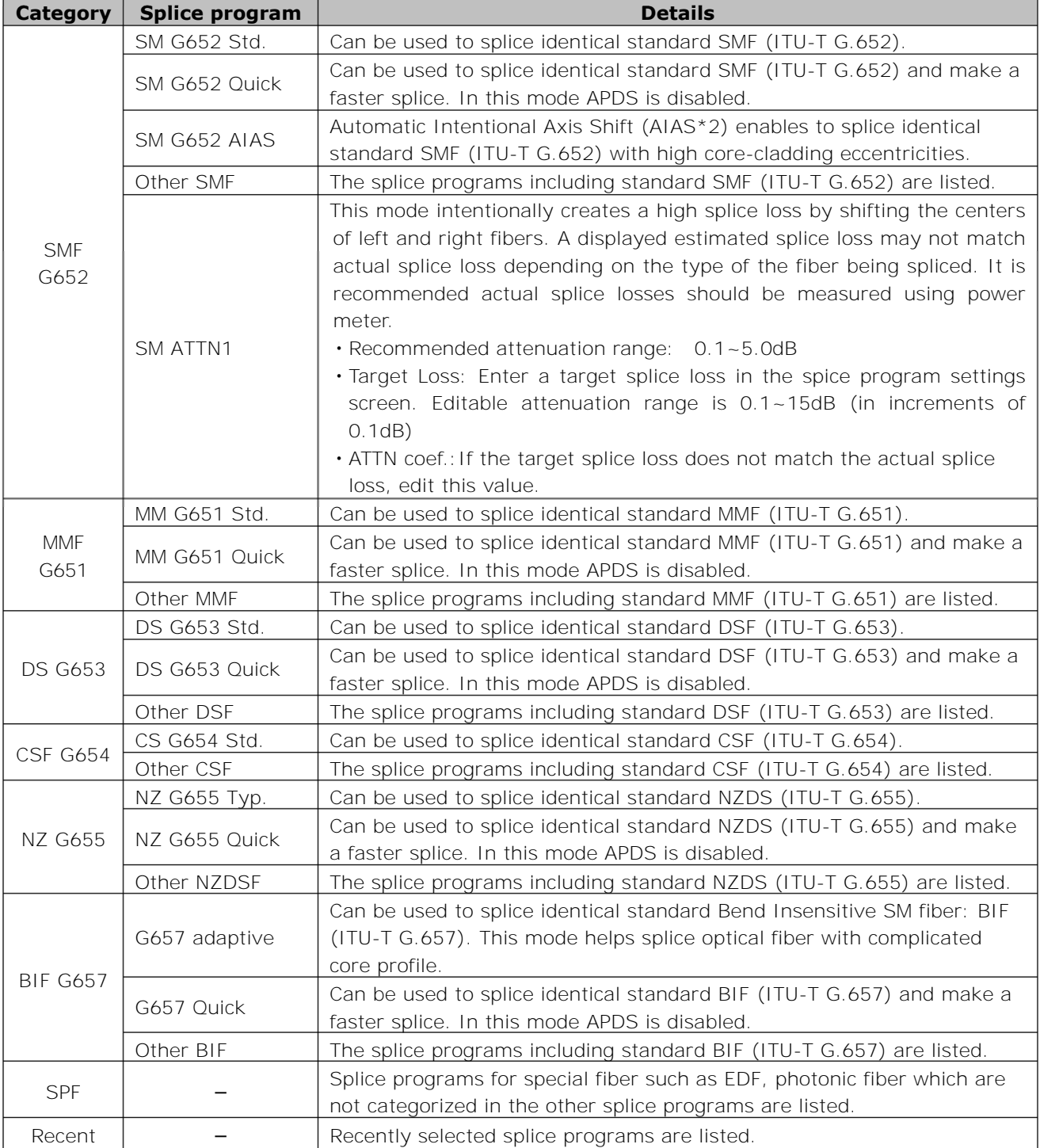

\*2: High core-cladding eccentricities have an effect on surface tension during an arc, giving high splice losses. To minimize the effect, this method intentionally shifts the centers of the cores of left and right fibers when splicing.

## ❚ **Customizing splice program**

Splice program can be customized as per your requirement by editing parameters set in the program.

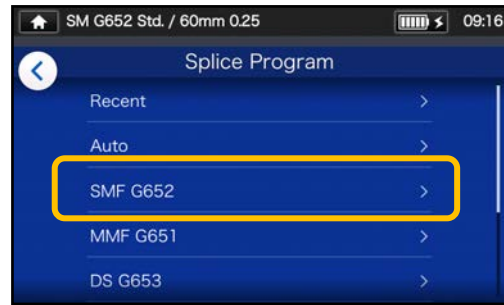

1: On the "Splice Program screen" (▸P.2-9), select the fiber category where you would like to change the settings.

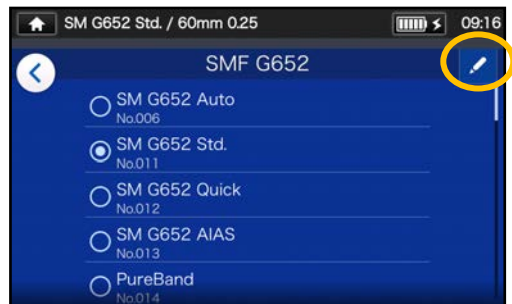

2: Tap the Pencil icon  $($  ) at the right upper corner of the screen.

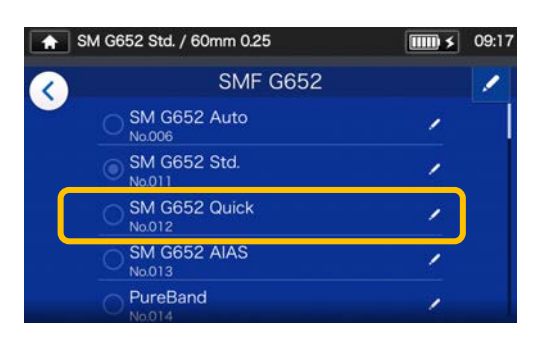

3: Select the splice program you would like to edit.

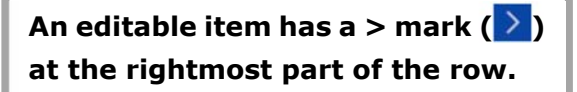

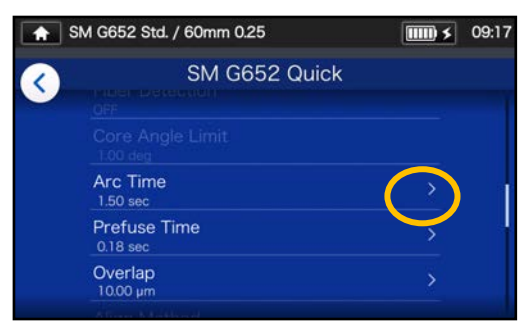

4: Select the item you would like to edit.

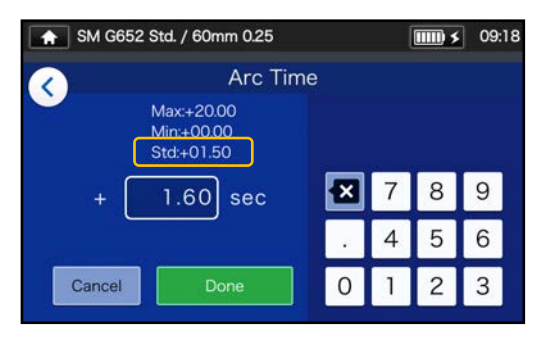

5: Delete the current value using **EX** icon first, and then edit the value and tap Done  $($  Done  $)$ . \*Std: is the default value.

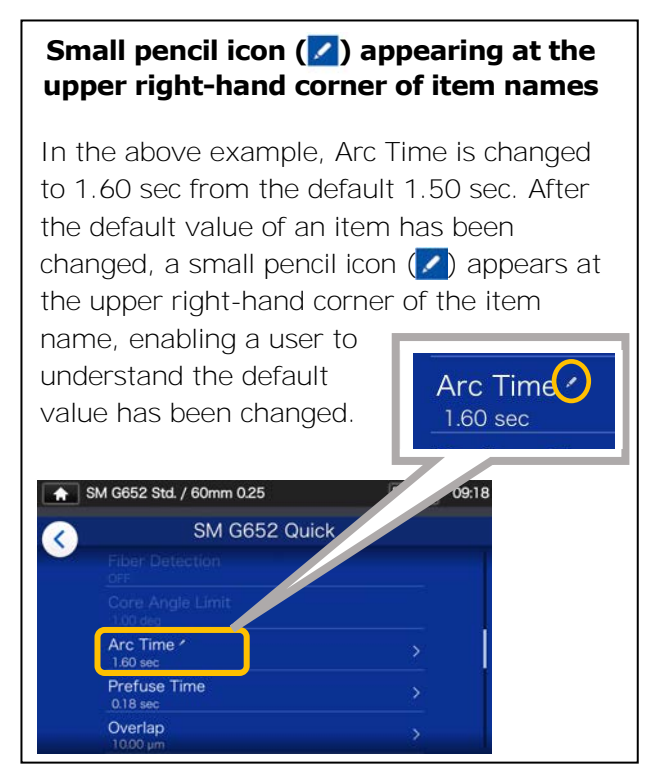

## ❚ **Copying splice program (in Administrator mode)**

In Administrator mode, you can create your own new splice program by copying an existing splice program to a blank area of splice programs. After the copy, you can edit the name of the copied program and change the parameter settings.

#### **First, log in to Administrator mode to do this action. (**▸**P.8-1 Logging in to and logging out of Administrator mode)**

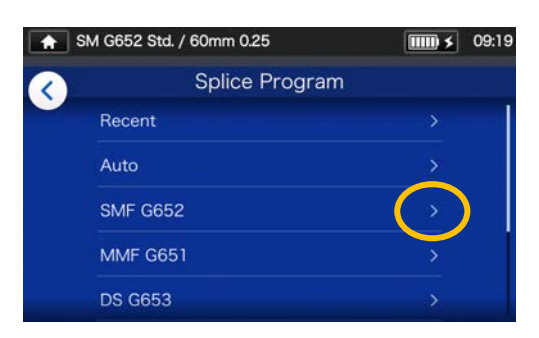

1: On the "Splice Program screen" (▸P.2-9), select the fiber category where you would like to change the settings.

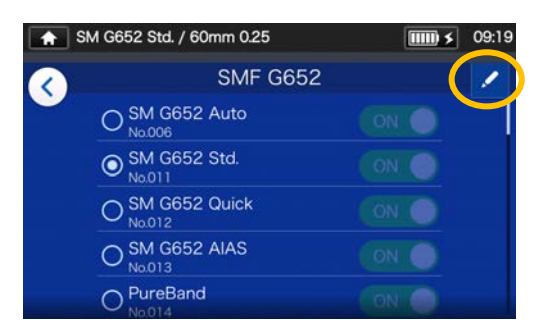

#### **Splice Program edit screen**

2: Tap the Pencil icon  $($   $\bullet$  ) at the right upper corner of the screen.

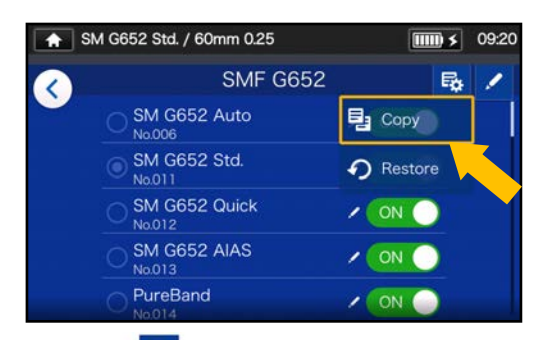

3: Tap  $(\bar{B})$ . A pull-down menu appears. Select Copy  $\left( \frac{1}{2} \right)$  copy ) from the pull-down menu that appears.

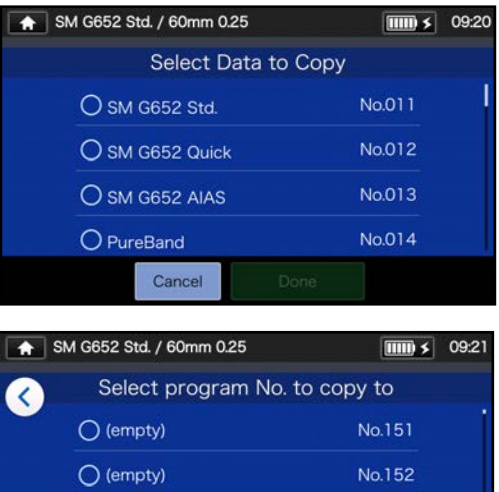

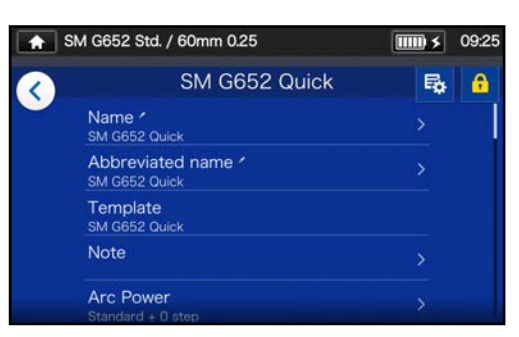

4: Select the program you want to copy and tap Done  $($  Done  $)$ . Next, select where you want to paste the copied program and

No.153

No.154

 $tan \, Done \n\begin{bmatrix} \n\end{bmatrix}$  Done  $\begin{bmatrix} \n\end{bmatrix}$ .

Cancel

 $\bigcirc$  (empty)

O (empty)

5: You can edit the name of the copied program and change the parameter settings.

▸P.4-3 Customizing splice program

**An editable item has a > mark ( ) at the rightmost part of the row.**

4-4

### ❚ **Showing /Hiding splice program (in Administrator mode)**

An administrator can show or hide splice programs in the Operator mode.

**First, log in to Administrator mode to do this action.** 

#### **(**▸**P.8-1 Logging in to and logging out of Administrator mode)**

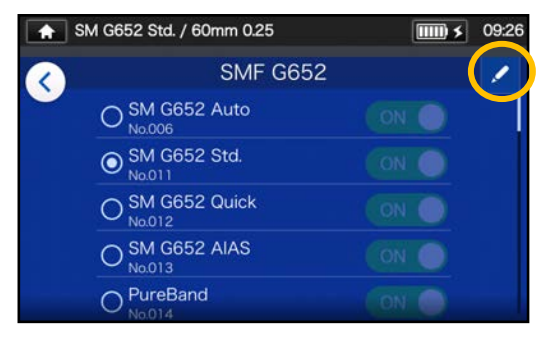

1: Referring to the procedures in Page 4-4, go to "Splice Program edit screen". Tap the Pencil icon at  $($   $\prime$  ) at the right upper corner of the screen.

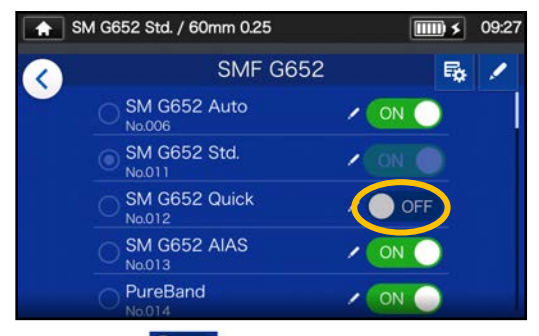

3: After  $\bullet$  off is selected, the selected splice program will be hidden in the Operator mode.

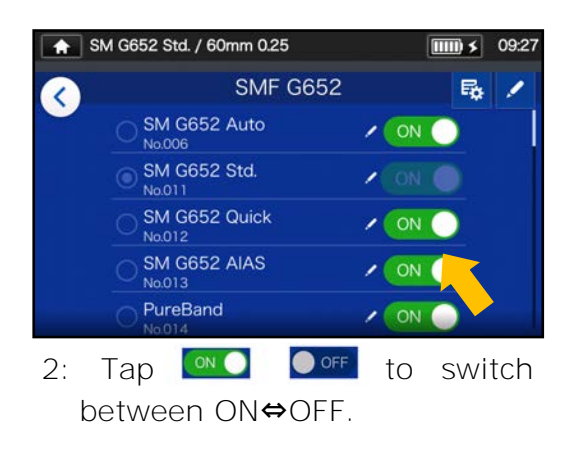

▸P.5-5: Showing/Hiding heater program

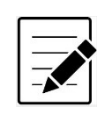

The splice program which is currently selected for us cannot be hidden. To hide the program, first select other program to deselect the program, and then do the above procedures.

Once the program is displayed in the Operator mode, it is still saved after the power is switched off.

## ❚ **Splice program editable items 1/2**

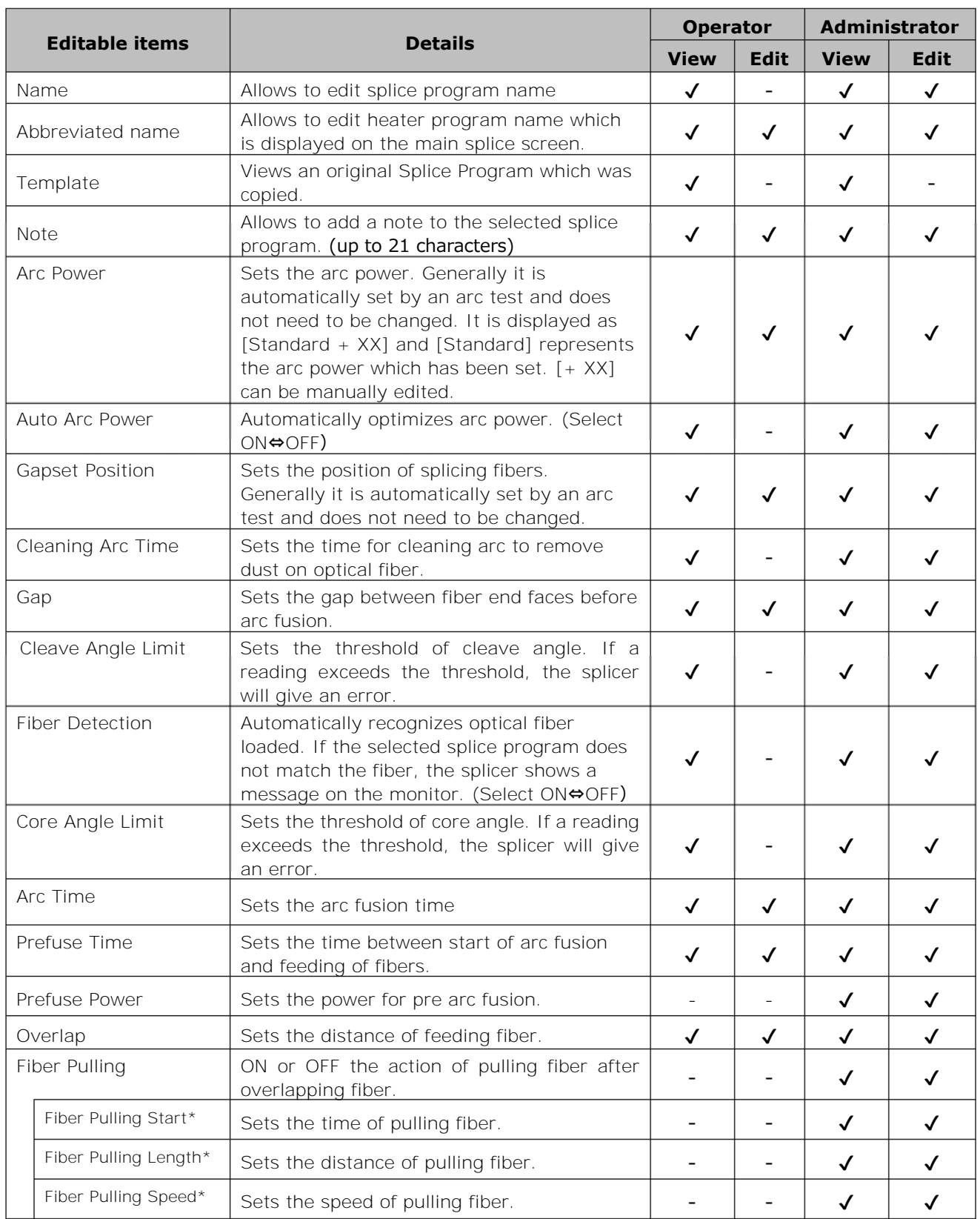

\*Appears when Fiber Pulling is set to ON.

# **4. Splice program**

## ❚ **Splice program editable items 2/2**

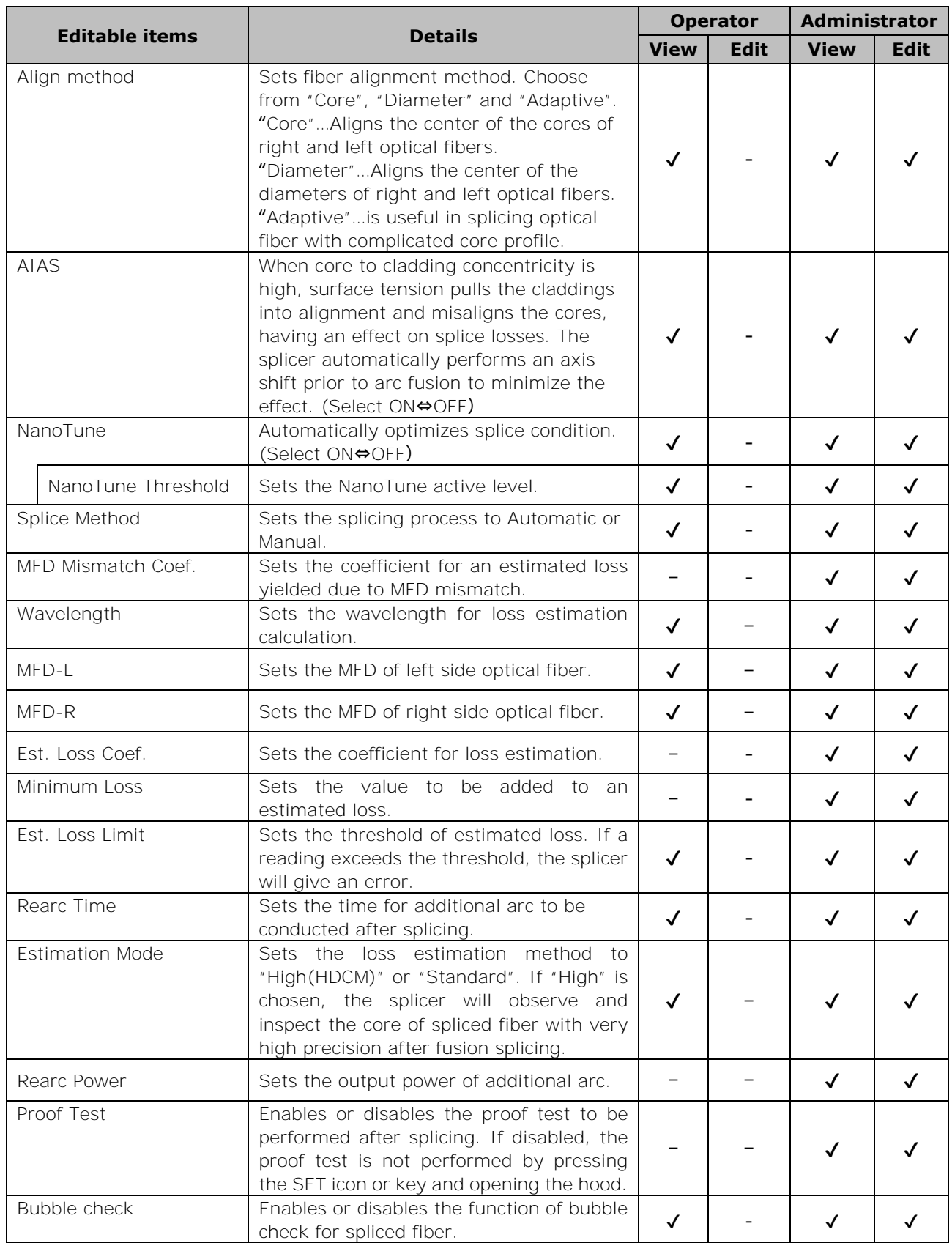

# **4. Splice program**

#### **<Arc discharging and motor driving systems during the splicing process>**

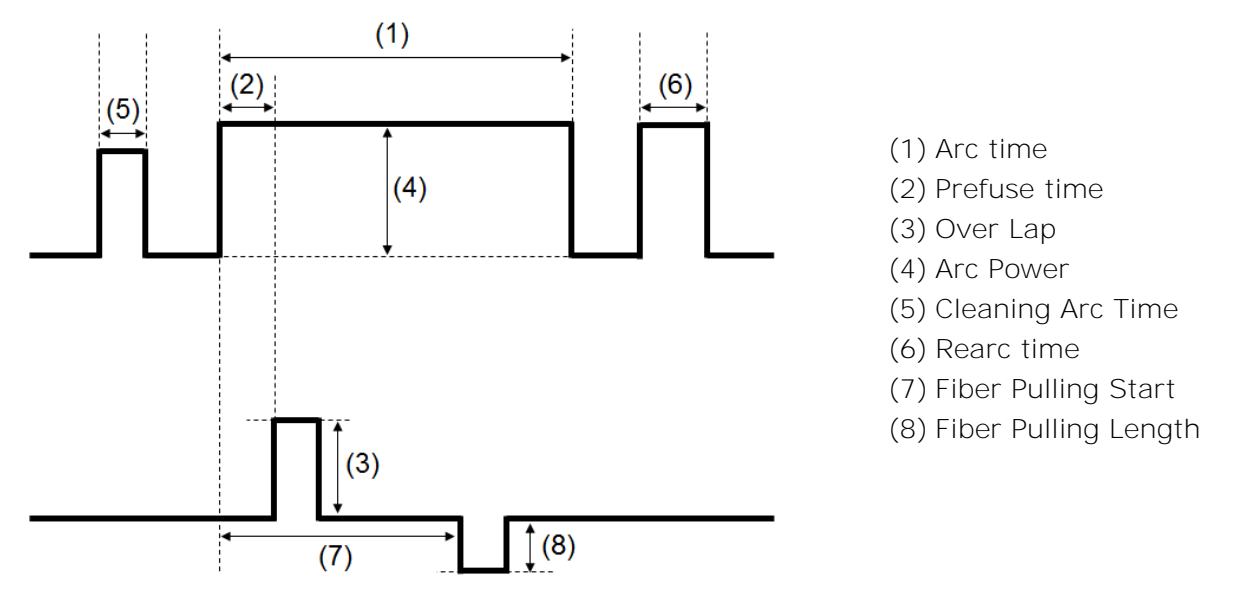

 $*(6)$  (7) (8) can only be edited in Administrator mode.

## ❚ **NanoTune™ splice mode**

The NanoTune™ analyzes a fiber end face and automatically fine-tunes splice program to achieve an ideal splice. When the NanoTune™ is activated, a dedicated splice screen appears.

Coping with poorly cleaved optical fiber, which cannot be spliced by conventional splicers, the NanoTune™ can yield the best quality and low loss splices.

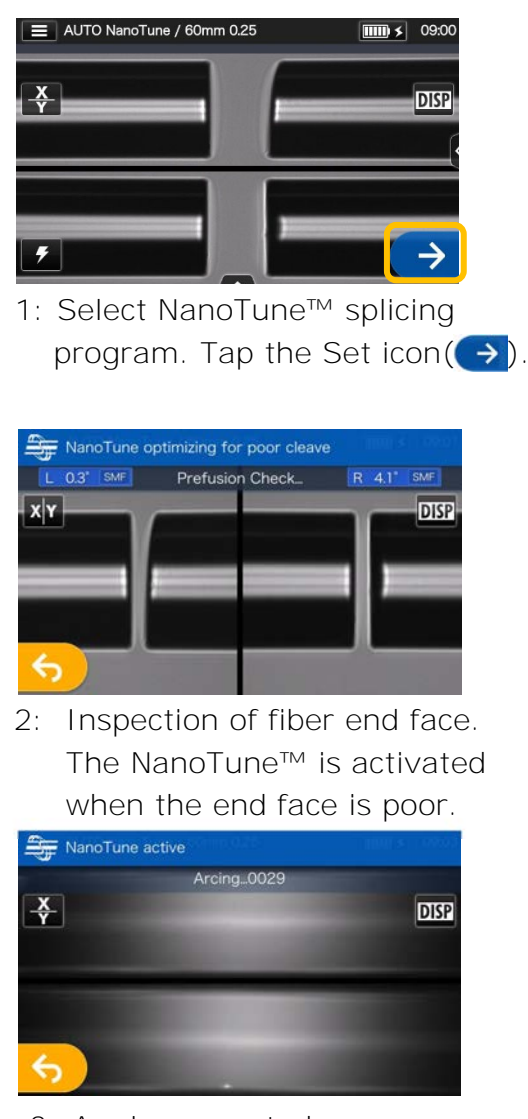

3: Arc is generated.

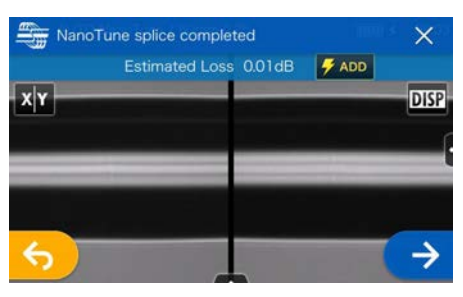

4: The NanoTune™ splice is completed and an estimated loss is displayed.

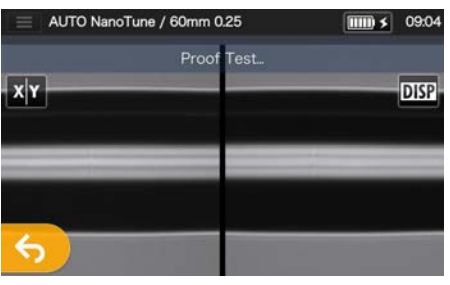

5: The proof test is started.

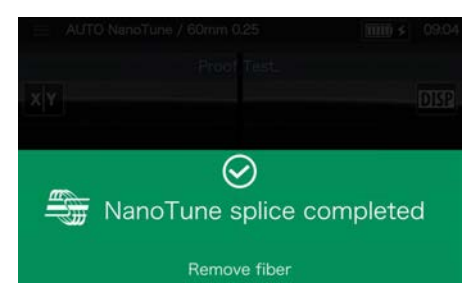

6: The proof test is complete.

The splicer stores data on representative fiber end shapes, and based on the data the NanoTune™ automatically fine-tunes splice condition to achieve an ideal splice. However, it does not provide a stable splice depending on the operational environments or conditions. In this case choose a suitable splice program by yourself.
## ❚ **Attenuation splice mode**

Attenuation splice mode creates an intentional core axial offset and splices fibers.

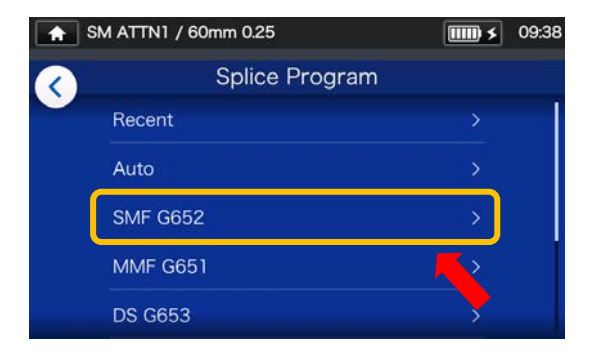

1: Tap the Splice program label once. Select the category of SMF G652.

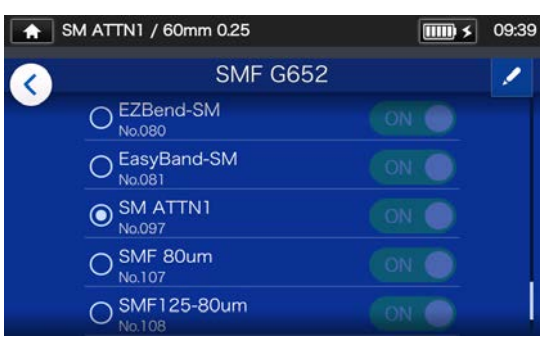

2: Select SM ATTN1 program. Tap the Pencil icon to edit the splice program.

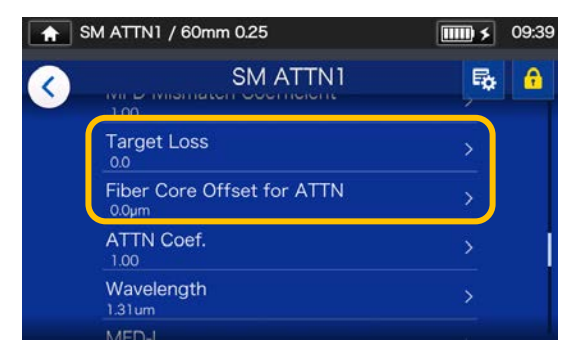

3: Select "Target Loss" or "Fiber Core Offset for ATTN" to edit the value.

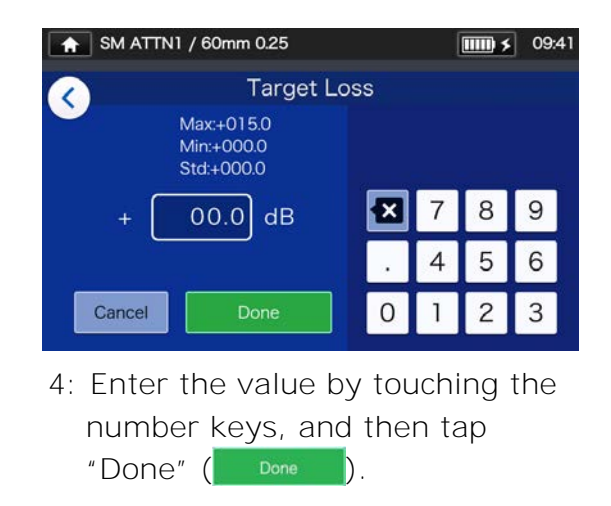

An estimated splice loss displayed in the splicer varies depending on the fiber type being spliced and usage environment, and may not match an actual splice loss. It is recommended that actual splice losses be measured and checked with a power meter.

If the actual splice loss measured does not match the target splice loss, proceed to Step 5~6 of next page to make adjustments.

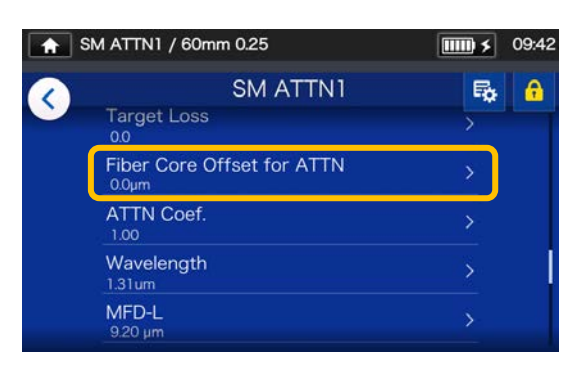

5: Select "ATTN Coef." to edit the value.

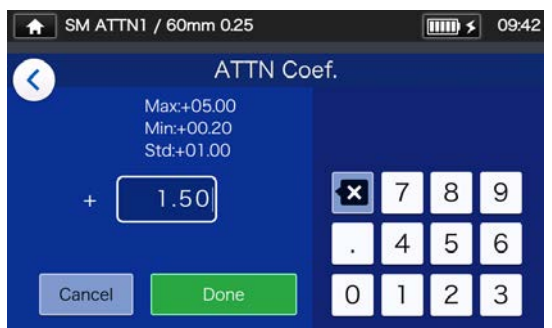

6: Enter the value of ATTN Coef. If the value is increased, fiber offset will become large and a splice loss will be higher. If the value is decreased, a splice loss will be lower.

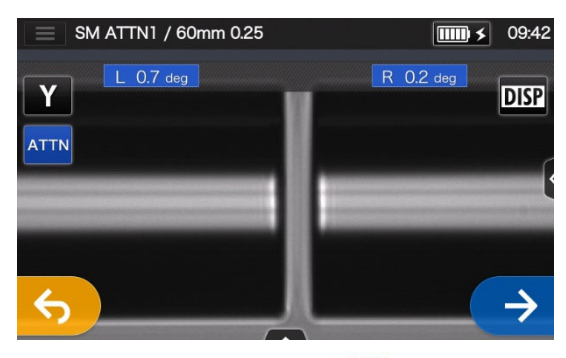

7: Tap Set icon  $(\rightarrow)$  icon to perform a splice.

Check an actual splice loss. If the actual splice loss still does not match the target splice loss, go back to step 5~6 to adjust ATTN Coef again.

\* Touch the ATTN icon on the arc pause screen to go to the setting screen.

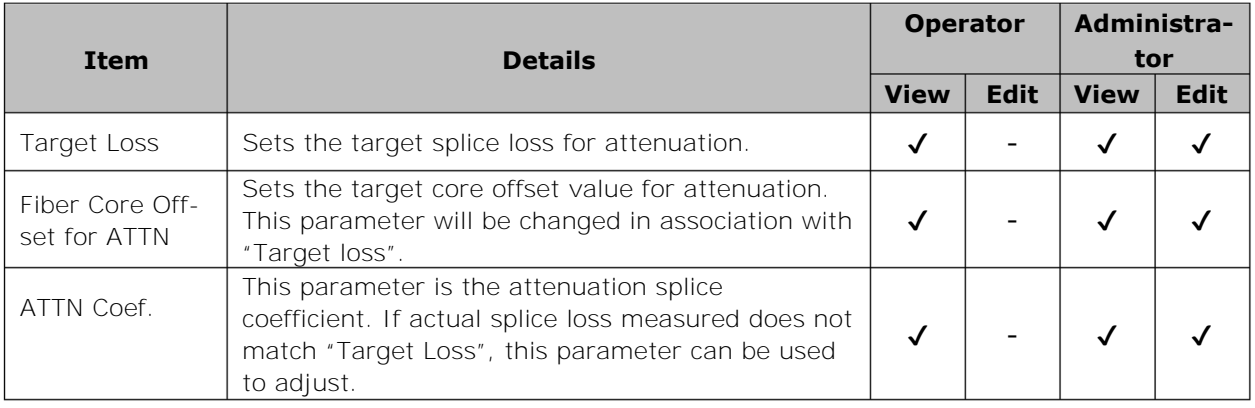

.......

# ❚**Heater program list**

This product has heater programs pre-installed as a template. The programs are optimized according to the protection sleeve types. (▸P.2-10 Selecting heater program)

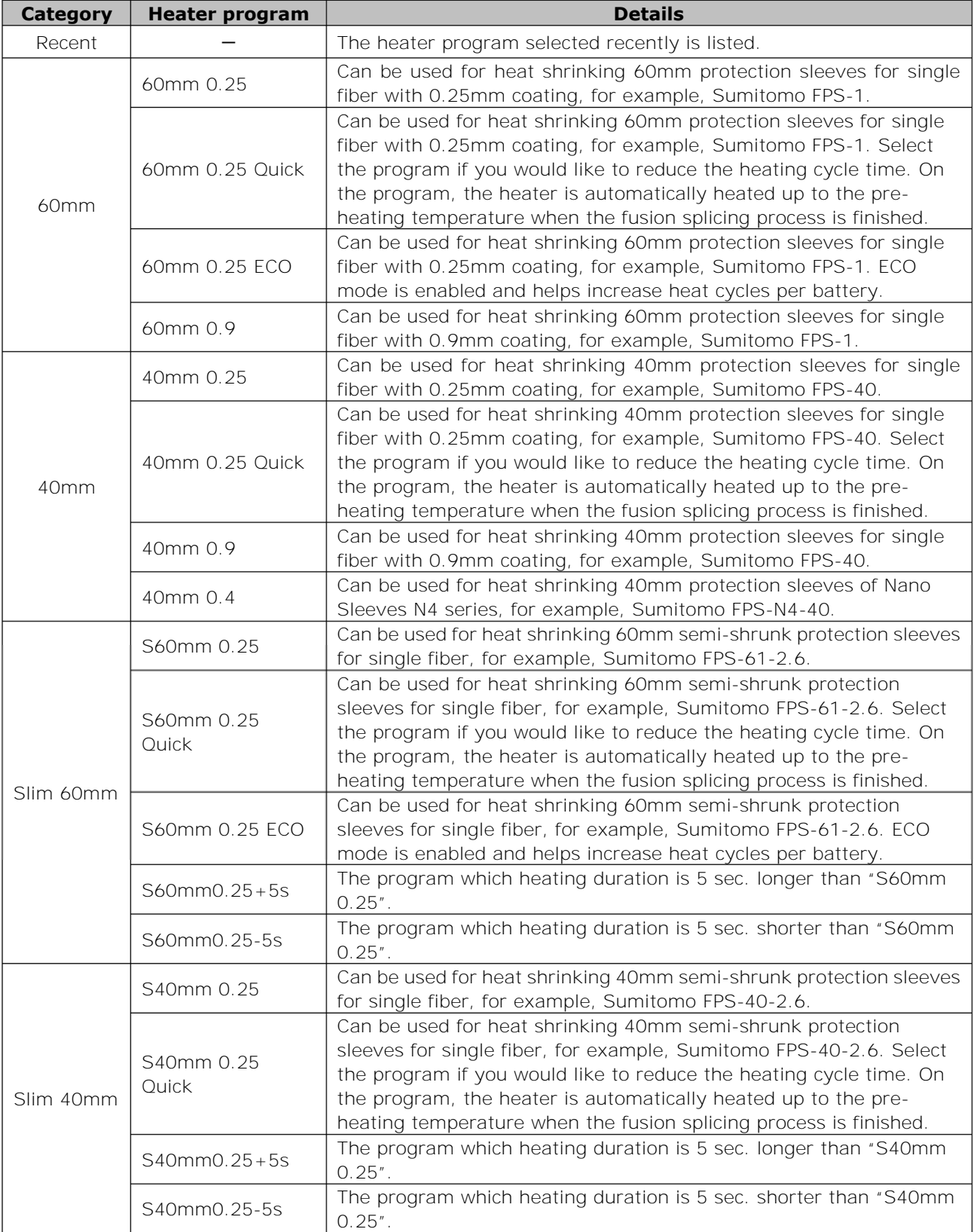

# ❚**Heater program list**

The heating programs are optimized for Sumitomo protection sleeves. Select an appropriate heater program for the protection sleeve you are using.

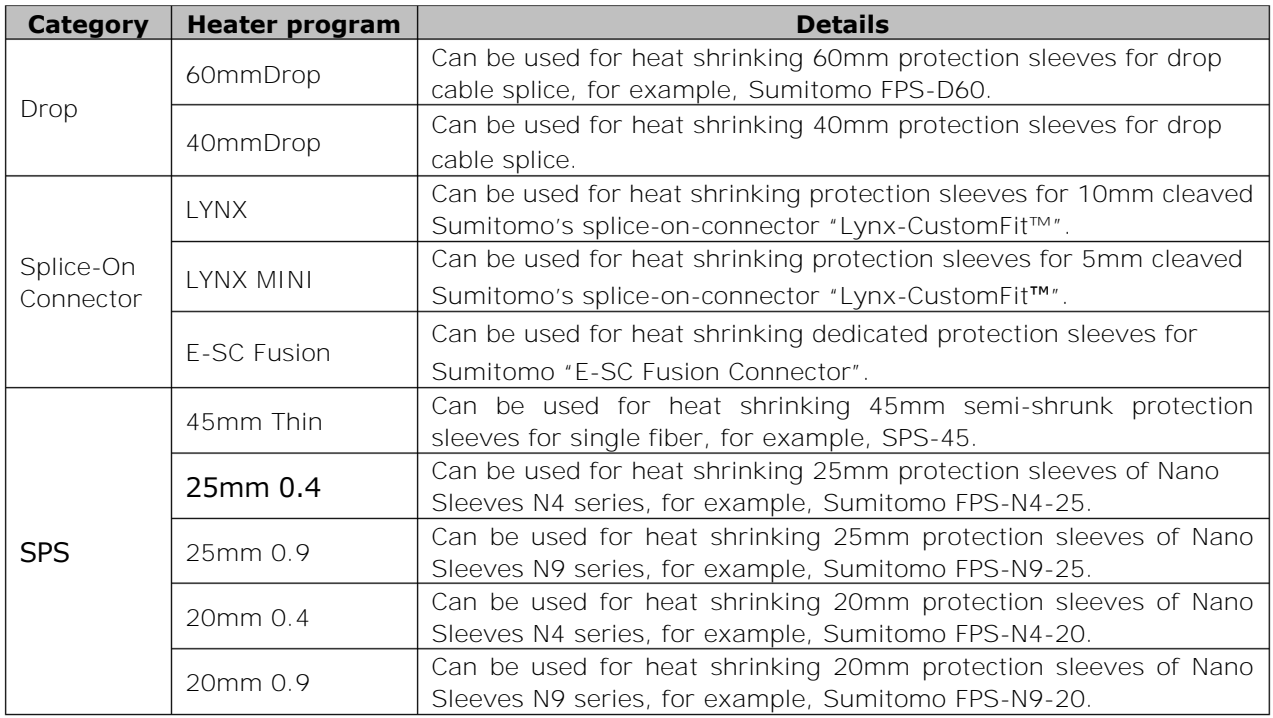

#### ■ **Protection sleeves**

The applicable fiber protection sleeves vary depending on the cleave length. Below are examples of protection sleeves.

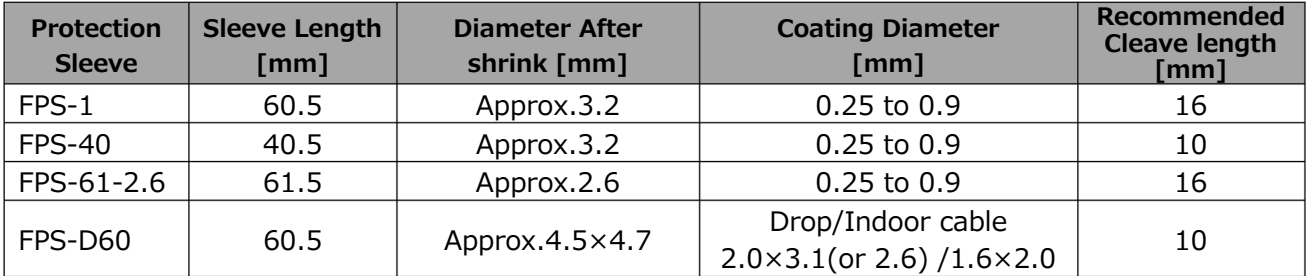

## ❚**Customizing heater program**

Heater program can be customized as per your requirement by editing parameters set in the program.

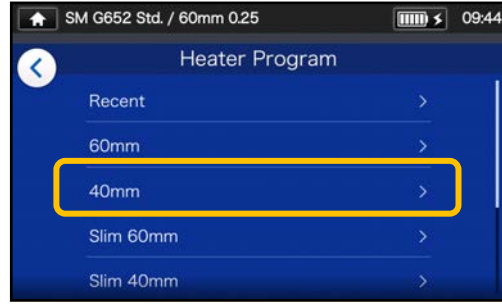

1: On the "Heater Program screen" ( $P.2-10$ ), Select the sleeve type where you would like to change the settings.

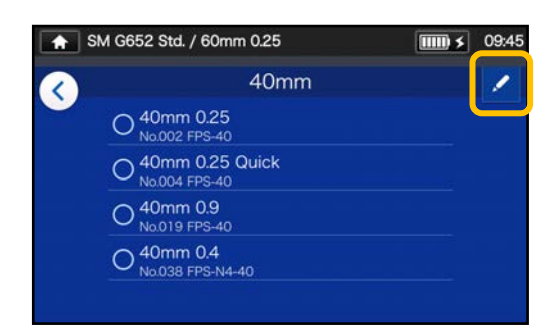

2: Tap the Pencil icon  $($   $\bullet$   $)$  at the right upper corner of the screen.

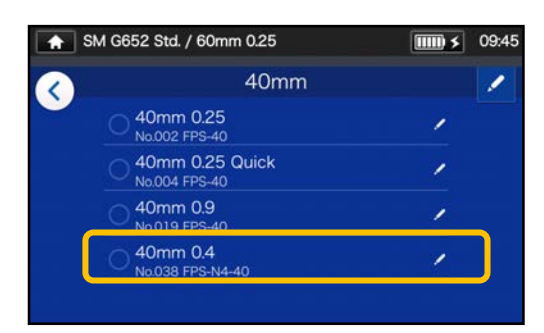

3: Select the heater program you would like to edit.

**An editable parameter has a > mark (** ) at the rightmost part **of the row.** 

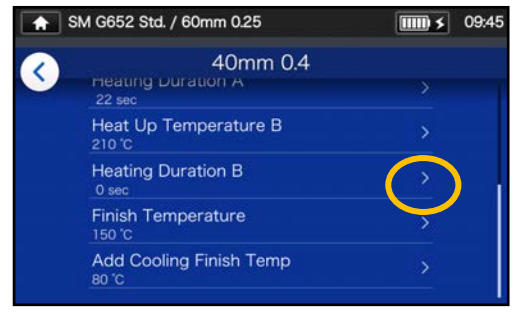

4: Select the parameter you would like to edit.

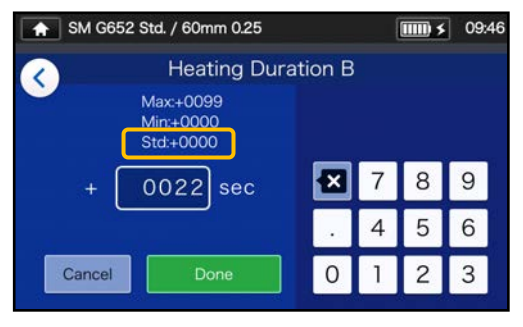

5: Delete the current value using **x** icon first, and then edit the value and tap Done ( Done \*Std: is the default value.

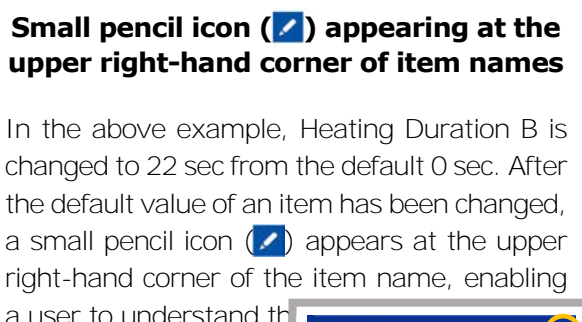

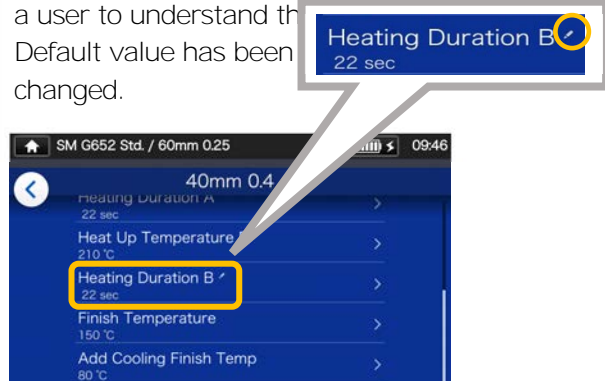

# ❚ **Copying heater program (in Administrator mode)**

In Administrator mode, you can create your own new heater program by copying an existing heater program to a blank area of heater programs. After the copy, you can edit the name of the copied program and change the parameter settings.

#### **First, log in to Administrator mode to do this action.**

#### **(**▸**P.8-1 Logging in to and logging out of Administrator mode)**

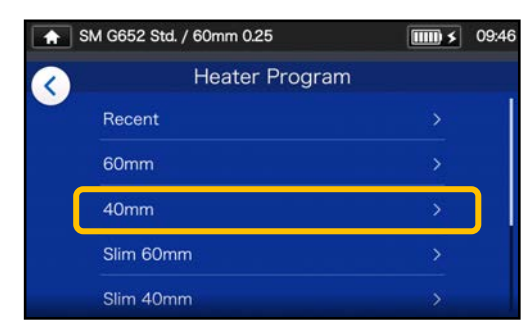

1: On the "Heater Program screen" (►P.2-10), Select the sleeve type where you would like to change the settings.

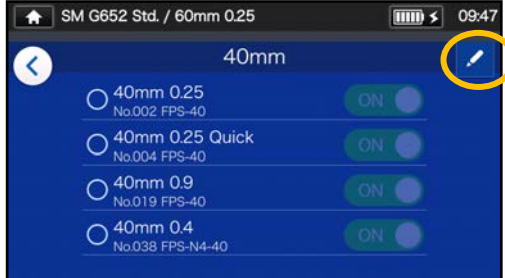

#### **Heater Program edit screen**

2: Tap the Pencil icon  $($   $\bullet)$  at the right upper corner of the screen.

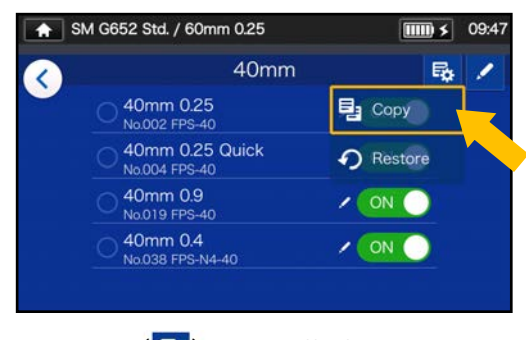

3: Tap  $(\sqrt{R})$ . A pull-down menu appears. Select Copy (2 Copy) from the pull-down menu that appears.

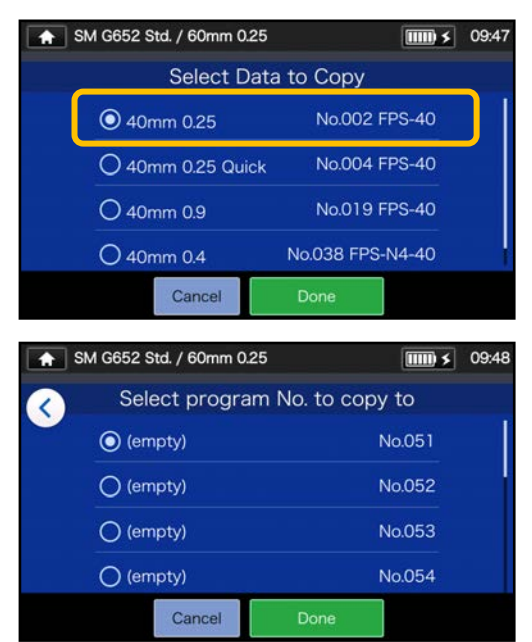

4: Select the program you want to copy and tap Done Done

Next, select where you want to paste the copied program and tap Done (Done

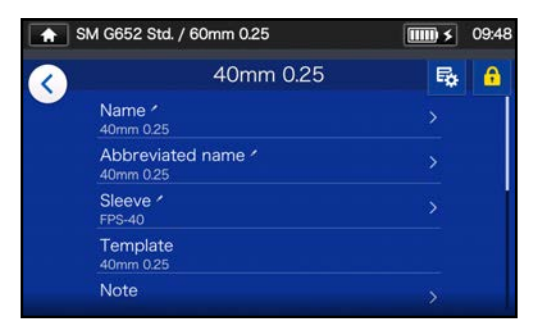

5: You can edit the name of the copied program and change the parameter settings.

▸P.5-3 Customizing heater program

**An editable parameter has a**   $>$  mark ( $\geq$ ) at the right**most part of the row.**

## ❚ **Showing/Hiding heater program (in Administrator mode)**

An administrator can show or hide heater programs in the Operator mode. First, log in to Administrator mode to do this action.

### **(**▸**P.8-1 Logging in to and logging out of Administrator mode)**

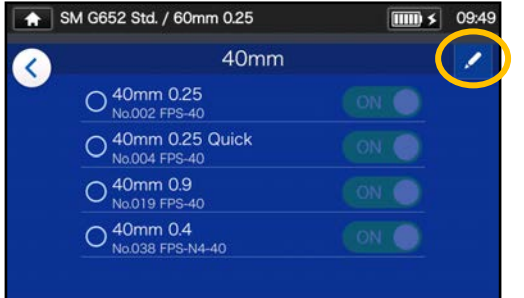

1: Referring to the procedures in Page 5-4, go to "Heater Program edit screen". Tap the Pencil icon  $($   $)$  at the right upper corner of the screen.

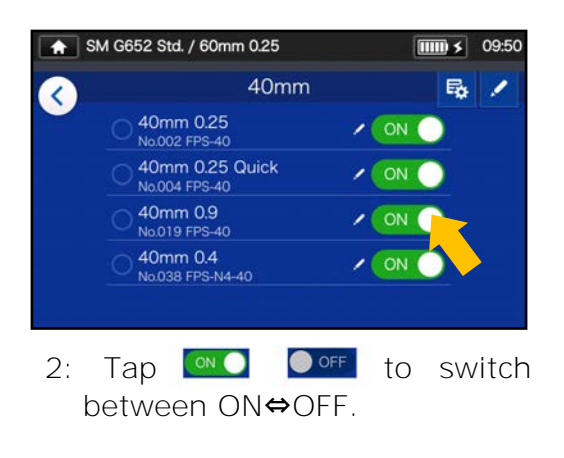

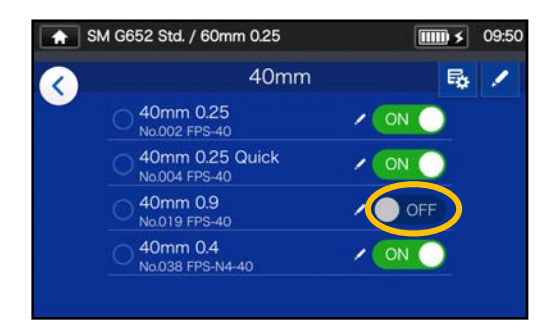

3: After  $\bullet$  off is selected, the selected heater program will be hidden in the Operator mode.

▸P.4-5 Showing/Hiding splice program

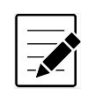

The heater program which is currently selected for use cannot be hidden. To hide the program, first select other program to deselect the program, and then do the above procedures.

Once heater program is displayed in the Operator mode, it is still saved after the power is switched off.

# ❚ **Heater program editable items**

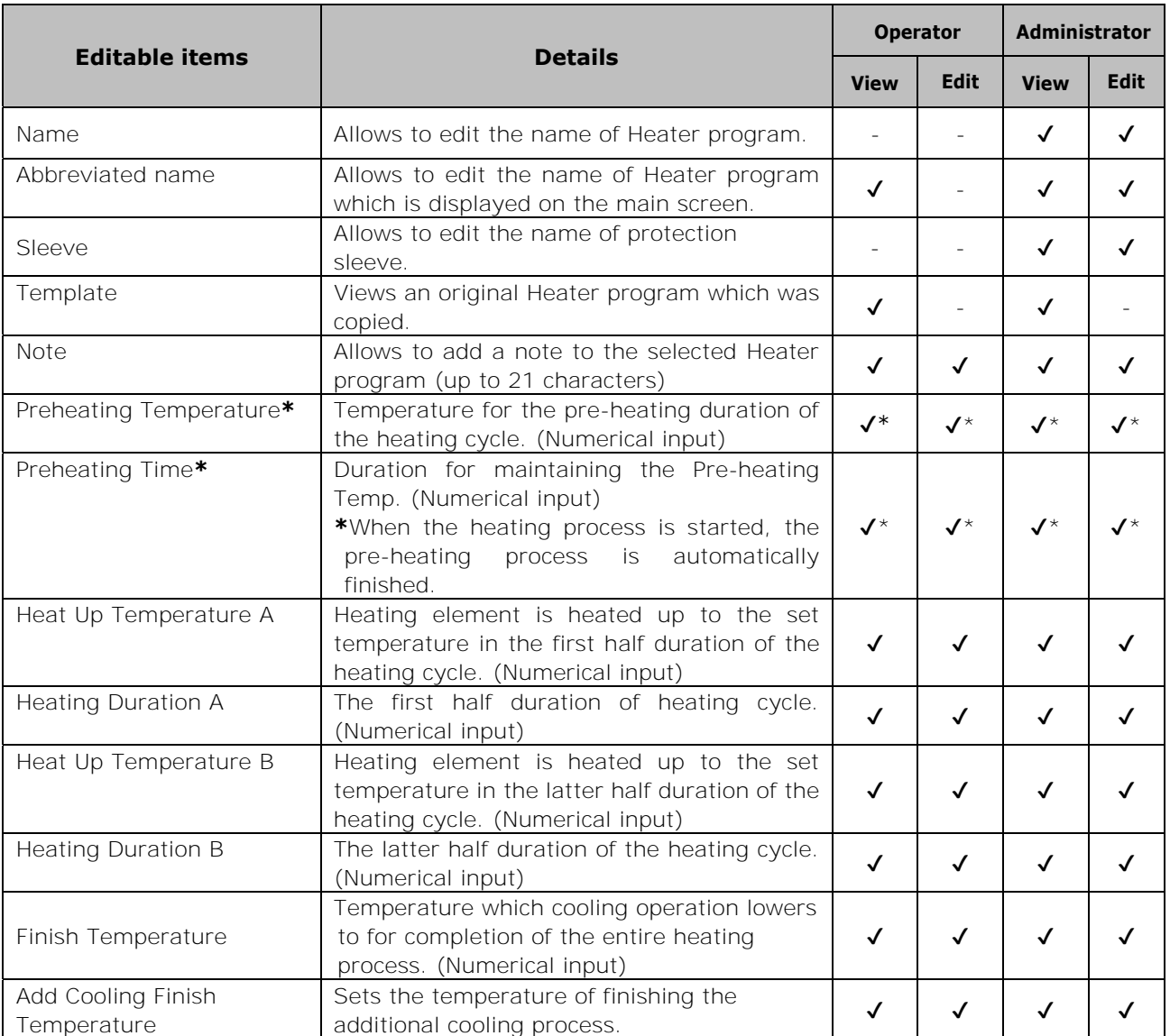

\*For Quick of heater program

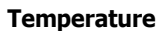

### **The heating control system**

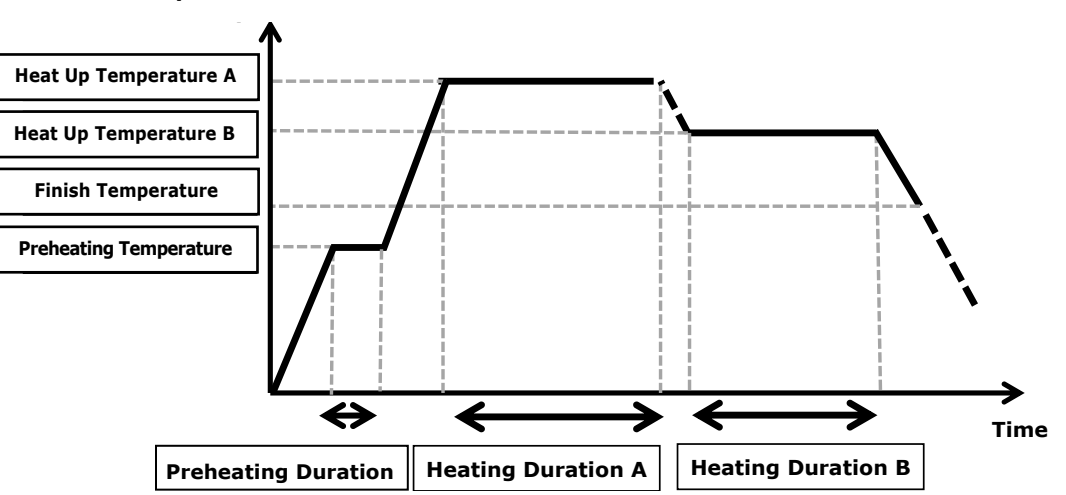

The heating control system is individually applied to each heater.

# ❚ **Menu screen**

From Menu screen, you can access menu options to edit the settings. For more details, see the next pages.

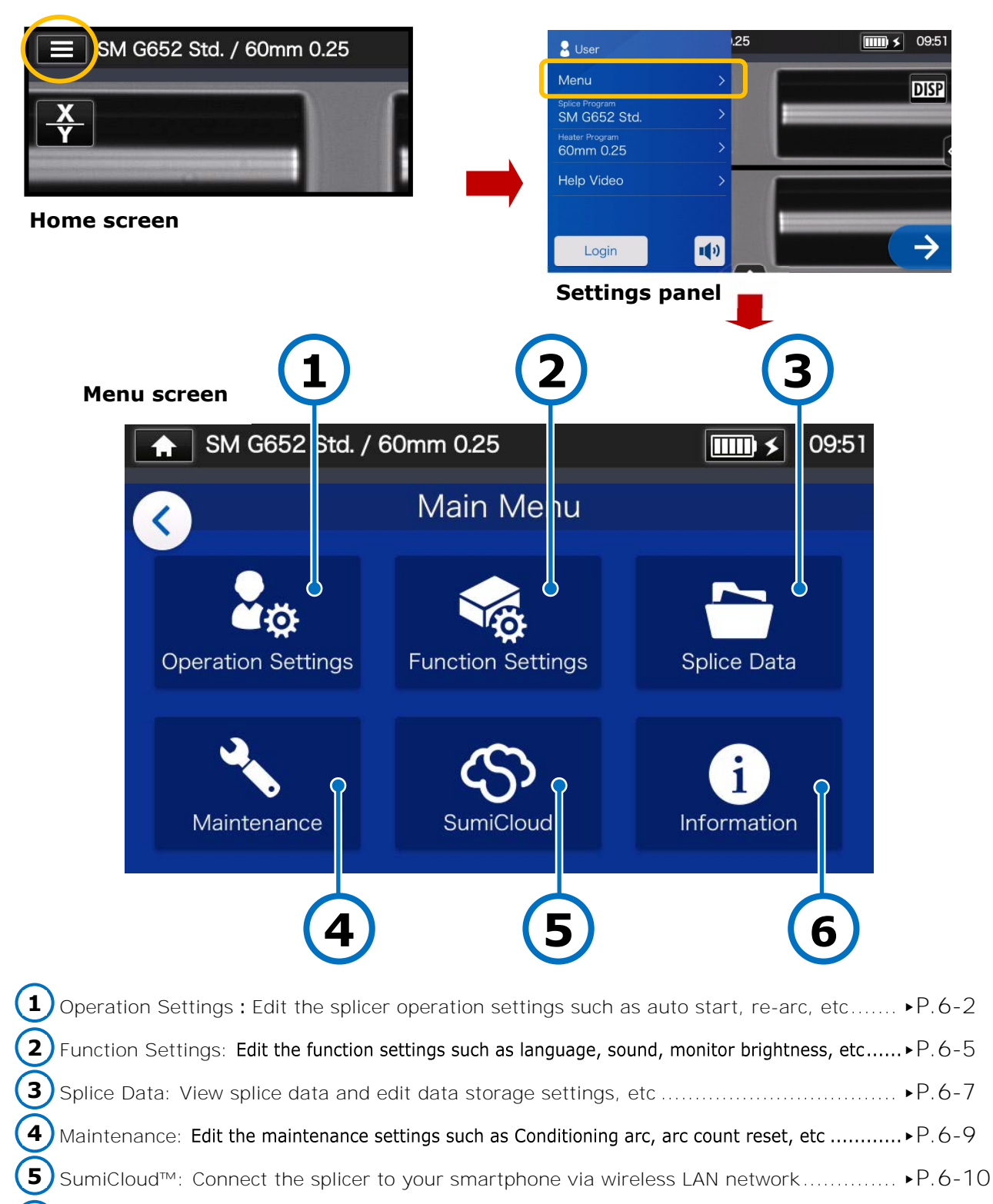

# ❚ **Operation Settings**

### ■ **Edit Operation Settings**

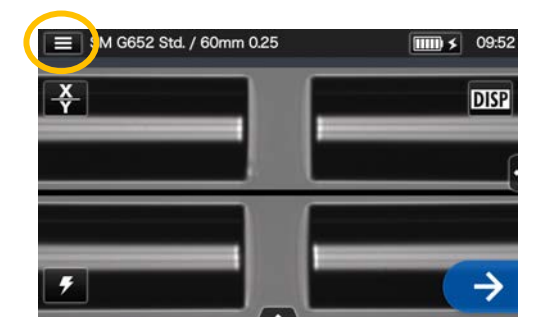

1: Tap the Settings panel icon  $\left( \blacksquare$ ) to open the Settings panel.

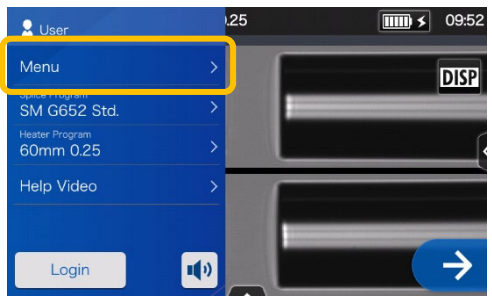

2: Tap the Menu label  $(Menu)$ to display the Menu screen.

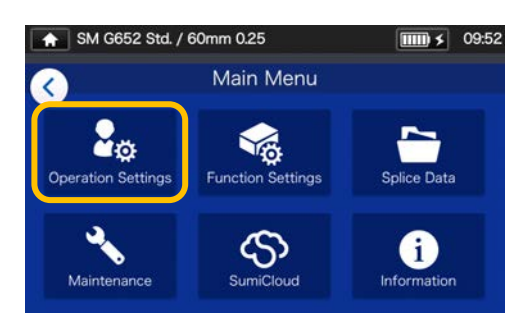

3: Tap "Operation Settings" icon  $\left( \frac{P_{\text{th}}}{P} \right)$  on the Menu screen to edit the settings.

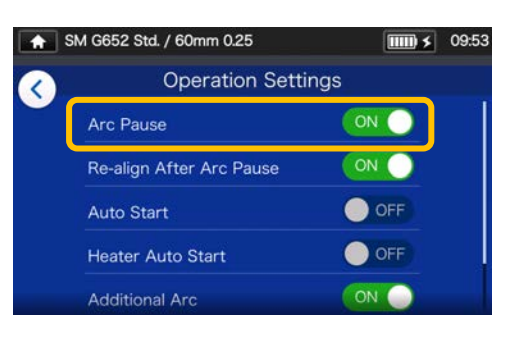

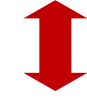

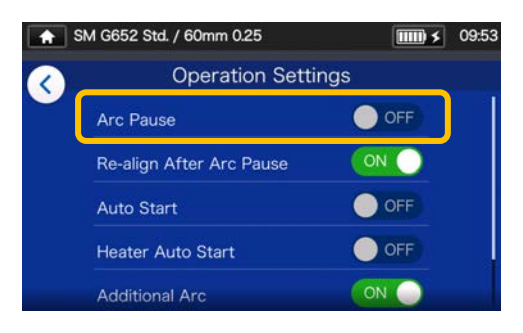

4: Tap to toggle an item ON or OFF as desired.

Scroll down the screen to view all the items.

▸For the details of the items, see the next page.

## ■ **Operation Settings details**

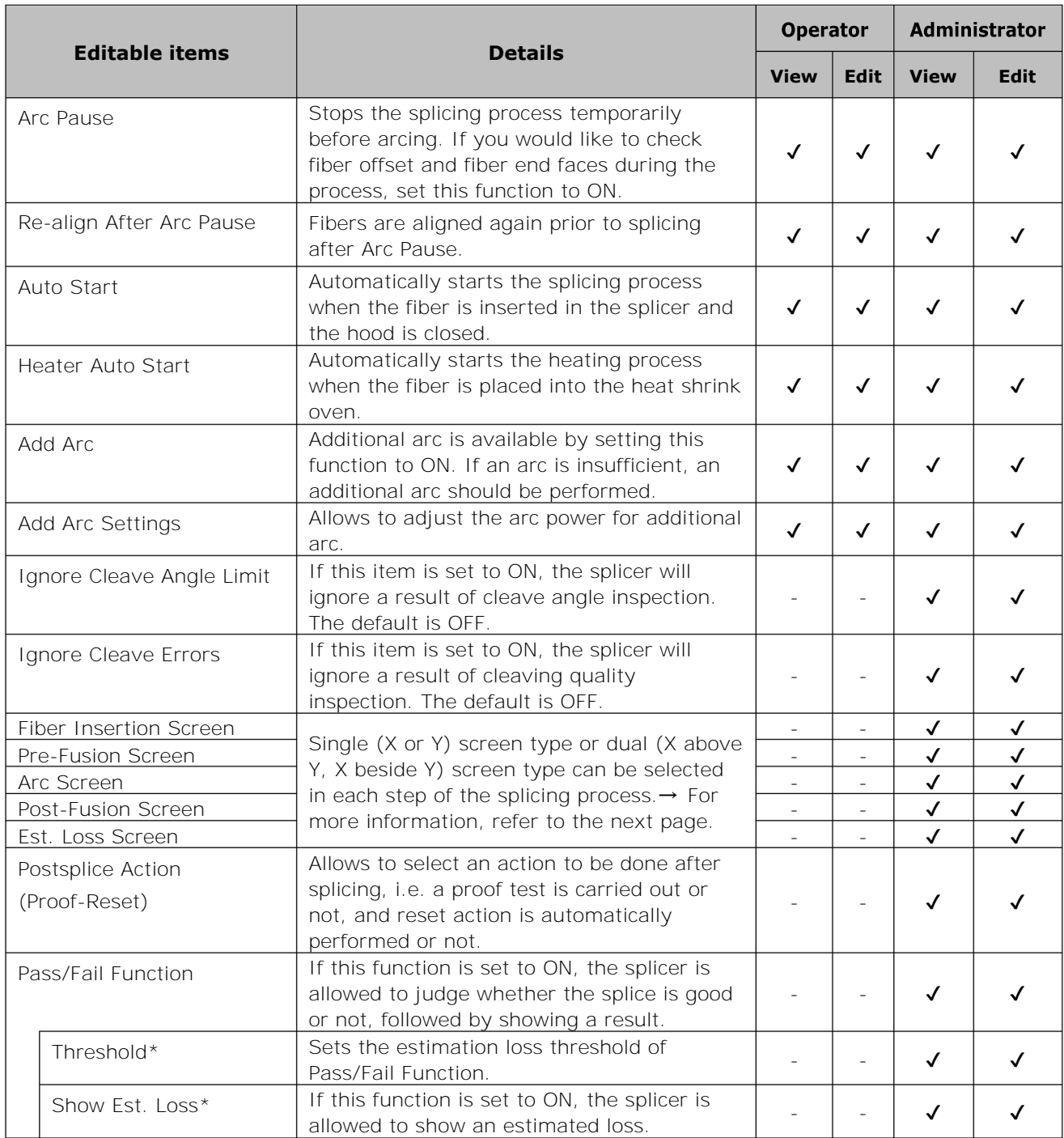

\*Appears when Pass/Fail Function is set to ON.

A pass code is required to log in to Administrator mode. ▸P.8-1.

horizontally displayed on

the screen.

### ■ **Splicing process screen setup(Available in Administrator mode)**

Log in to Administrator mode. From the Operation Settings, you can choose a view of the fibers for the 5 stages of the splicing process.

- ・Fiber Insertion Screen
- ・Pre-Fusion Screen
- ・Arc Screen
- ・Post-Fusion Screen
- ・Est. Loss Screen

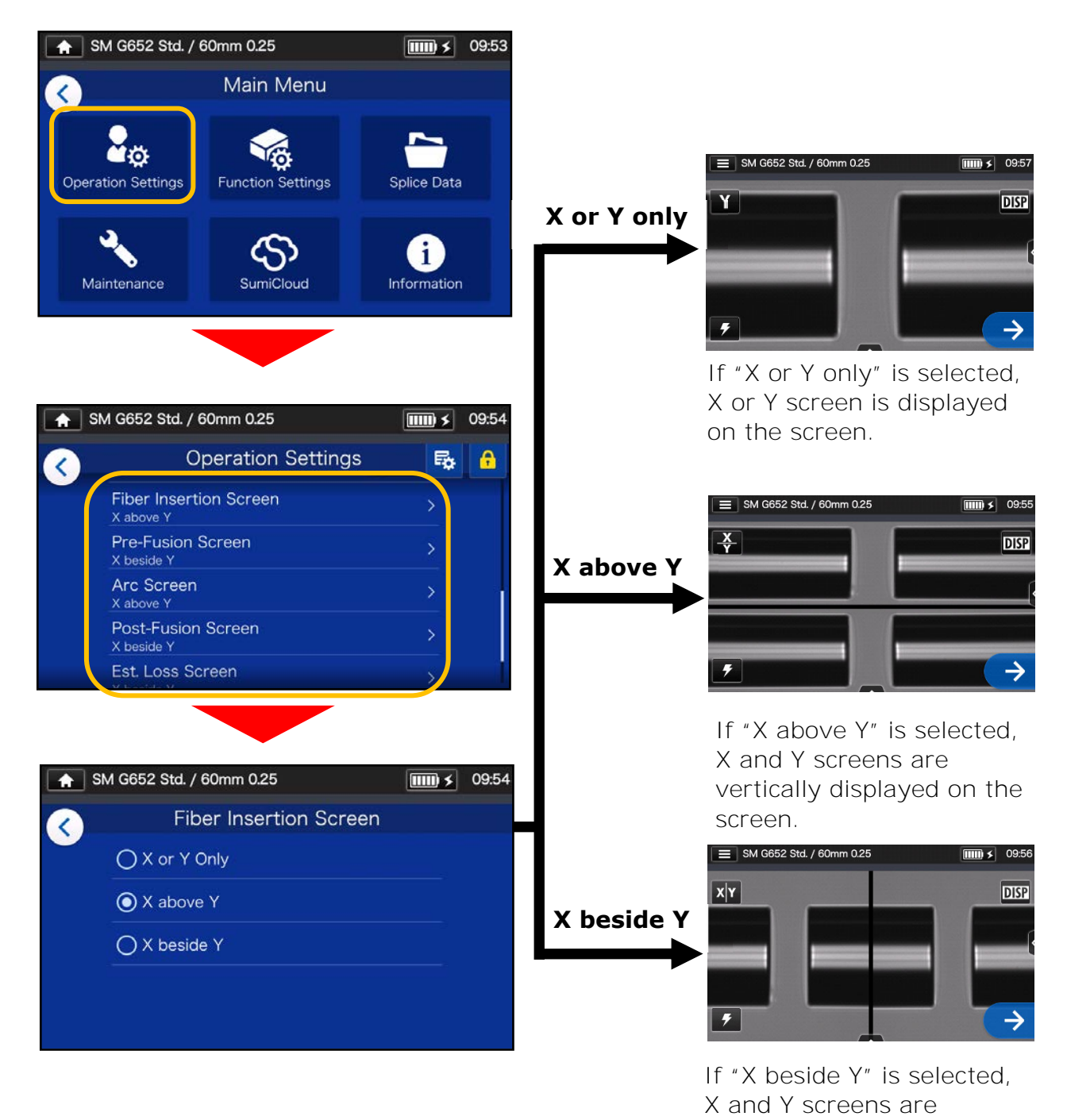

# ❚ **Function Settings**

### ■ **Edit Function Settings**

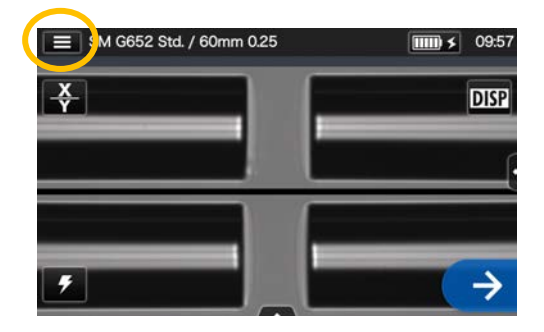

1: Tap the Settings panel icon  $\left( \Box \right)$  to open the Settings panel.

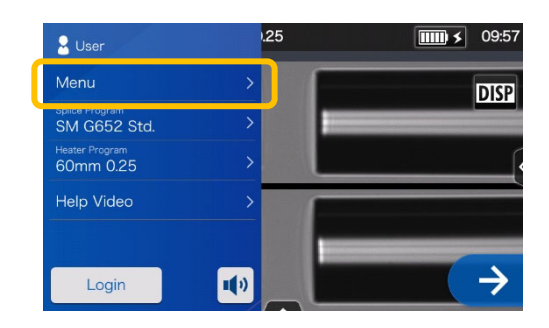

2: Tap the Menu label  $(\text{Menu})$ to display the Menu screen.

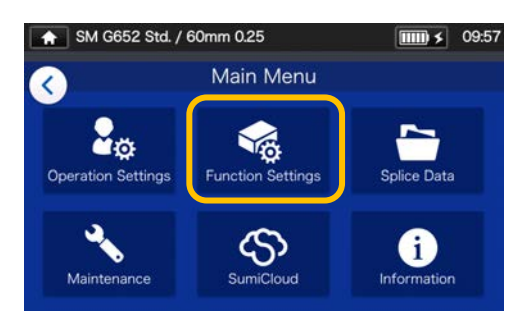

3: Tap "Function Settings" icon  $\left(\begin{matrix} \bullet & \bullet \\ \bullet & \bullet \end{matrix}\right)$  to edit the settings.

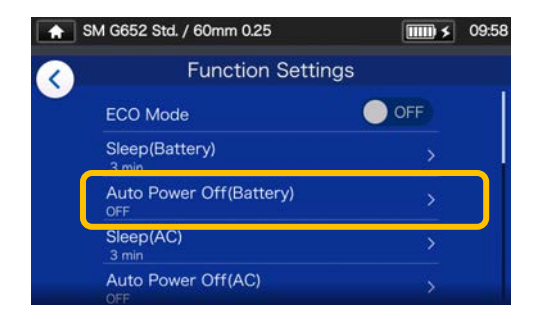

4: Tap the item you would like to edit.

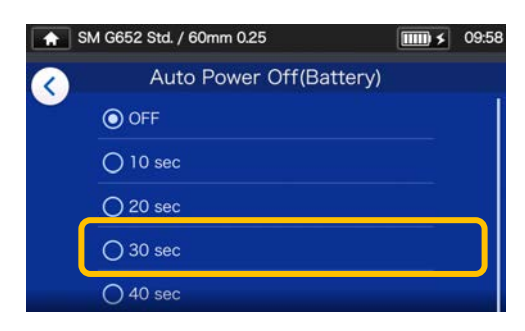

5: Edit the setting as desired.

Scroll down the screen to view all the items.

▸For the details of the items, see the next page.

### ■ **Function Settings details**

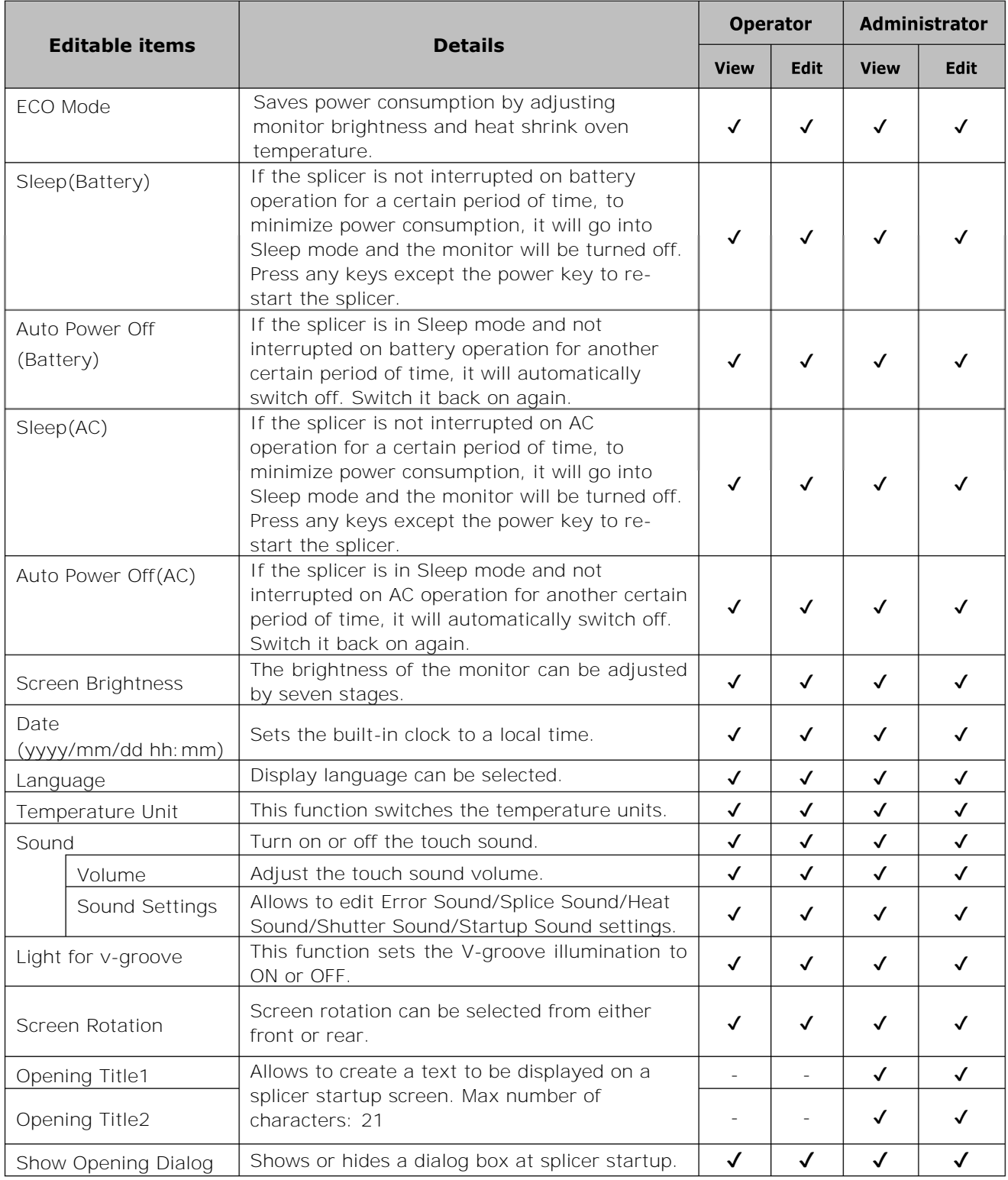

A pass code is required to log in to Administrator mode.▸P.8-1.

# ❚ **Splice Data**

### ■ **Edit Splice Data settings**

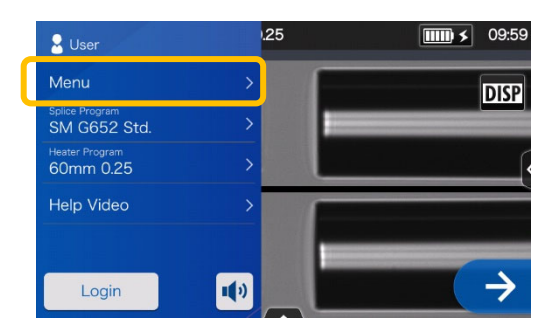

1: Tap the Menu label (Menu) on the Settings panel to display the Menu screen.

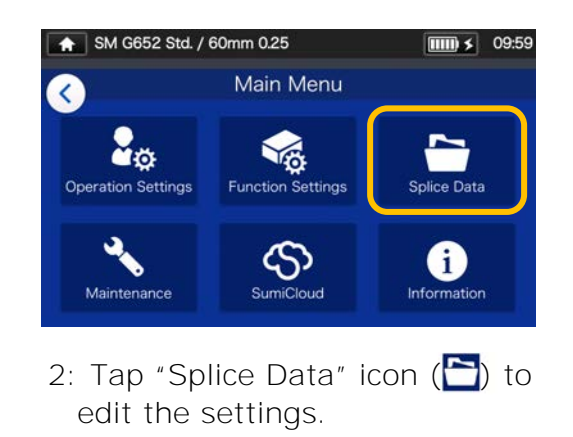

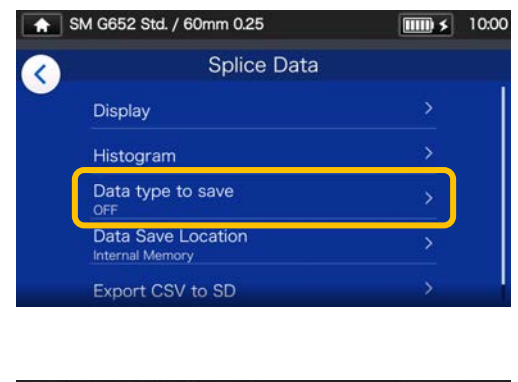

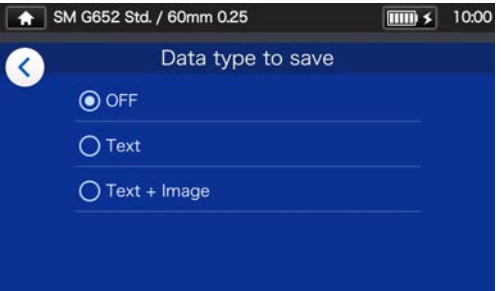

3: Tap the item you would like to edit or carry out.

### ■ **Splice Data details**

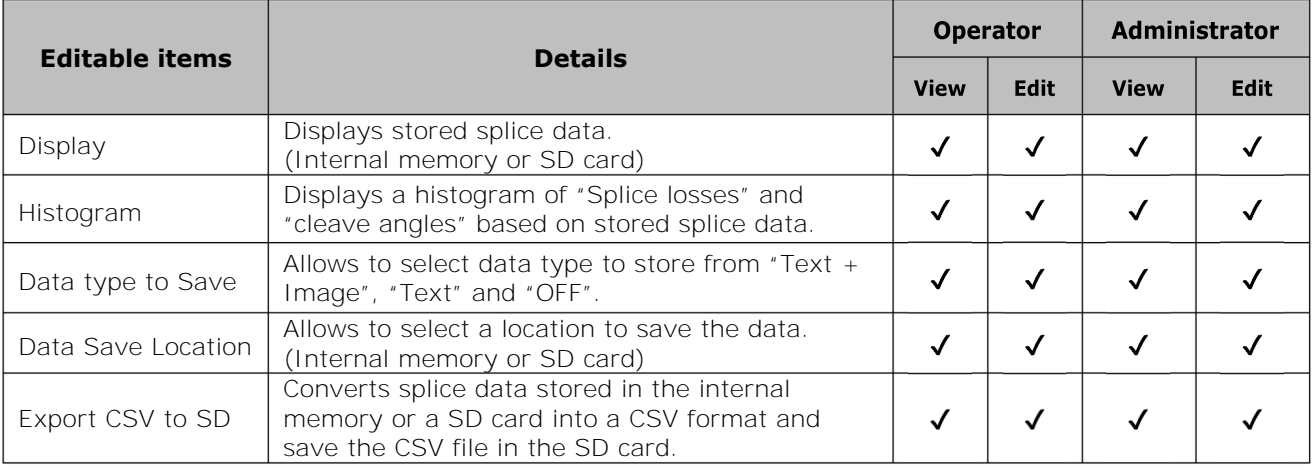

### ■ **View splice data**

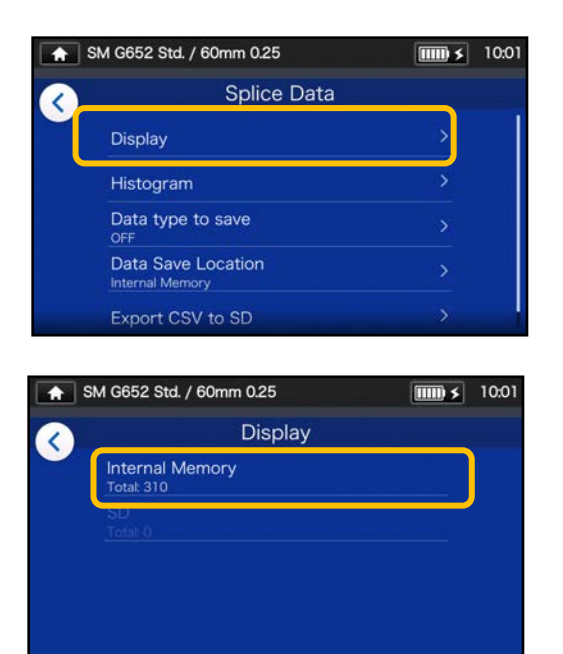

1: From the Splice Data screen (see the previous page) select "Stored Splice Data" and select a data storage location.

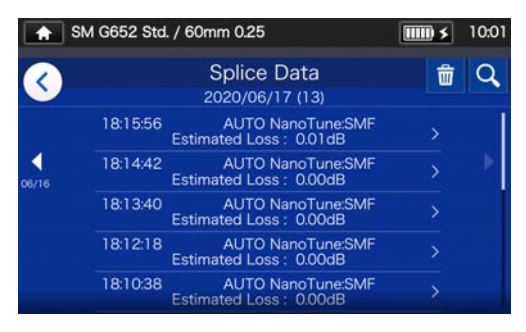

2: Select a data point from the splice dates/times.

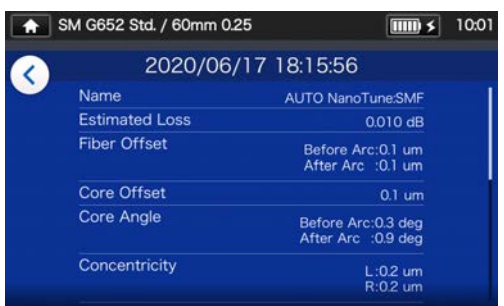

3: You can view the details of the splice data point you selected.

#### **<Splice data details summary>**

- ・Fiber Offset Inspected offset of the core axis (or diameter axis).
- ・Core Offset Inspected core step status of the offset caused by deformation
- ・Core Angle Inspected tilt angle of the core axis caused by deformation.
- ・Concentricity Inspected core eccentricity of the (L/R) fiber.
- ・Cleave Angle Inspected cleave angle of the (L/R) fiber.
- ・Image Captured fiber image
- Memo A short note can be entered.

In Administrator mode, the details of splice program setup items can be viewed.

For more information, please refer to P.4-6 and P.4-7.

## **Q** Search for splice data

Tap the magnifying glass icon  $(Q)$  to search for a splice data point. You will be moved to the search screen where you can search within a range of splice dates.

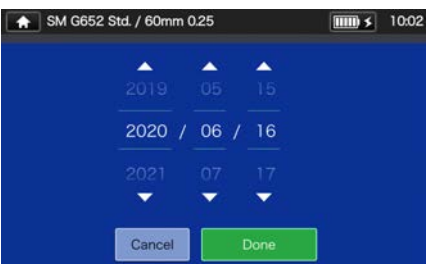

# ❚ **Maintenance**

### ■ **Edit Maintenance settings**

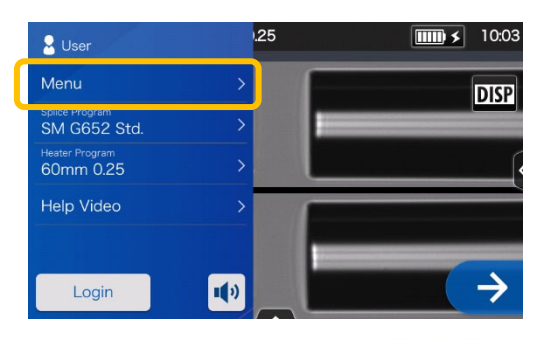

1: Tap the Menu label (Menu) on the Settings panel to display the Menu screen.

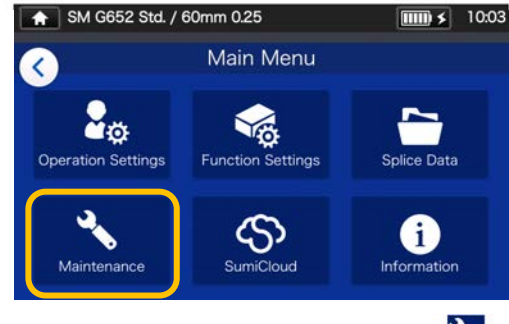

2: Tap "Maintenance" icon  $(\diamondsuit)$ to edit the settings.

#### ■ Maintenance details

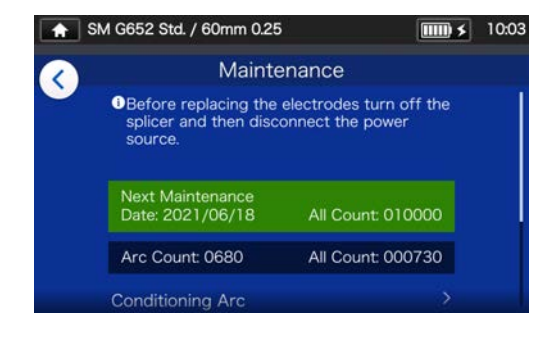

3: Tap the item you would like to edit or carry out.

Once the next maintenance date or total arc count which is set by service center has been reached, the splicer shows a maintenance reminder dialog once a day.

A pass code is required to log in to Administrator mode. ▸P.8-1.

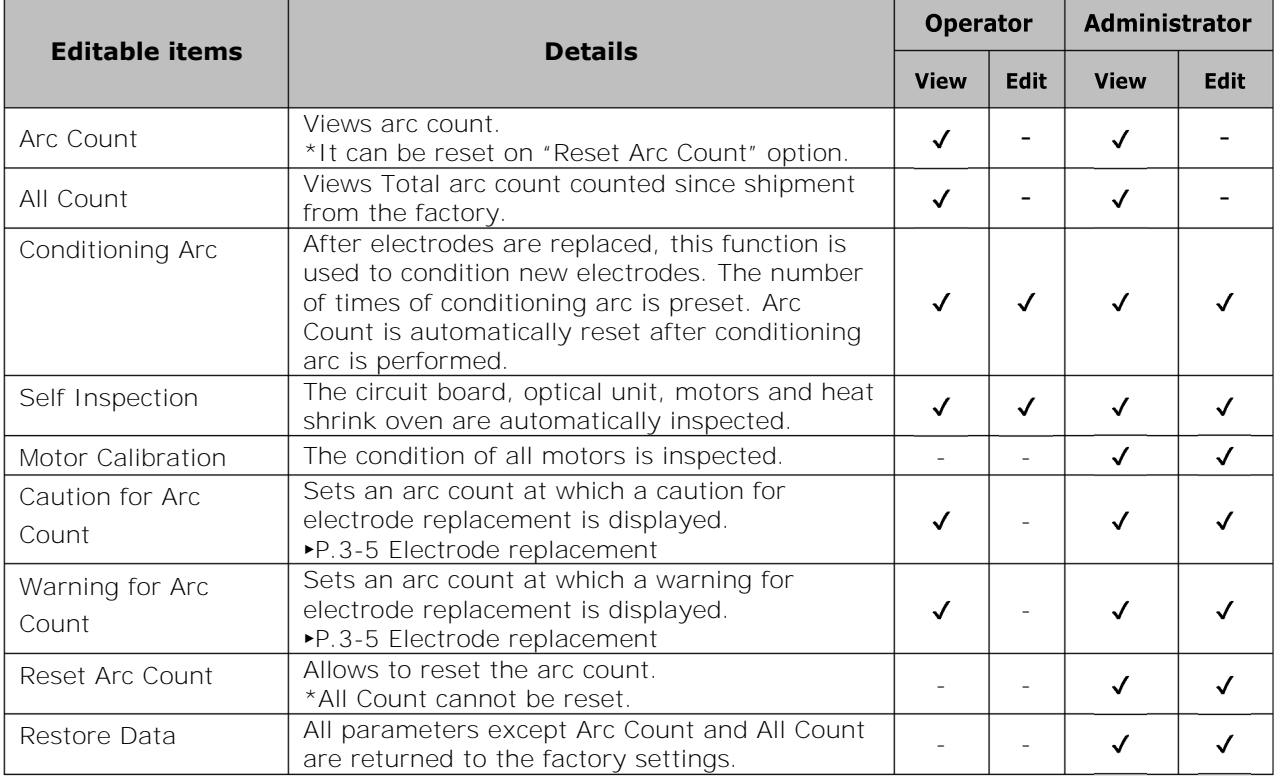

#### 6. Functions|Maintenance

# ❚ **SumiCloud™**

The TYPE-82C+ can connect to a smartphone via wireless LAN using a dedicated wireless LAN SD card (WLSD-0416) and can be operated with the smartphone. To establish the connection, smartphone application "SumiCloud<sup>TM</sup>" is required. Download and install it from "Google Play" or "Apple" online store.

Please make sure you have installed the latest version of TYPE-82C+ software and smartphone app "SumiCloud™". If not please install. In "SumiCloud<sup>TM</sup>", you can utilize various functions as shown in the table in the next page.

#### **How to set up**

1: Insert the wireless LAN SD card into the splicer.

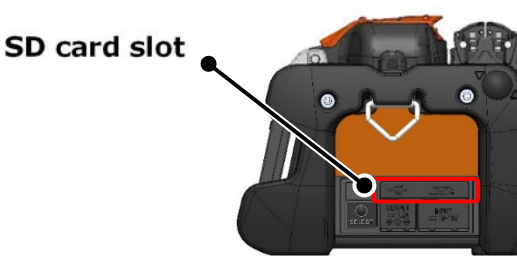

2: Set up the splicer referring to the on-screen guidance.

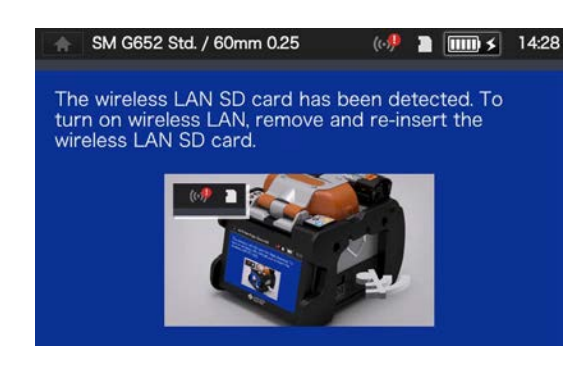

3: After the setup is complete, wireless LAN icon  $($   $($  $)$ ) appears on the monitor screen.

#### **Wireless LAN icon**

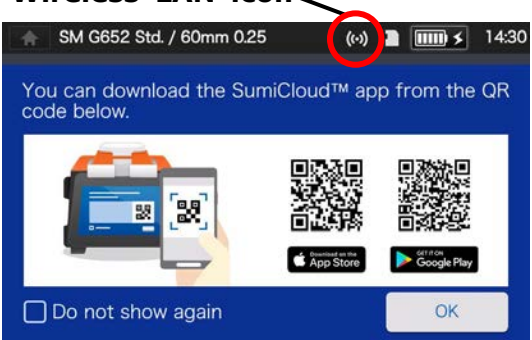

- 4: Start your smartphone and enter the password to enable wireless LAN connection. **Factory default password is "12345678".**
- 5: Start "SumiCloud™" on the smartphone. \*If the wireless LAN SD card is not inserted in the splicer, the function cannot be enabled.
	- **Network SSID**: is the name that devices can identify an inserted SD card as.
	- **Password setting**: is required to connect the splicer to devices. Choose this option to change a password. The password must be 8-20 alphanumeric characters long. To validate a new password, re-boot the splicer.
	- **Guidance**: shows or hides the QR code screen that lets you download the SumiCloud<sup>™</sup> app.

### ■ SumiCloud<sup>™</sup> function

The SumiCloud<sup>™</sup> smartphone app provides you with the following functions.

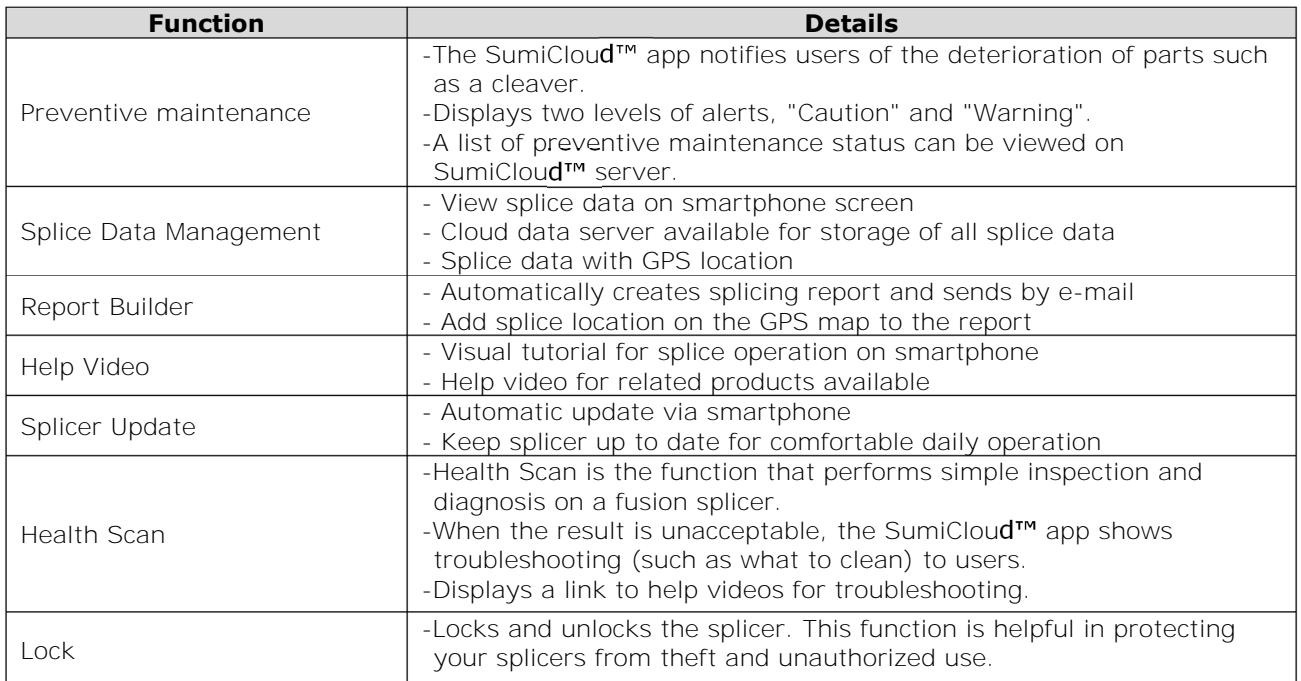

Other than the above functions, some more functions and service are available. The functions are subject to change for improvement without prior notice.

# ❚ **Information**

AUTO NanoTune / 60mm 0.25  $\boxed{\text{min}}$ 21:00 **TYPE-82C+ SUMITOMO ELECTRIC** Version 1.14 250123456789 Serial Number Service & Support  $:$  SEI **Software Version** Sales Area : Japan **Internet Service** : http://www.rim-plus.sei.co.jp/ This is provided under user license and allowed sales area.

You can view the splicer-related information in the Information screen.

**Serial Number:** Is required for maintenance of the splicer.

**Service & Support**: Shows the name of the company that handles sales and maintenance.

**Sales Area:** Shows the area where this product is sold.

**Internet Service**: Shows the internet address where the splicer software is updated.

Scroll down the page to view all the patent information.

The TYPE-82C+ incorporates various functions. Set up and utilize the functions as necessary.

## ❚ **Back monitor type**

The screen display rotates upside down automatically when the monitor is set to the back monitor type by flipping it up. The back monitor type is convenient when you would like to place fiber close to you.

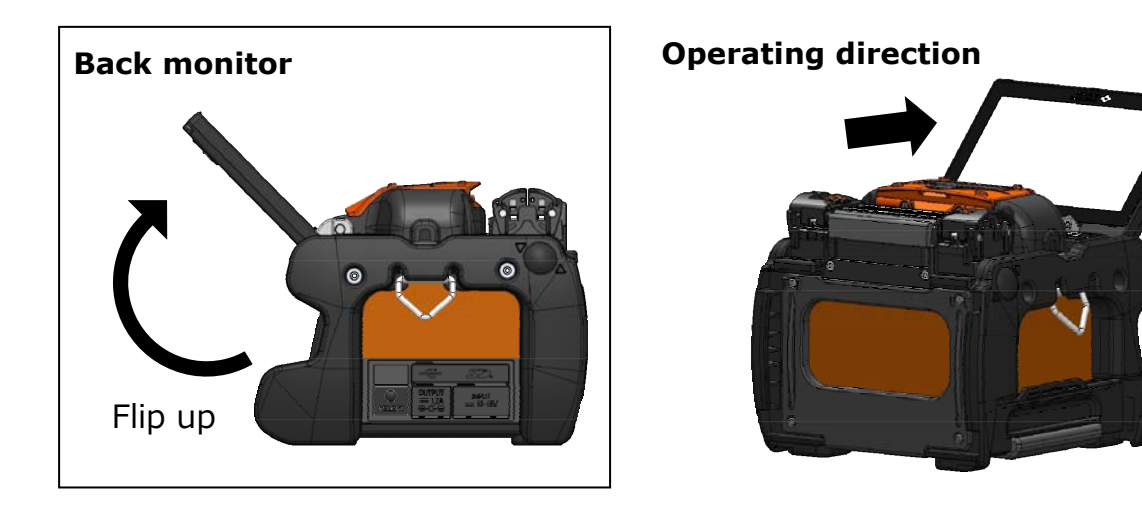

When the monitor is in the back position, your splicing work is easier if the right-hand and left-hand coating clamps are swapped. Refer to the following procedures.

1: Loosen the coating clamp fixing screw to remove the coating clamp.

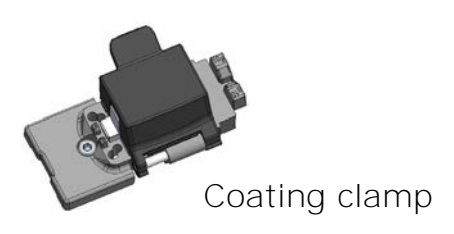

2: After swapping the right-hand and left-hand coating clamps, tighten the coating clamp fixing screw. The lid of the coating clamp is opened in the same direction as the front monitor type.

Coating clamp fixing screw

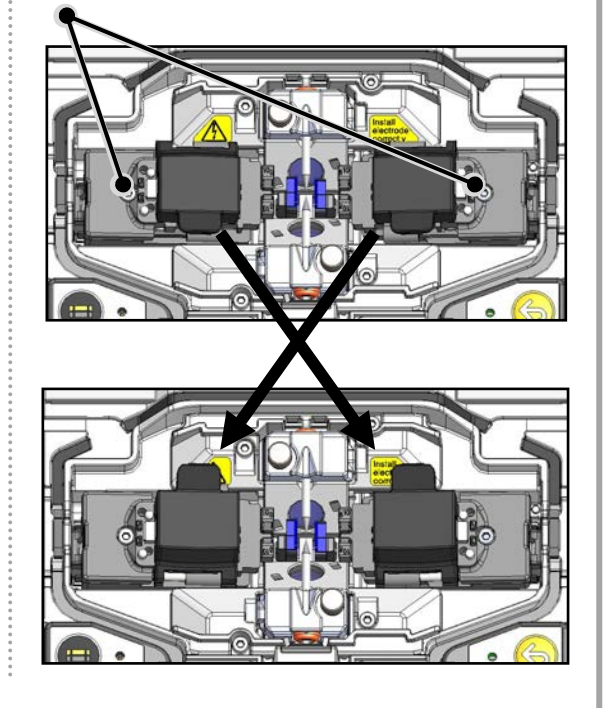

## ❚ **Universal clamp**

The TYPE-82C+ can work with both tight buffer and loose buffer coatings as a standard specification. Set the position of the lid of the coating clamp according to the fiber coating type.

1: Loosen the coating clamp fixing screw to remove the coating clamp.

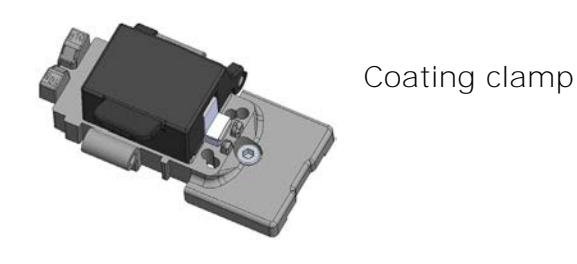

2: Open the lid of the coating clamp by 180°. The lid can be moved back and forth. Set the position of the lid according to the fiber coating type, and then close the lid.

\*Prepare the loose buffer fiber as below.

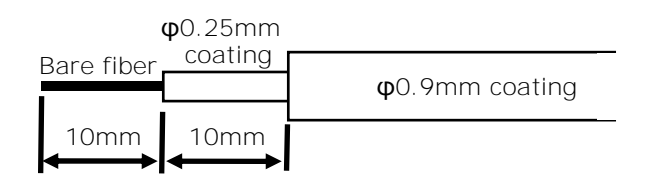

3: Re-fit the coating clamp back to the splicer.

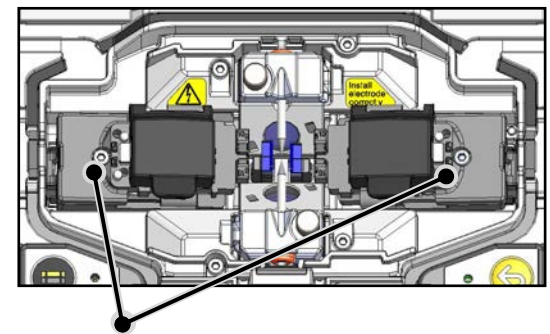

Coating clamp fixing screw

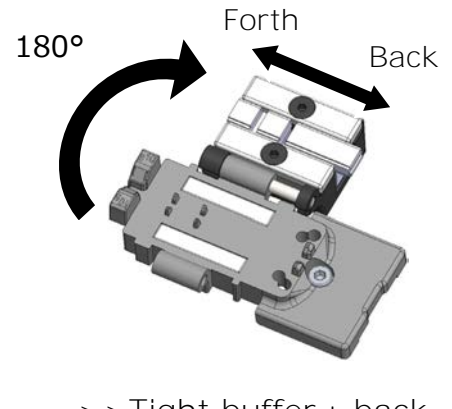

 >>Tight buffer : back >>Loose buffer : forth

### **<Applicable cleave length for the universal clamp>**

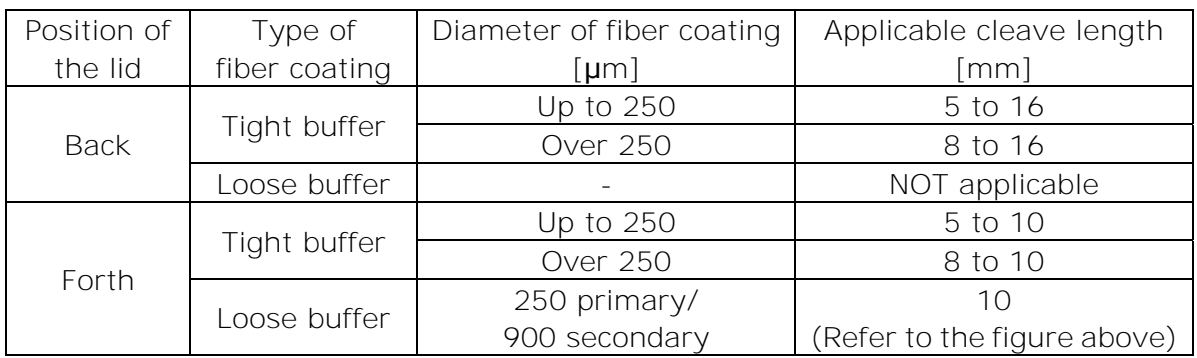

# ❚ **Fiber holder operation**

You can use fiber holders for single fiber to splice fibers by removing the coating clamp. Sumitomo FHS series fiber holders are applicable.

1: Loosen the coating clamp fixing screw to remove the coating clamp.

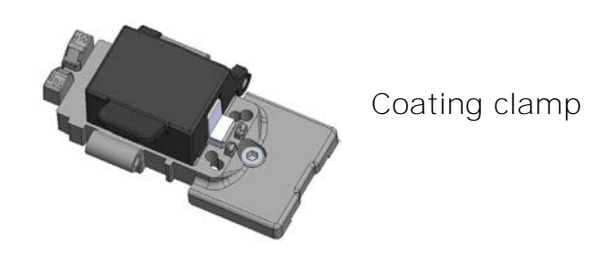

2: There is a holder stage under the coating clamp. A fiber holder can be placed on the holder stage.

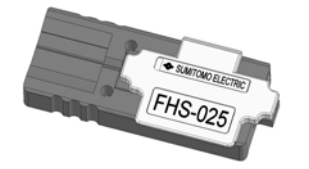

Fiber holder FHS-025

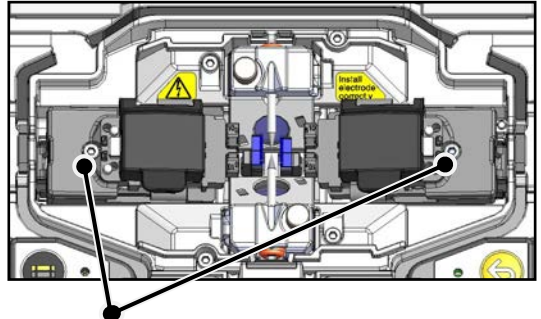

Coating clamp fixing screw

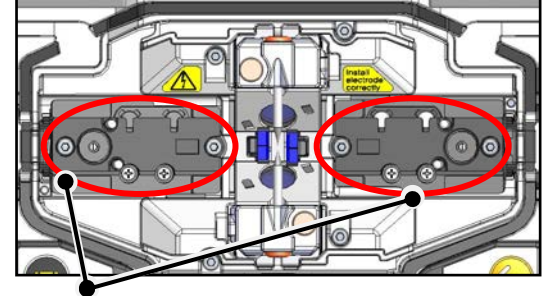

Holder stage

### ■ Fiber holder operation with the back monitor type

When the fiber holder is used with the monitor in the back position, your splicing work is easier if the direction of opening of the fiber holder lid is changed. Refer to the following procedures.

1: Loosen the holder stage fixing screw to remove the holder stage.

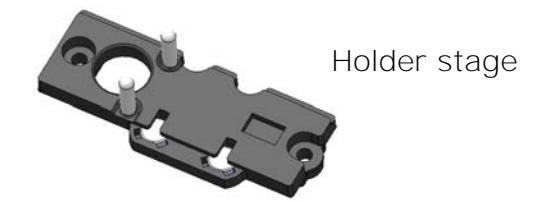

2: After swapping the right-hand and left–hand holder stages, tighten the holder stage fixing screw. The lid of the fiber holder is opened in the same direction as the front monitor type.

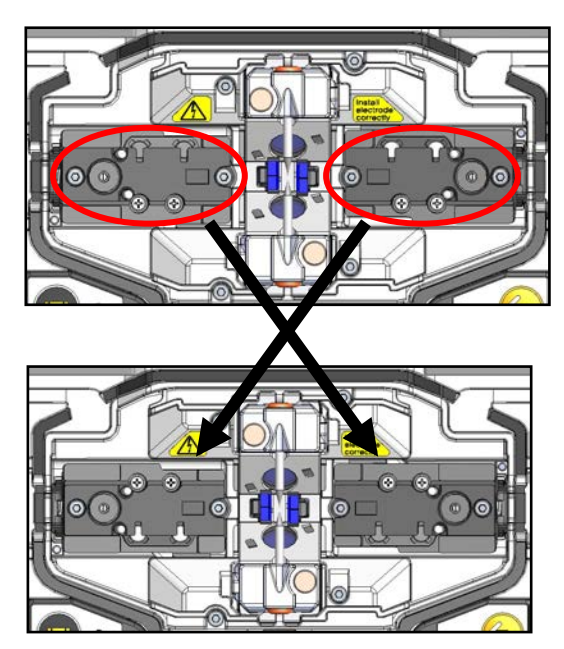

## ❚ **Detachable/attachable bare fiber pads**

The bare fiber pad is attached to the hood and they are moved together when the hood is opened and closed. The bare fiber pad is detached from the hood to make sure if the fiber is clamped properly.

The clamping condition can be corrected by re-positioning the clamps one by one.

### **How to use**

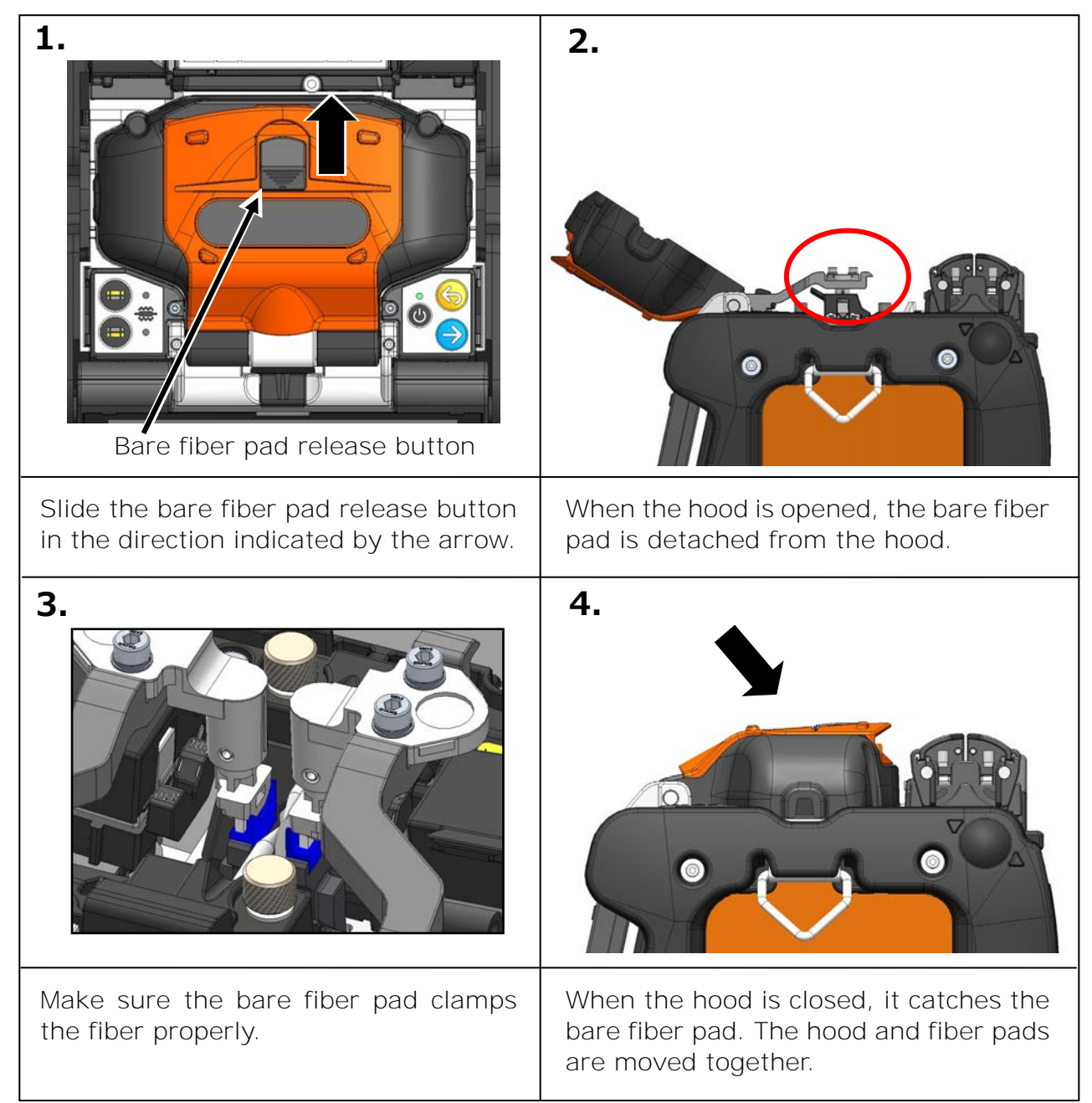

# **Example Preater clamp operation**

The heater lid can be separated from, or linked with the heater clamp by setting the lever of the heater clamp to the left or right.

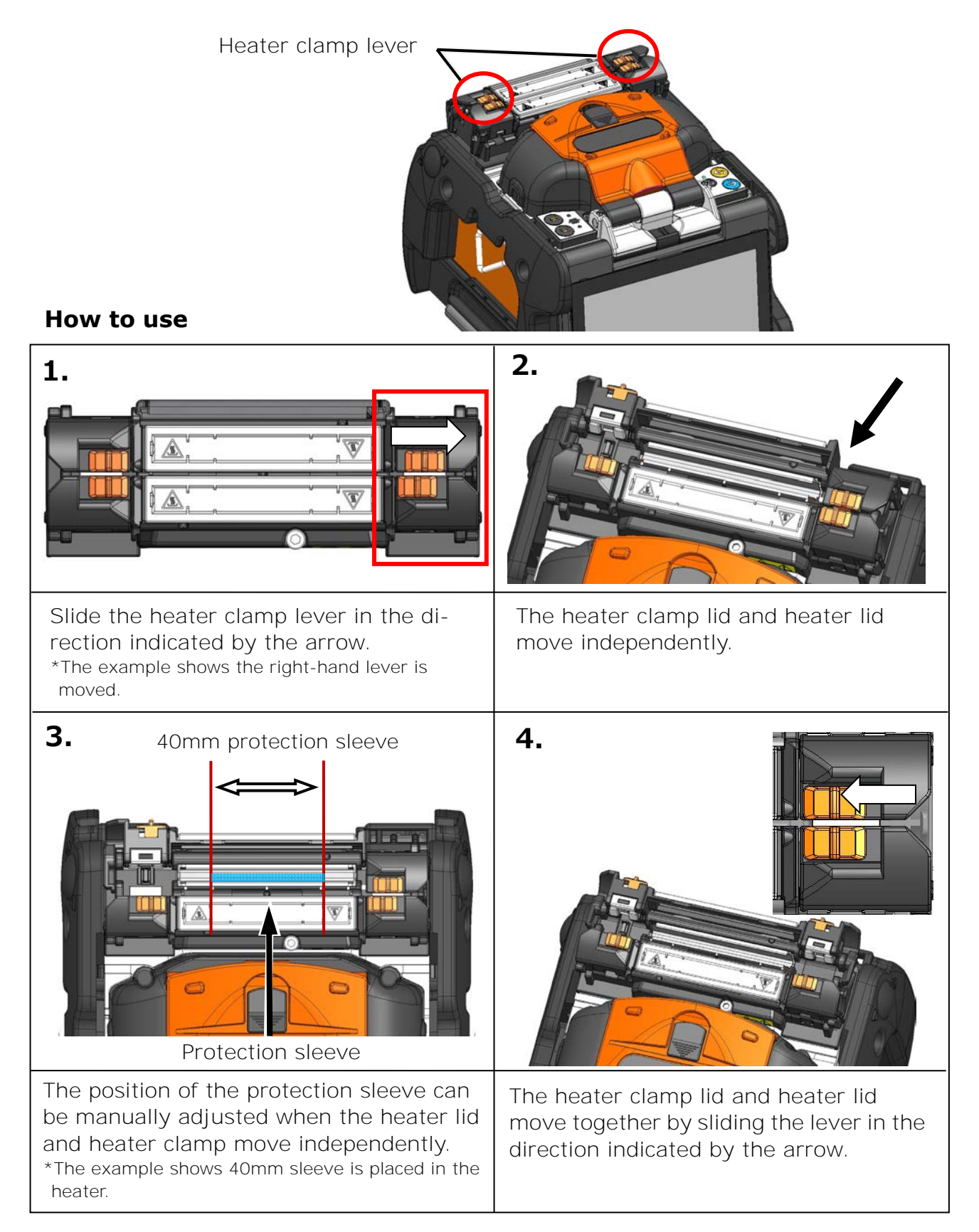

## ❚ **Auto start**

The TYPE-82C+ has Auto start function that automatically starts the splicing process and the heating operation.

### ■ Auto start splicing

When fiber is inserted into the splicer and the hood is closed, the splicing process is automatically started. No need to press Set key  $(\rightarrow)$  or touch Set icon  $(\rightarrow)$ .

### ■ **Auto start heating**

When fiber is placed into the heat shrink oven, the heater lid is automatically closed, and then the heating operation is automatically started. No need to press Heater key  $( = )$  or touch Heater icon  $( = )$ .

## ❚ **Tripod fixing screws**

The TYPE-82C+ has screw holes for M8 screw and 1/4-20UNC screw on its bottom.

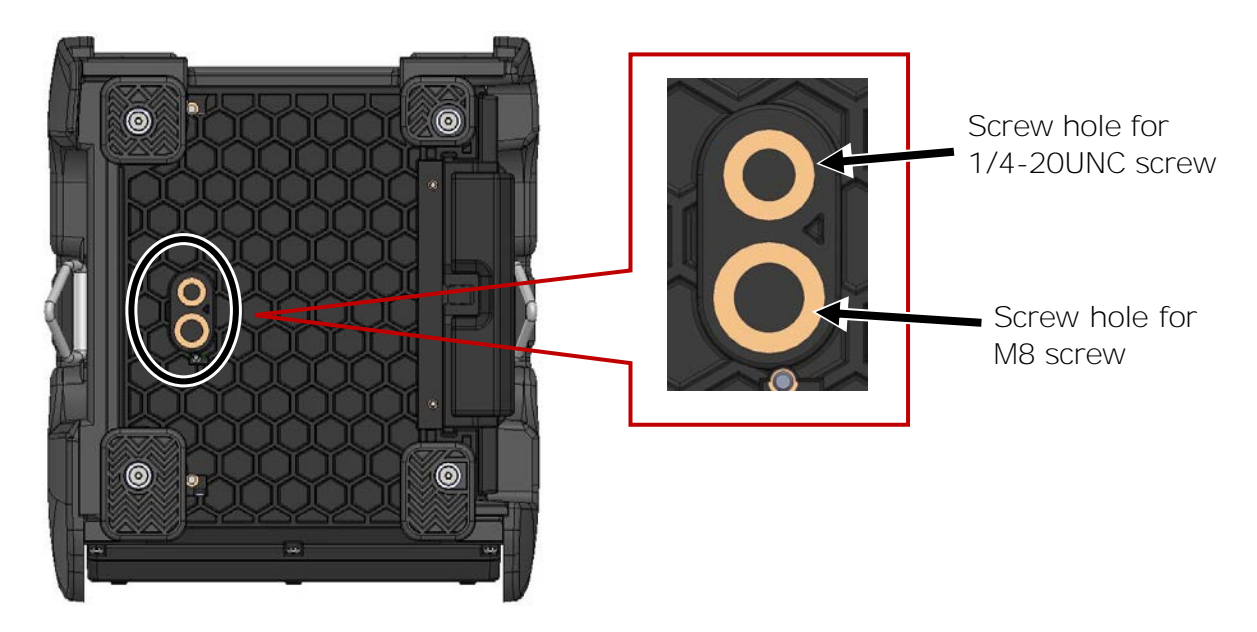

Caution

•In a high location, secure the TYPE-82C+ to a tripod with M8 screw or 1/4-20UNC screw on its bottom to prevent it from dropping.

•Do not use a tripod with a thread length of >13mm (33/64"). Doing so can risk damage the fusion splicer.

# ❚ **Hand strap**

The hand strap is supplied with the TYPE-82C+. Secure it to the splicer referring to the following procedures.

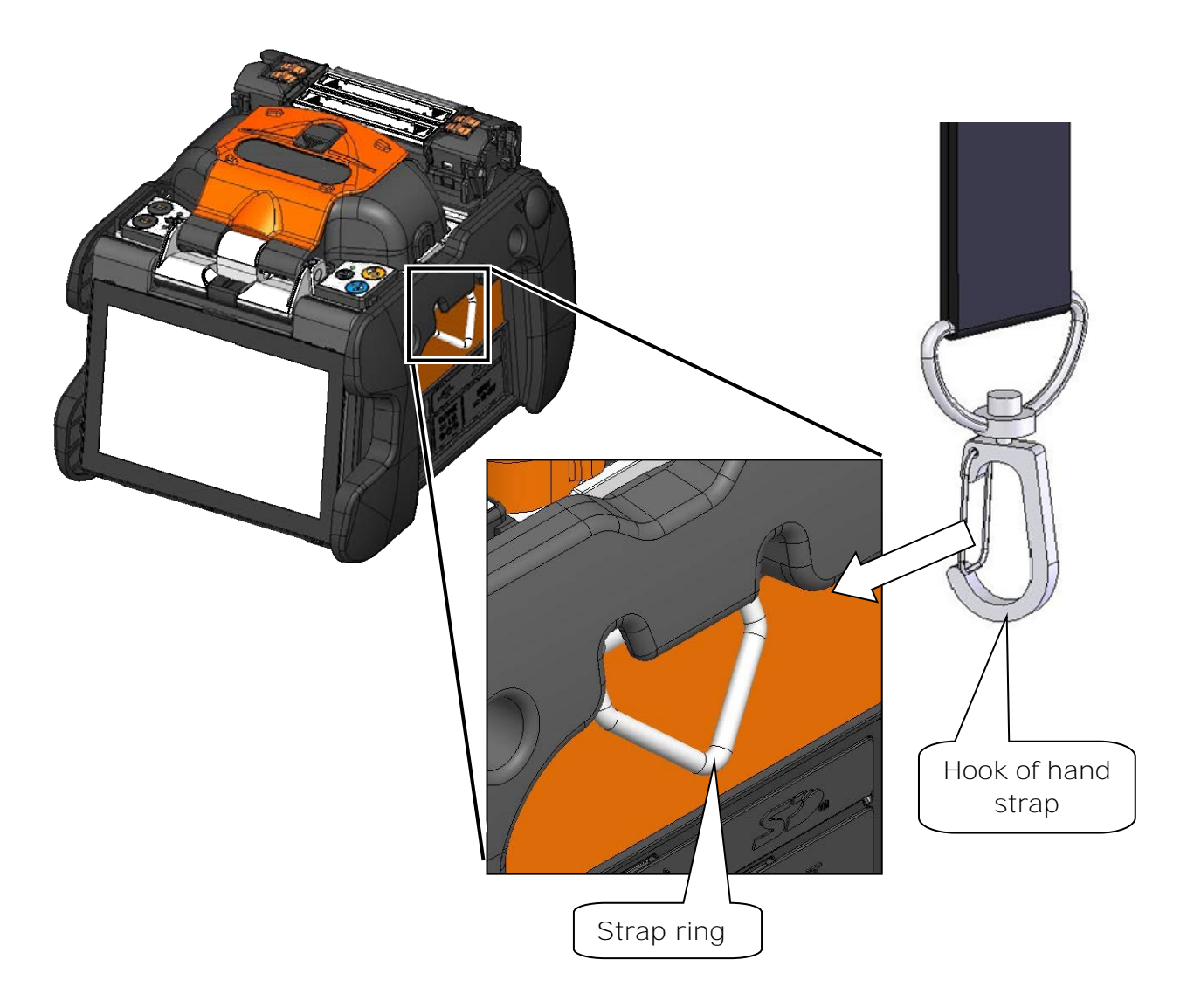

Please hook the end of the hand strap to the strap ring on the right and left sides of the TYPE-82C+.

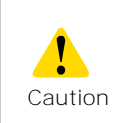

If the hand strap is not hooked to the strap ring properly, the TYPE-82C+ can be dropped.

# **8. Administrator mode**

An administrator can edit splice/heater program parameters and function settings which are not visible in Operator mode. The administrator can also setup a password to keep operators from accessing functions.

### **The default password for Administrator mode is '0000'.**

▸ P.8-2 Changing Administrator password

# ❚ **Logging in to and logging out of Administrator mode**

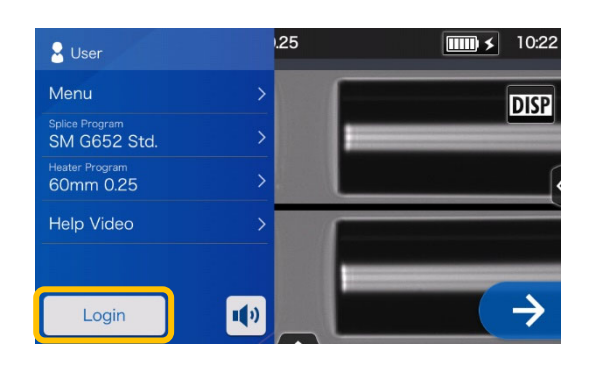

1: Open the Settings panel. Tap "Login".

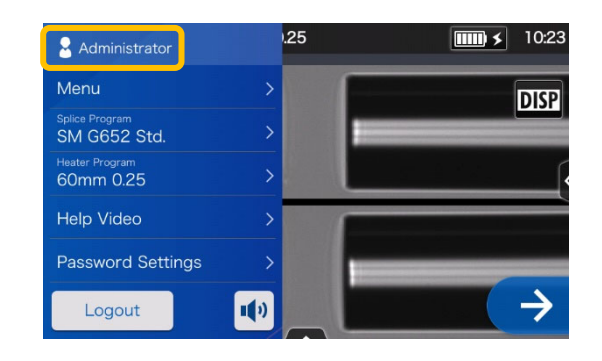

3: After the entered password is verified, "Administrator" label is displayed on the Settings panel. You are in Administrator mode.

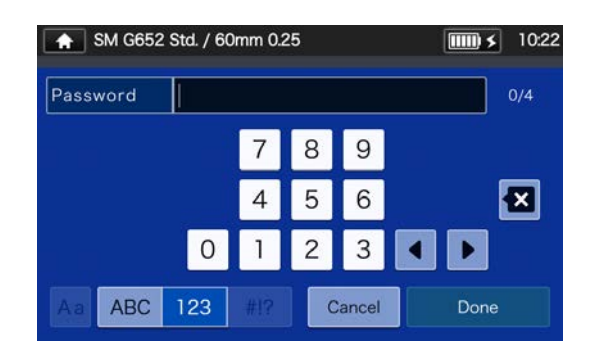

2: Enter the default password '0000', and tap "Done"  $($  Done  $)$ .

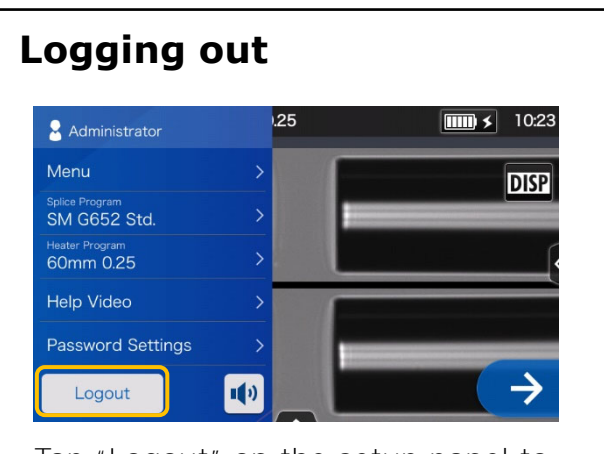

Tap "Logout" on the setup panel to log out of Administrator mode. After logging out, you'll be brought back to Operator mode.

Once you enter the password, you will remain logged in until you turn off the power.

# ❚ **Changing Administrator password**

The login password can be changed in Administrator mode. Log in to Administrator mode referring to Page 8-1, and then follow the procedures below.

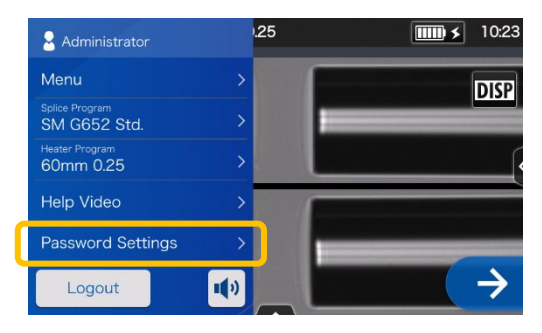

1: Open the Administrator settings panel. Tap "Password Settings".

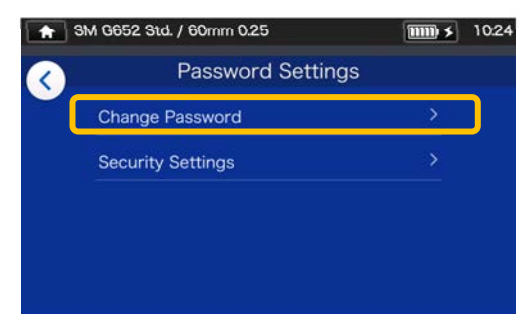

2: Tap "Change Password".

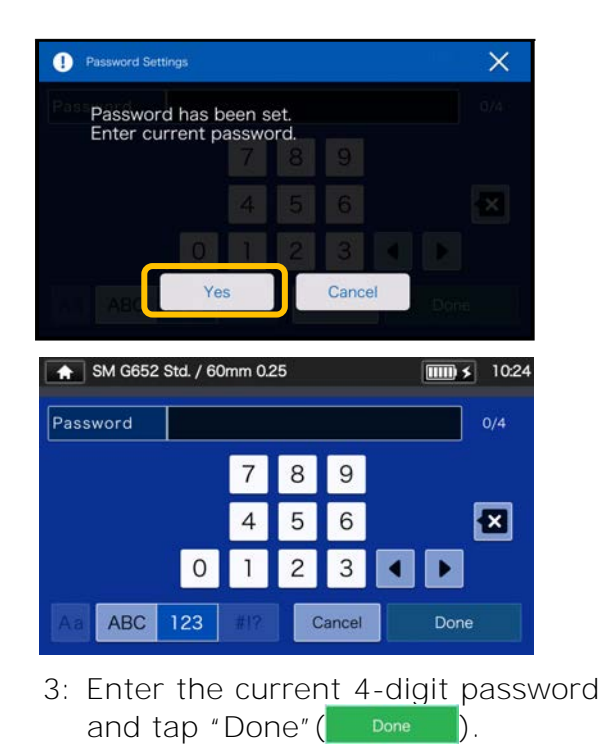

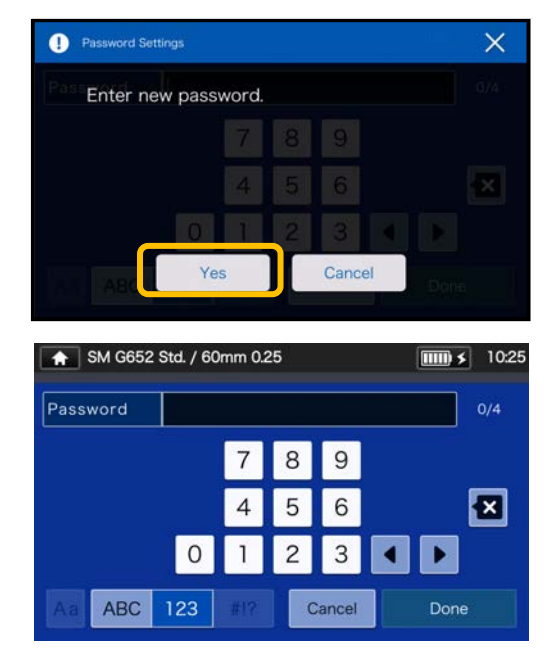

4: Enter a new 4-digit password, and then tap "Done"  $\left( \begin{array}{cc} \end{array} \right)$ . Confirm the new password, and then tap "Done" $($  Done  $)$ .

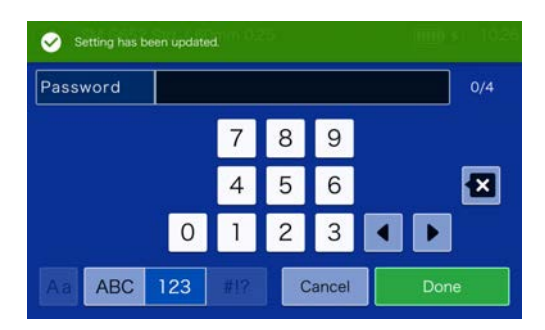

5: The password is changed.

If you've forgot the Administrator password, you cannot access Administrator mode. In this case please contact our maintenance service center.

# ❚ **Lock functions**

### **Startup password protection**

The security setting requires an operator to enter a password upon startup of the TYPE-82C+ on a specified date.

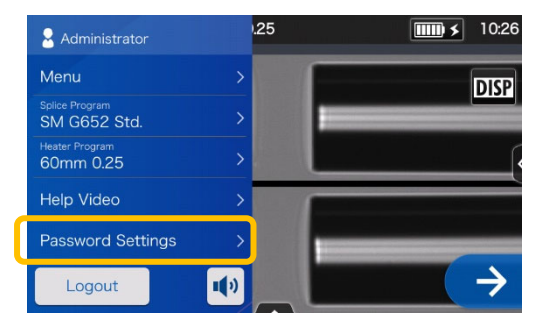

1: Open the Administrator settings panel. Tap "Password Settings".

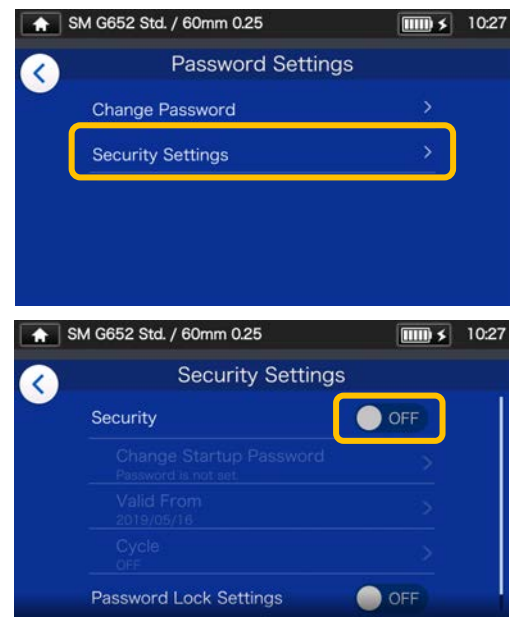

2: Tap "Security Settings". On the next screen, tap OFF $($  $\bullet$ <sup>oFF</sup>) in "Security".

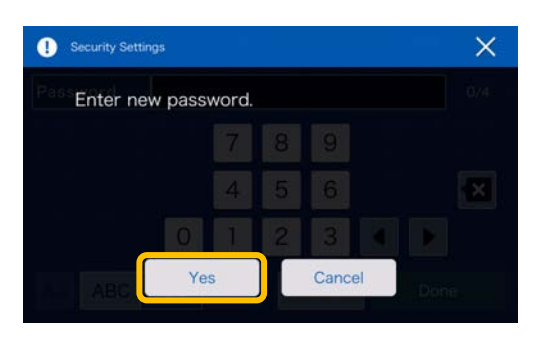

3: You'll be directed to the startup  $\vdots$  6: Security setting is enabled. password setup screen.

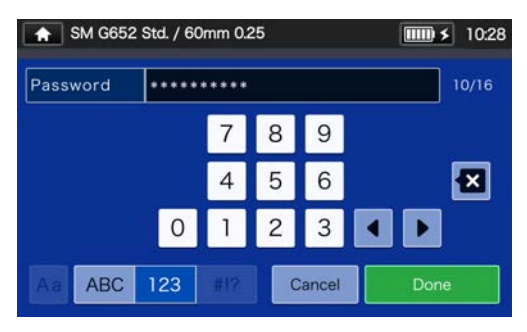

4: Enter a min.4 to max.16 digit startup password, and then tap "Done"  $($  Done  $)$ . Reenter the password for confirmation, and then tap  $"$  Done"  $($  Done  $)$ .

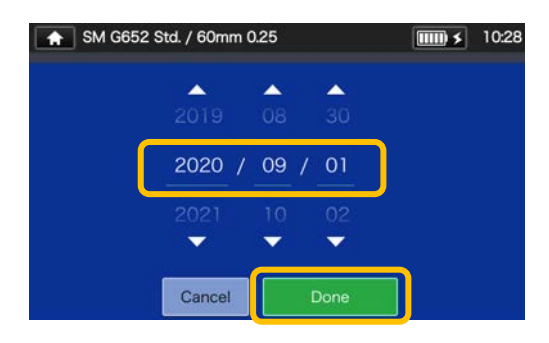

5: Enter a date when the splicer will request a password entry. Change the dates using  $\nabla \triangle$ icons, and then tap "Done" ( Done ). Past dates cannot be set.

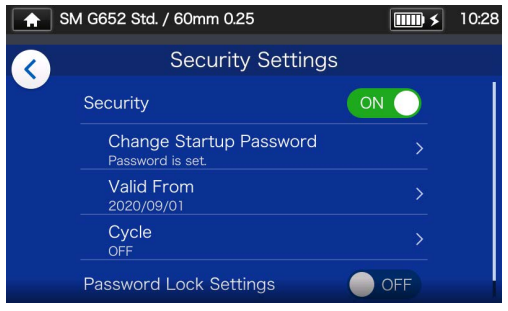

## **Security Settings screen**

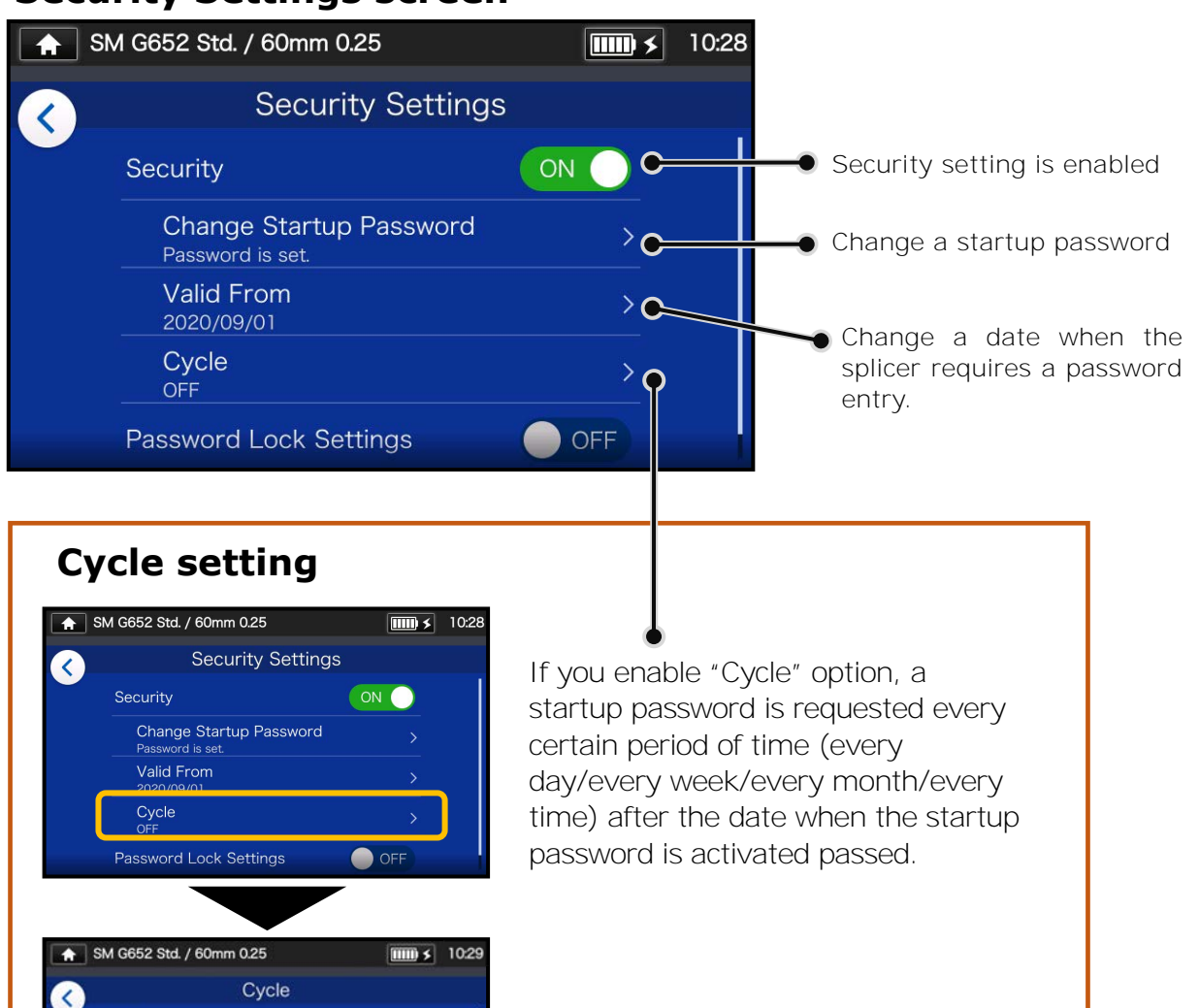

You cannot start the splicer if you've forgot the startup password. It should be taken notes of.

Please contact our maintenance service center if you've forgot it.

O OFF  $O$  Every day ○ Every week  $\bigcirc$  Every month  $\bigcirc$  Every time

Cycle setting completed

 $O$  OFF O Every day O Every week O Every month **⊙** Every time

 $\langle$ 

Cycle

## Lock the settings (all)

An administrator can lock various settings so an operator cannot edit them.

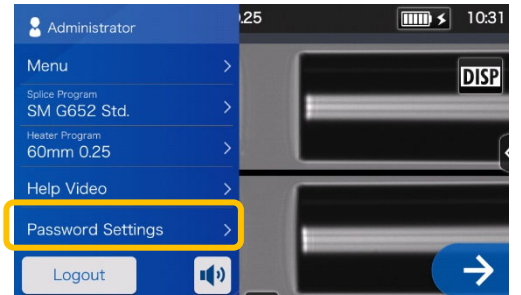

1: Open the Administrator settings panel. Tap "Password Settings".

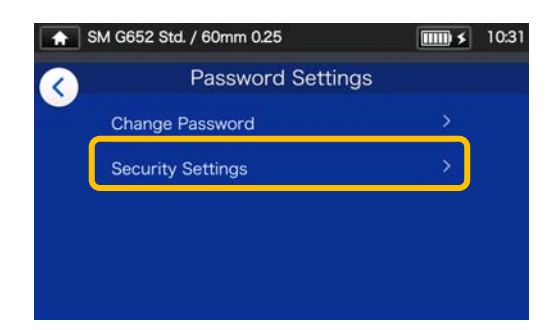

2: Tap "Security Settings".

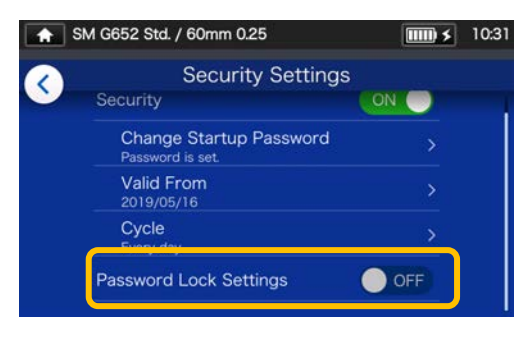

3: Scroll down the page, and then tap "Password Lock Settings" to set it to ON.

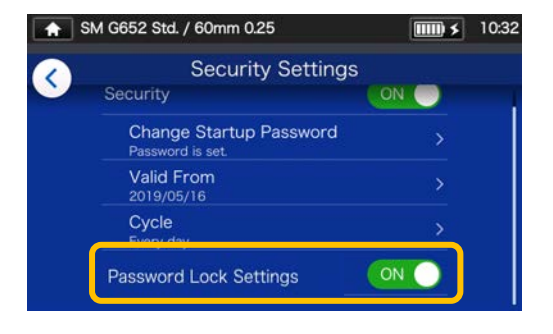

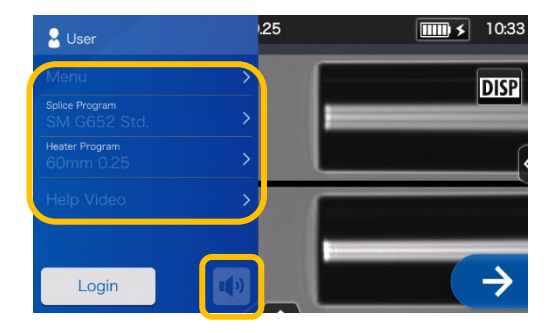

4: In Operator mode, splice program, heater program, function settings and sound setting cannot be edited.

If you would like to edit the settings after you've locked them, log in to Administrator mode, and then set "Function Lock Setting" to OFF.

You cannot start the splicer if you've forgot the startup password. It should be taken notes of. Please contact our maintenance service center if you've forgot it.

## ● **Lock the settings (individual)**

An administrator can lock various settings on item by item basis so an operator cannot edit them.

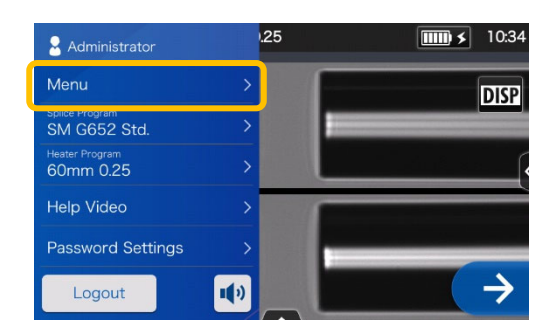

1: Open the Administrator settings panel. Tap "Menu" (Menu).

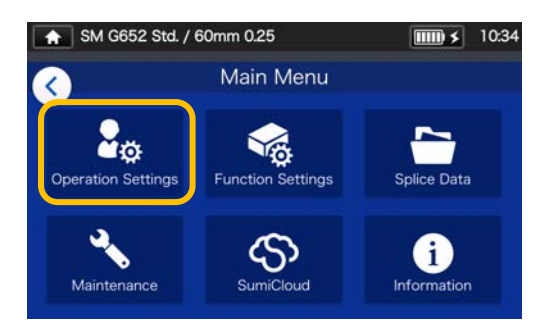

2: From the Menu screen, select "Operation Settings".

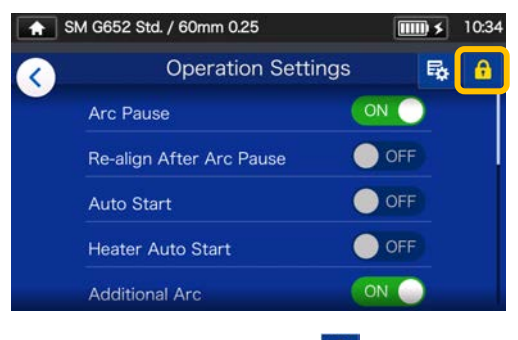

3: Tap the lock icon  $\left( \begin{array}{c} \text{A} \\ \text{B} \end{array} \right)$ .

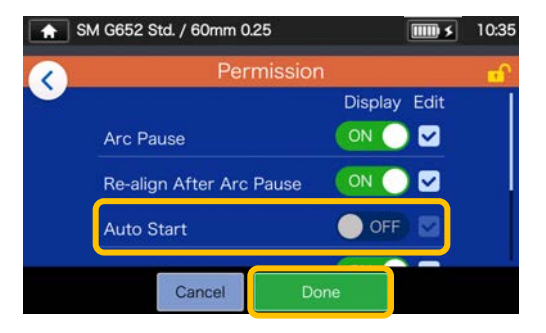

4: Toggle off an item, and then  $\tan \theta$  "Done"  $\left( \n\begin{array}{cc} 1 & \text{Done} \\ 0 & \text{Done} \end{array} \n\right)$ . This example shows "Auto Start" is toggled off.

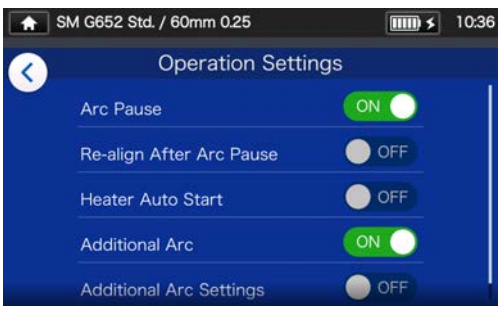

5: The lock setting is completed. After you log out of Administrator mode, the item which has been locked becomes hidden. In this example **"Auto Start"**  is not shown on the Settings screen.

# **9. Troubleshooting**

This chapter covers examples of troubleshooting and the solutions to error messages shown in the screen. If your problem is not solved by these troubleshooting and solutions, please contact our maintenance service center described in the back cover. Our maintenance service center also provides repair support for fusion splicers.

### ● **Arc problems**

The electrodes typically need replacement after **6,000 splices**. Some common symptoms that indicate the electrodes need replacing are:

- ٠High or inconsistent splice losses
- ٠Bubbles in the fibers after splicing
- ٠Diameter faults
- ٠Fluttering or unstable arc observed on the monitor
- ٠Fiber burned in half
- ٠Sizzling noise while arcing

Refer to page 3-5, "Electrode replacement".

If an electrode tip touches something, it will be deformed, causing poor arcing problems. Take care of the handling of electrodes.

### **Fiber breakage**

When the splicing process is complete, a proof test may be performed on the fibers while in the fiber chucks. If the fibers are broken when the proof test is performed, re-do an arc test. If the arc power level is too weak, the splice may be poor, resulting in fiber breakage.

If the fibers are breaking in spite of a good arc test result, clean the V-grooves and the bare fiber pads completely. Deterioration of a jacket remover/fiber cleaver may lead to fiber breaking. Clean the jacket remover/fiber cleaver completely.

### **Splicer is not turned on**

If the fusion splicer fails to turn on when the ON key is pressed, check the following:

- ٠Verify that the battery pack is installed in the module bay properly
- ٠Verify that the power plug is seated properly (the power cord is connected to the AC adapter.)
- ٠Verify that the LED of the AC adapter lights up.
- ٠If using battery operation, ensure that the battery is fully charged.

If the splicer still does not power up after checking the above, contact our maintenance service center.

## ❚ **Error message list**

If you encounter any errors during use, please check the error message that appears and see the error message list below to troubleshoot.

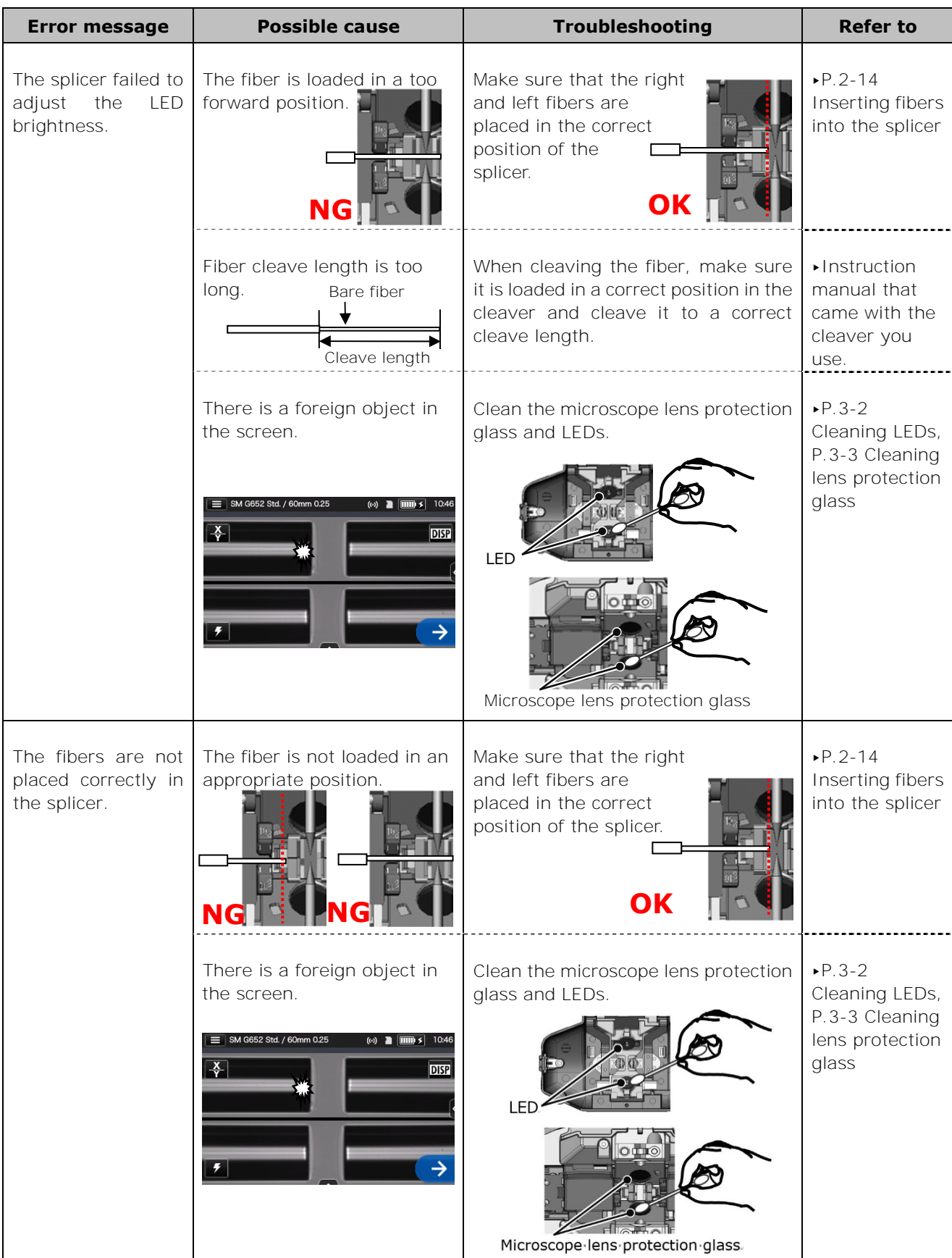

# **9. Troubleshooting**

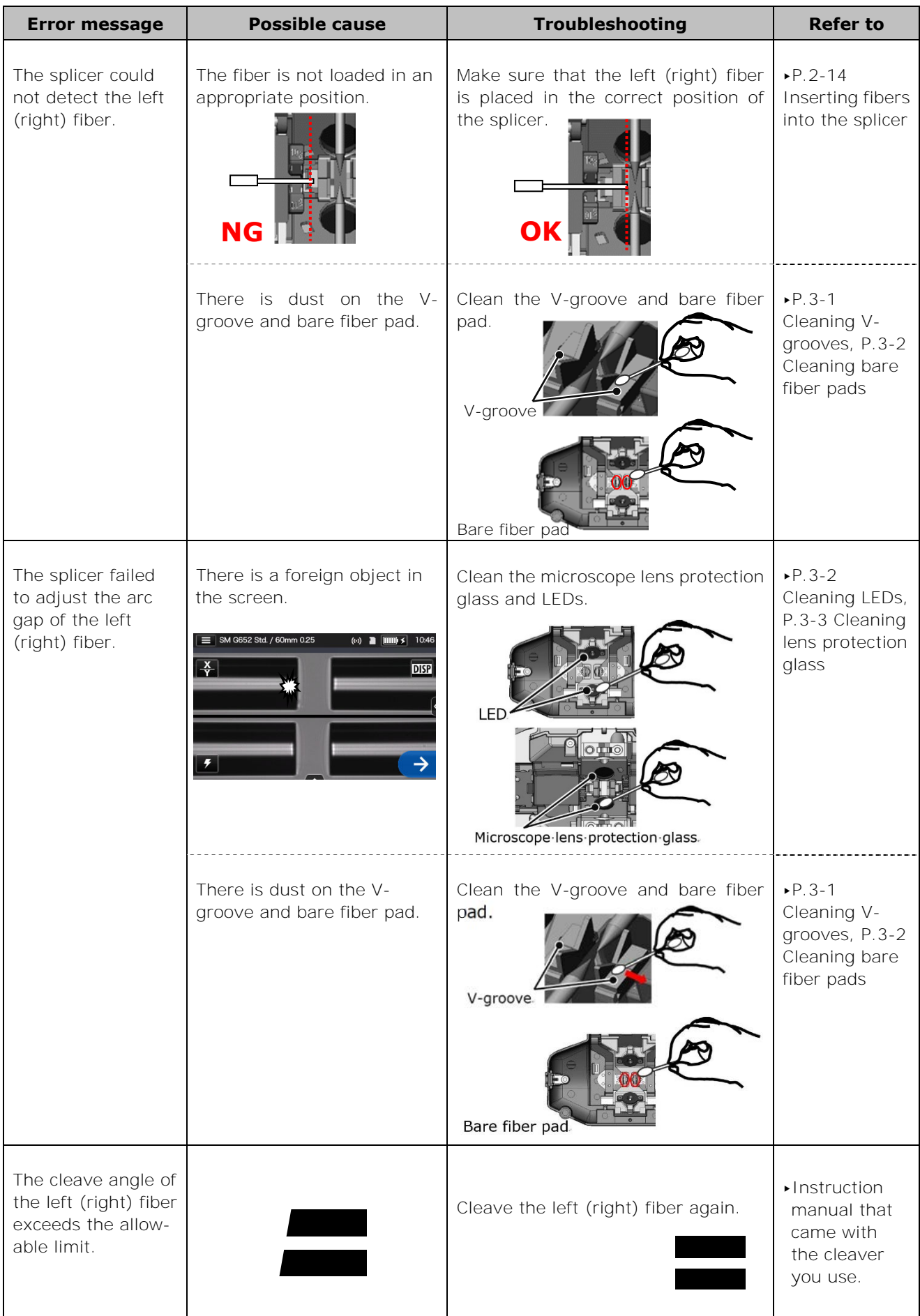
# **9. Troubleshooting**

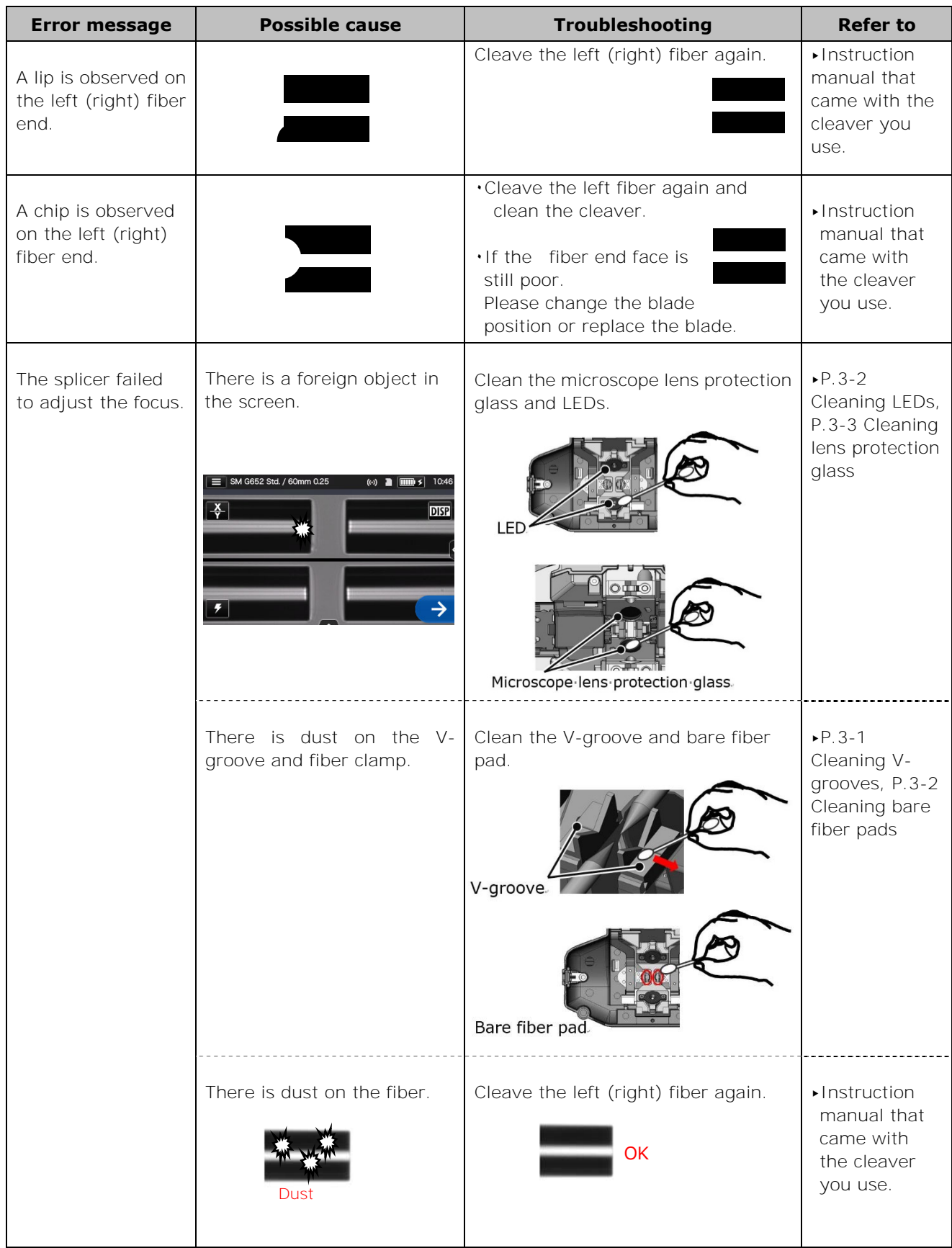

# **9. Troubleshooting**

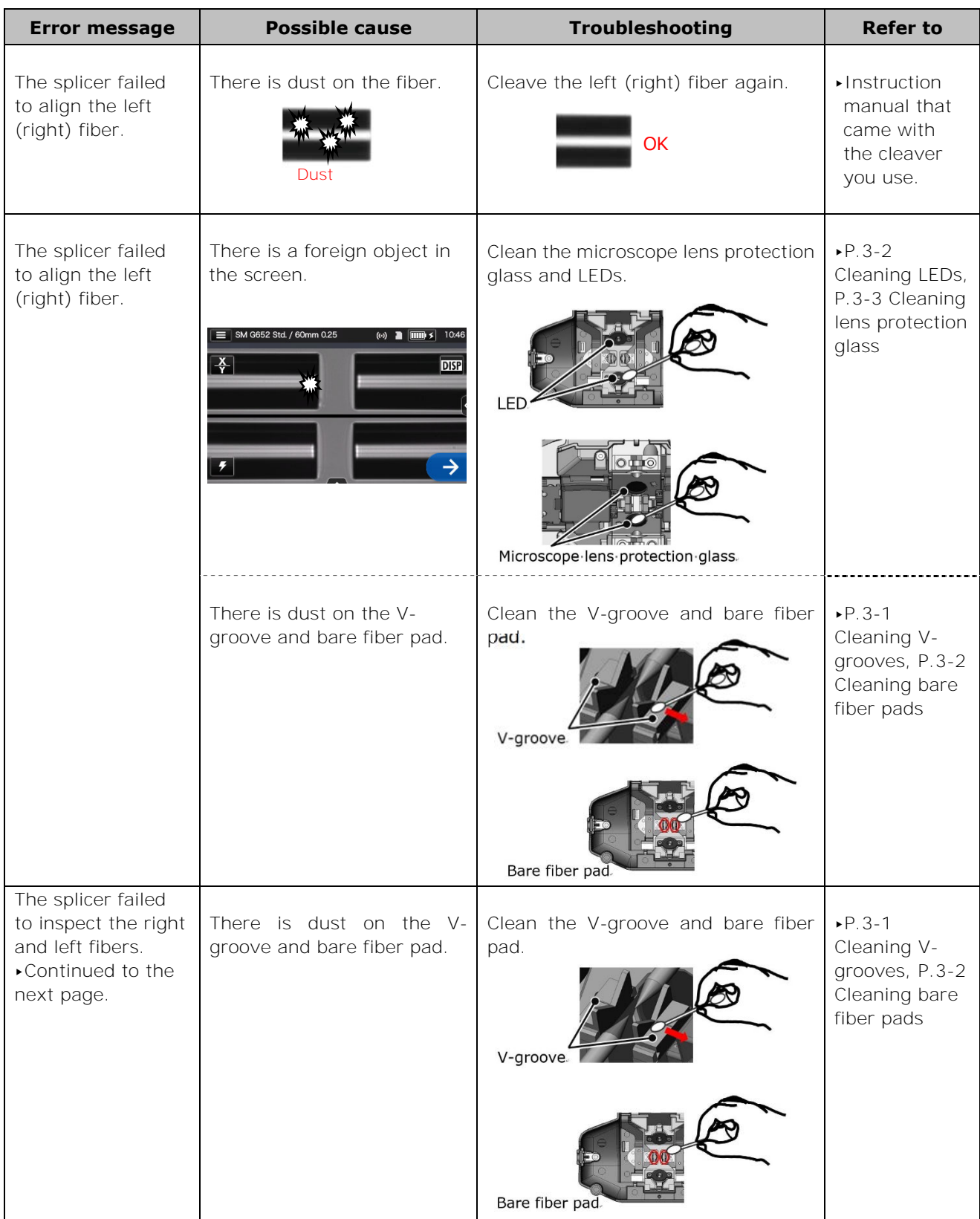

# **9. Troubleshooting**

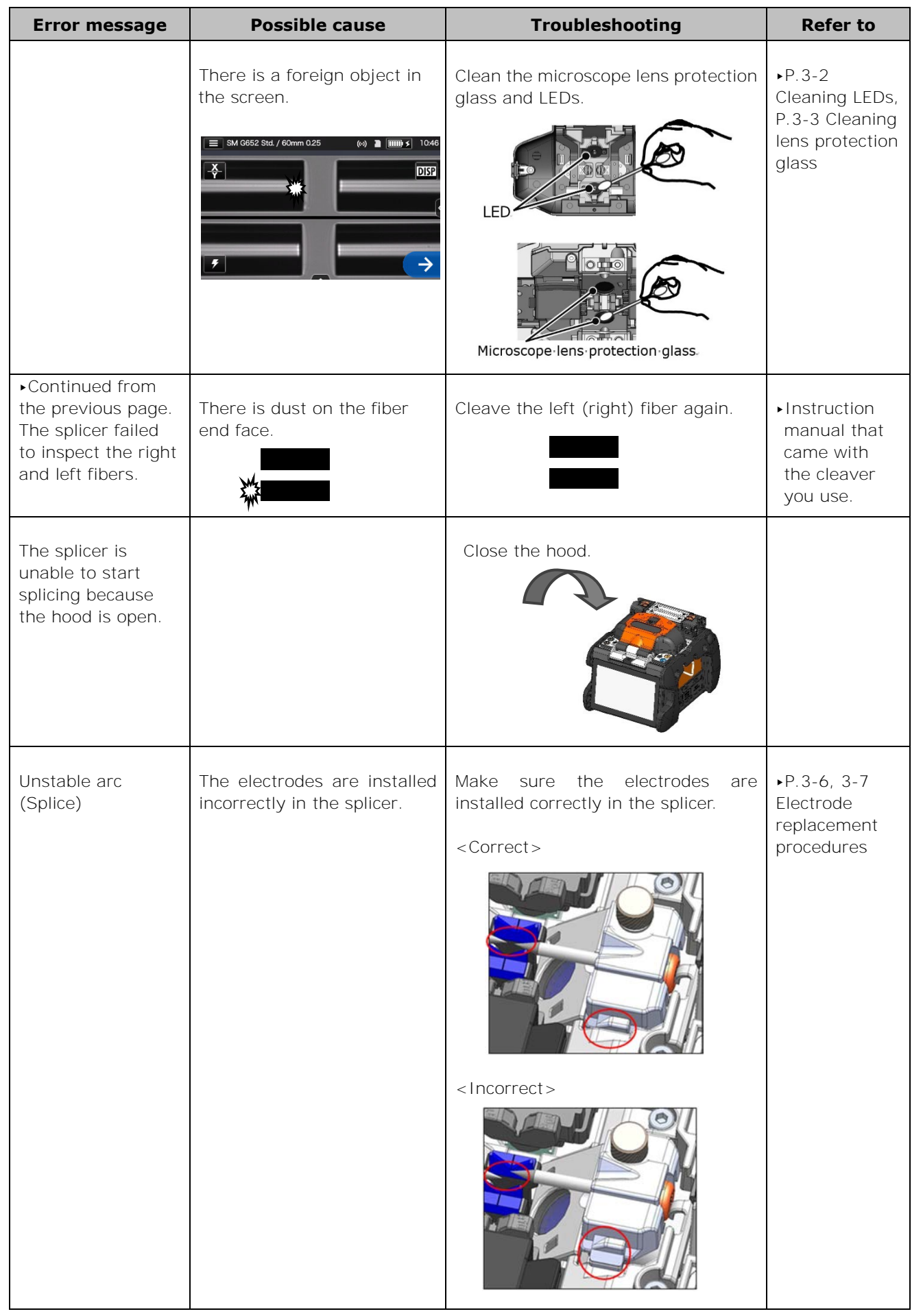

### ❚ **Warranty and repair service**

#### **Repair and warranty**

Before requesting a repair, determine the possible cause and do some troubleshooting referring to Page 9-1~P.9-6.

If the problem still persists, stop using the splicer and contact our authorized maintenance service center.

#### **REGION LIMITATION**

This product is sold for the use in a limited sales area (refer to the information which appears on the splicer screen) and the technical support of the product moved out of the said region is refused.

#### ■ Warranty period

About the warranty period of this product, please contact the distributor that you purchased the product from.

#### ■ Services after warranty period

After the warranty period expires, all products are repaired at a reasonable service charge.

- **The following cases are not the direct result of a manufacturing defect or failure, and hence not covered by the Sumitomo standard warranty.**
- (a) Damage or malfunction caused by misuse, mishandling, non-qualified repair, disassembly, modification, unsuitable physical or operating environment, improper storage or any other irregular execution.
- (b) Damage or malfunction caused by drop, fall or any other improper treatment such as to be explained in precautions on this manual.
- (c) Damage or malfunction caused by actions that are beyond Sumitomo's control including for example, fire, flooding, earthquake, theft, lightning, power surges, power fluctuations, or similar disaster, or any other accident.
- (d) Damage or malfunction caused by the use of Product in conjunction with accessories, products, or consumables not specified or approved by Sumitomo.
- (e) Replacement of consumables such as electrodes and batteries.
- (f) Travel expense that is charged if a trip for repair is requested by the customer.
- (g) Damage or malfunction caused by use of AC adapters, batteries and battery chargers not specified or approved by Sumitomo.
- (h) Products founds burnt, corroded due to exposure to water, liquid, or dew condensation, or cracked or deformed circuit board, sand, dust, or dirt that is inconsistent with the specifications and this manual.
- (i) Ordinary wear and tear.

### SUMITOMO ELECTRIC INDUSTRIES, LTD.

### *Contact Address*

*Tokyo (JAPAN) Sumitomo Electric Industries, Ltd. (Global Business Dept.)*

Akasaka Center Building, 1-3-13, Motoakasaka, Minato-ku, Tokyo 107-8468, JAPAN Tel: +81 (0)3 6406 2666 http://global-sei.com/sumitomo-electric-splicers

*Bangkok (Thailand) Sumitomo Electric (Thailand) Limited* Tel:  $+66$  (0) 2 260 7 231 ~ 5 http://www.set-th.com/

*Hong Kong (China) Sumitomo Electric Asia, Ltd.* Tel: +852 2576 0080 http://www.seac-cn.com/

*Singapore Sumitomo Electric Asia Pacific Pte. Ltd.* Tel: +65 6261 3388 http://www.seps.com.sg/

*Manila (Philippines) SEI (PHILIPPINES) Incorporated* Tel: +63 2 811 2755/2756

*Gurgaon (India) SEI Trading India Pvt. Ltd. (SETI)* Tel: +91 124 4577 470 https://www.sumitomosplicers.in/